## **GROUP 17**

# **ENGINE AND EMISSION CONTROL**

## **CONTENTS**

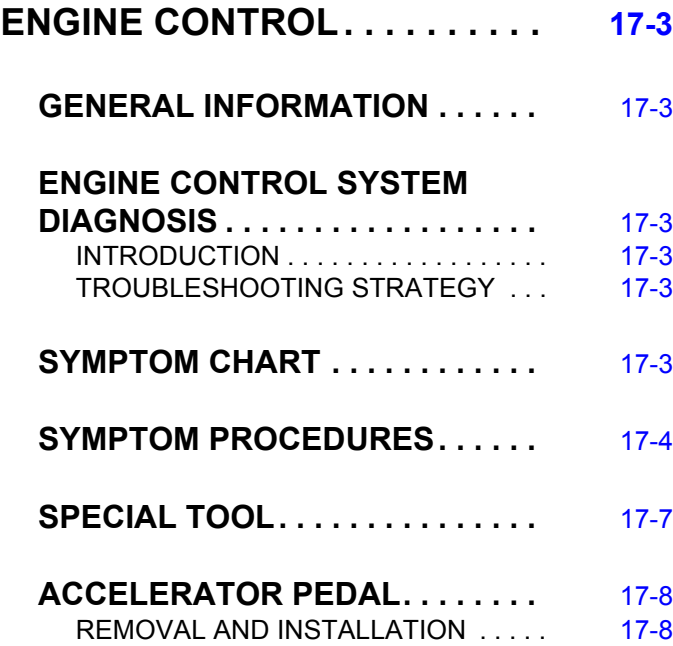

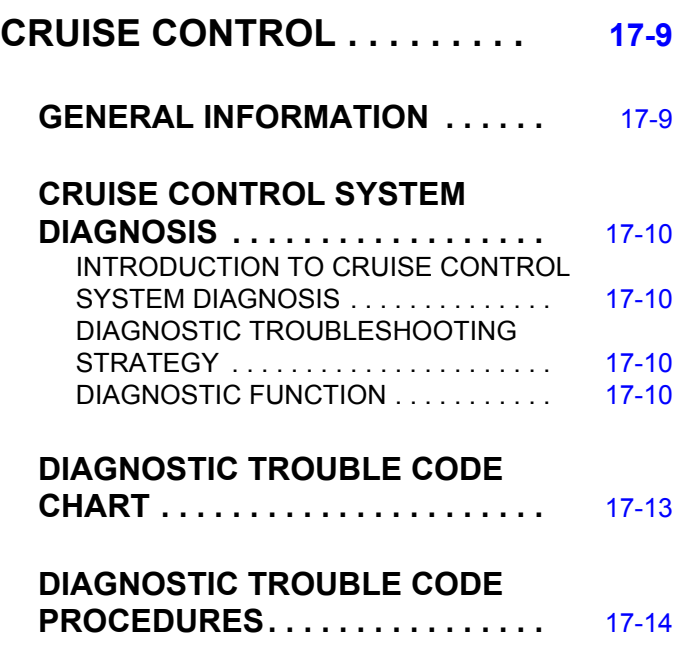

**Continued on next page** 

## **17-2**

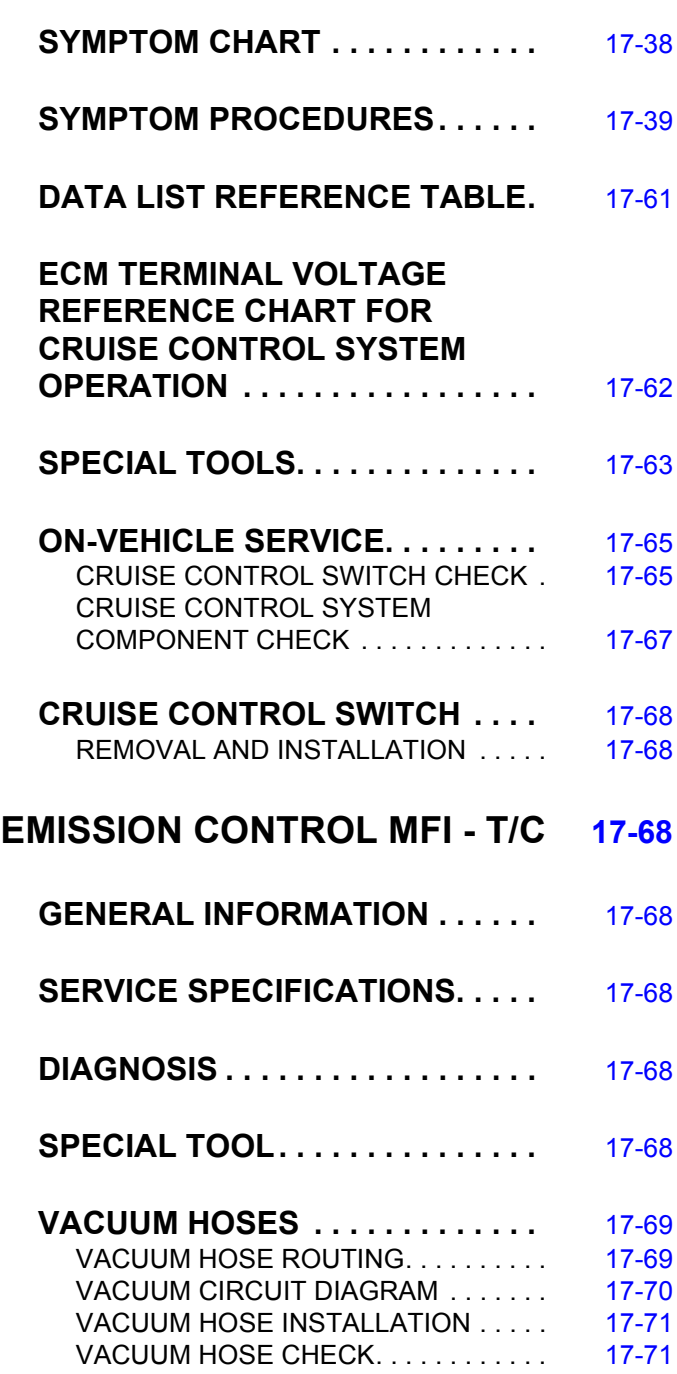

## **POSITIVE CRANKCASE**

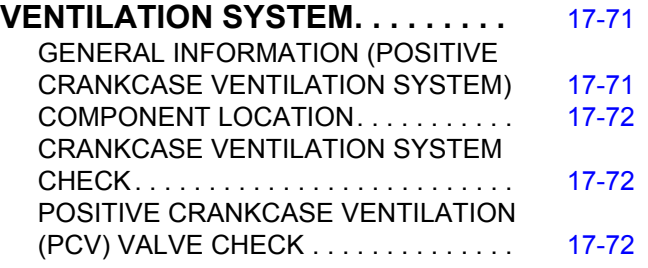

# **EVAPORATIVE EMISSION CONTROL**

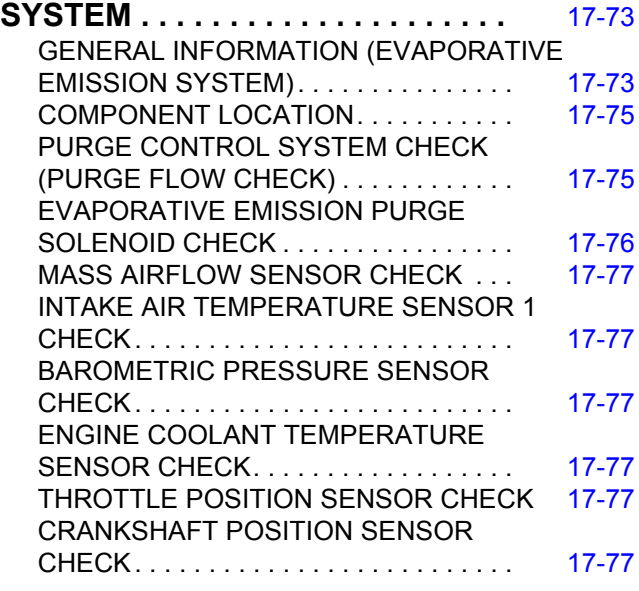

## **EVAPORATIVE EMISSION**

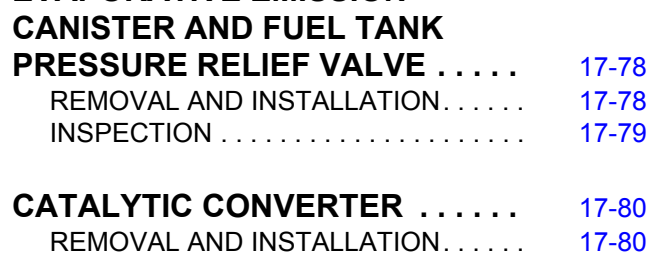

## **ENGINE CONTROL**

## <span id="page-2-1"></span><span id="page-2-0"></span>**GENERAL INFORMATION**

For the accelerator system, an electronic throttle valve control system is utilized, eliminating the accelerator cable.

## **CONSTRUCTION DIAGRAM**

Accelerator pedal assembly (Built-in accelerator pedal position sensor) Resin arm **Aluminum pedal pad** Ò.

2. Verify that the condition described by the

4. Verify that the malfunction is eliminated.

3. Find the malfunction by following the Symptom

customer exists.

Chart.

**AC613376AD**

M1171002000351

M1171002100381

M1171002200429

## <span id="page-2-2"></span>**ENGINE CONTROL SYSTEM DIAGNOSIS**

## <span id="page-2-3"></span>**INTRODUCTION**

If there is a malfunction in the engine control system, the accelerator pedal or throttle body may be faulty.

## <span id="page-2-4"></span>**TROUBLESHOOTING STRATEGY**

Use these steps to plan your diagnostic strategy. If you follow them carefully, you will be sure that you have exhausted most of the possible ways to find an engine control system fault.

1. Gather information from the customer.

## <span id="page-2-5"></span>**SYMPTOM CHART**

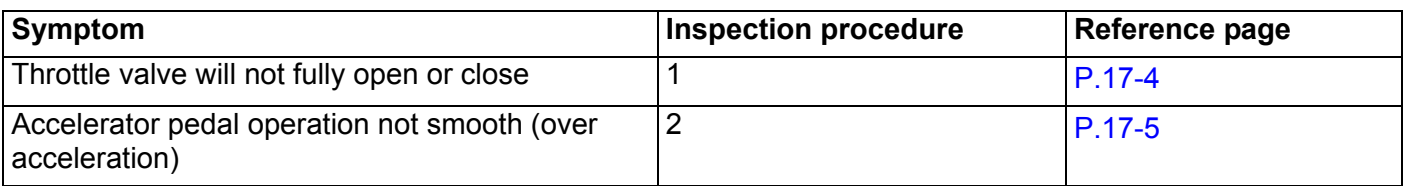

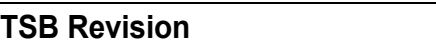

M1171000101366

## <span id="page-3-0"></span>**SYMPTOM PROCEDURES**

#### <span id="page-3-1"></span>**Inspection Procedure 1: Throttle Valve will not Fully Open or Close**

#### **COMMENT**

The throttle body or accelerator pedal position sensor is suspected.

### **TROUBLESHOOTING HINTS (THE MOST LIKELY CAUSES FOR THIS CASE:)**

- Malfunction of the throttle body.
- Malfunction of the accelerator pedal position sensor.
- Malfunction of the engine control module (ECM).

### **DIAGNOSIS**

#### **Required Special Tools:**

- MB991958: Scan Tool (M.U.T.-III Sub Assembly)
	- MB991824: Vehicle Communication Interface (V.C.I.)
	- MB991827: M U T-III USB Cable
	- MB991910: M.U.T.-III Main Harness A

#### **STEP 1. Using scan tool MB991958, read the MFI system diagnostic trouble code (DTC).**

#### **A** CAUTION

**To prevent damage to scan tool MB991958, always turn the ignition switch to the "LOCK" (OFF) position before connecting or disconnecting scan tool MB991958.**

- (1) Ensure that the ignition switch is at the "LOCK" (OFF) position.
- (2) Start up the personal computer.
- (3) Connect special tool MB991827 to special tool MB991824 and the personal computer.
- (4) Connect special tool MB991910 to special tool MB991824.
- (5) Connect special tool MB991910 to the data link connector.
- (6) Turn the power switch of special tool MB991824 to the "ON" position.

*NOTE: When special tool MB991824 is energized, special tool MB991824 indicator light will be illuminated in a green color.*

- (7) Start the M.U.T.-III system on the personal computer.
- (8) Turn the ignition switch to the "ON" position.
- (9) Check for MFI system DTC. (Refer to GROUP 13A, MFI Diagnosis, Diagnostic Function − How to Read and Erase Diagnostic Trouble Codes P.13A-9).
- (10)Turn the ignition switch to the "LOCK" (OFF) position, and then remove scan tool MB991958 in the reverse order of installation.
- **Q: Is any DTC set?**
	- **YES :** Repair MFI system. (Refer to GROUP 13A, MFI Diagnosis − Diagnostic Trouble Code Chart
		- P.13A-48). Then go to Step [2.](#page-4-1)
	- **NO :** Go to Step 2.

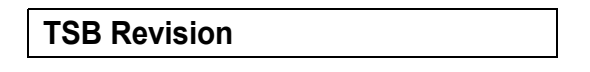

<span id="page-3-2"></span>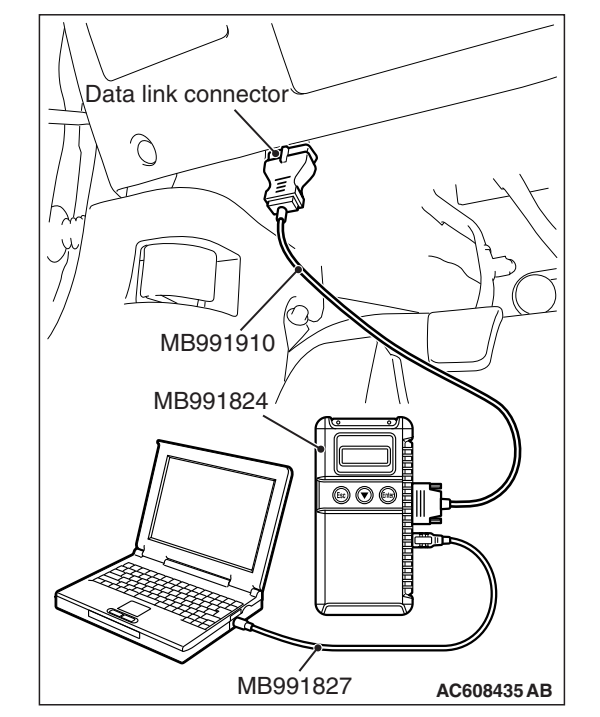

#### **STEP 2. Retest the system.**

#### **Q: Does the throttle valve fully open and close?**

- **YES** : The procedure is complete.
- **NO :** Return to Step [1.](#page-3-2)

#### <span id="page-4-1"></span><span id="page-4-0"></span>**Inspection Procedure 2: Accelerator Pedal Operation not Smooth (Over Acceleration)**

## **COMMENT**

<span id="page-4-2"></span>The accelerator pedal, its installation condition or the accelerator pedal position sensor is suspected.

## **TROUBLESHOOTING HINTS (THE MOST LIKELY CAUSES FOR THIS CASE:)**

- Malfunction of the accelerator pedal.
- Incorrectly installed accelerator pedal.
- Malfunction of the accelerator pedal position sensor.

## **DIAGNOSIS**

#### **Required Special Tools:**

- MB991958: Scan Tool (M.U.T.-III Sub Assembly)
	- MB991824: V.C.I.
	- MB991827: M.U.T.-III USB Cable
	- MB991910: M.U.T.-III Main Harness A

#### **STEP 1. Check if the accelerator pedal is installed correctly.**

#### **Q: Is the accelerator pedal installed correctly?**

- **YES :** Go to Step 2.
- **NO :** Remove and reinstall the accelerator pedal (Refer to [P.17-8](#page-7-1)). Then go to Step 3.

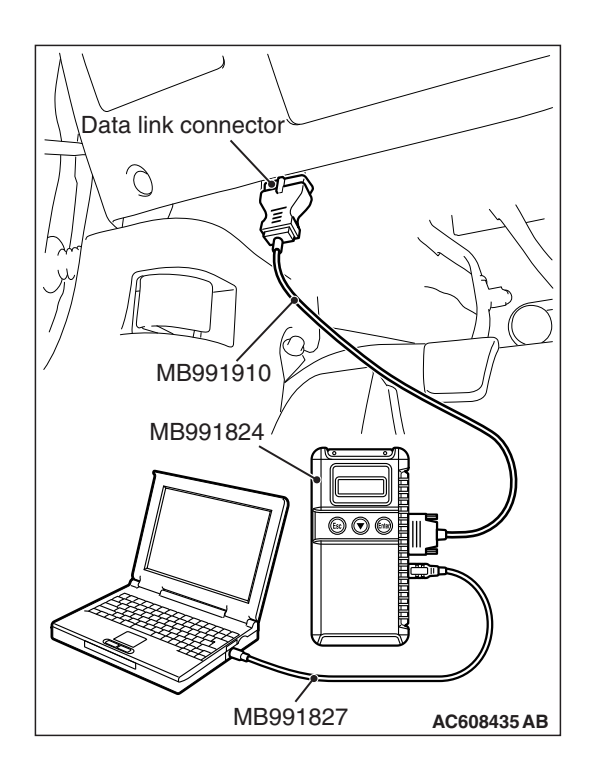

#### **STEP 2. Using scan tool MB991958, read the MFI system DTC.**

### **A** CAUTION

#### **To prevent damage to scan tool MB991958, always turn the ignition switch to the "LOCK" (OFF) position before connecting or disconnecting scan tool MB991958.**

- (1) Ensure that the ignition switch is at the "LOCK" (OFF) position.
- (2) Start up the personal computer.
- (3) Connect special tool MB991827 to special tool MB991824 and the personal computer.
- (4) Connect special tool MB991910 to special tool MB991824.
- (5) Connect special tool MB991910 to the data link connector.
- (6) Turn the power switch of special tool MB991824 to the "ON" position.

*NOTE: When special tool MB991824 is energized, special tool MB991824 indicator light will be illuminated in a green color.*

- (7) Start the M.U.T.-III system on the personal computer.
- (8) Turn the ignition switch to the "ON" position.
- (9) Check for MFI system DTC. (Refer to GROUP 13A, MFI Diagnosis, Diagnostic Function - How to Read and Erase Diagnostic Trouble Codes P.13A-9).
- (10)Turn the ignition switch to the "LOCK" (OFF) position, and then remove scan tool MB991958 in the reverse order of installation.
- **Q: Is any DTC set?**
	- **YES :** Repair MFI system (Refer to GROUP 13A, MFI Diagnosis − Diagnostic Trouble Code Chart P.13A-48). Then go to Step [3.](#page-5-0)
	- **NO :** Go to Step 3.

#### <span id="page-5-0"></span>**STEP 3. Retest the system.**

- **Q: Does the accelerator pedal work normally?**
	- **YES** : The procedure is complete.
	- **NO :** Return to Step [1.](#page-4-2)

## <span id="page-6-0"></span>**SPECIAL TOOL**

M1171000600216

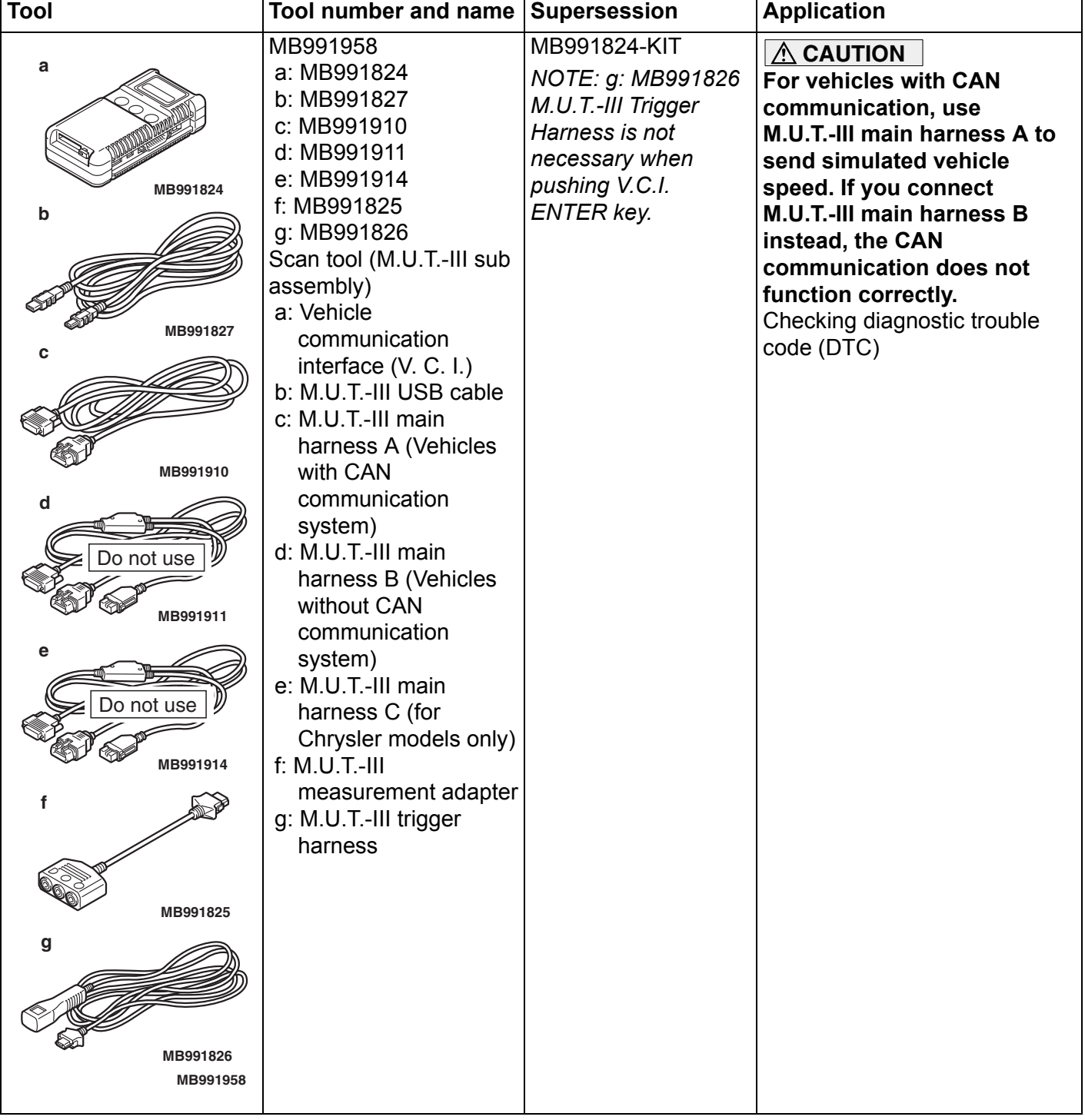

#### **ENGINE CONTROL ENGINE AND EMISSION CONTROL 17-8**

## <span id="page-7-0"></span>**ACCELERATOR PEDAL**

## <span id="page-7-1"></span>**REMOVAL AND INSTALLATION**

#### **Pre-removal and post-installation operation**

• Instrument Panel Cover Lower Removal and Installation (Refer to GROUP 52A, Instrument Lower Panel P.52A-9). <MR>

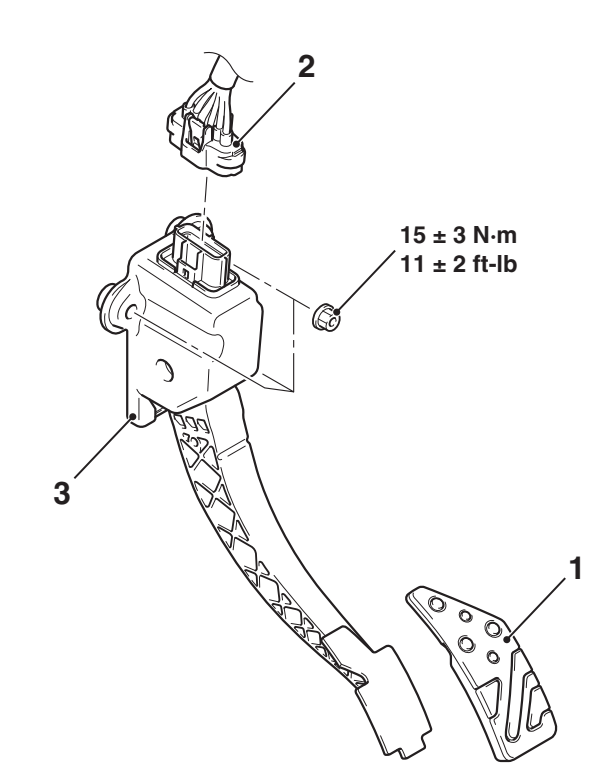

#### **Removal steps**

**AC806114AB**

#### **Removal steps (Continued)**

- 1. Accelerator pedal pad 2. Accelerator pedal position sensor connector
	- 3. Accelerator pedal assembly

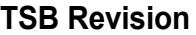

M1171003001108

## **CRUISE CONTROL**

## <span id="page-8-1"></span><span id="page-8-0"></span>**GENERAL INFORMATION**

By using the cruise control system, the driver can drive at preferred speeds in a range of approximately 40 to 200 km/h (25 to 125 mph) without depressing the accelerator pedal.

For this cruise control system, in conjunction with the electronic throttle valve control system, the engine control module (ECM) electronically controls the throttle valve.

### **CONSTRUCTION DIAGRAM**

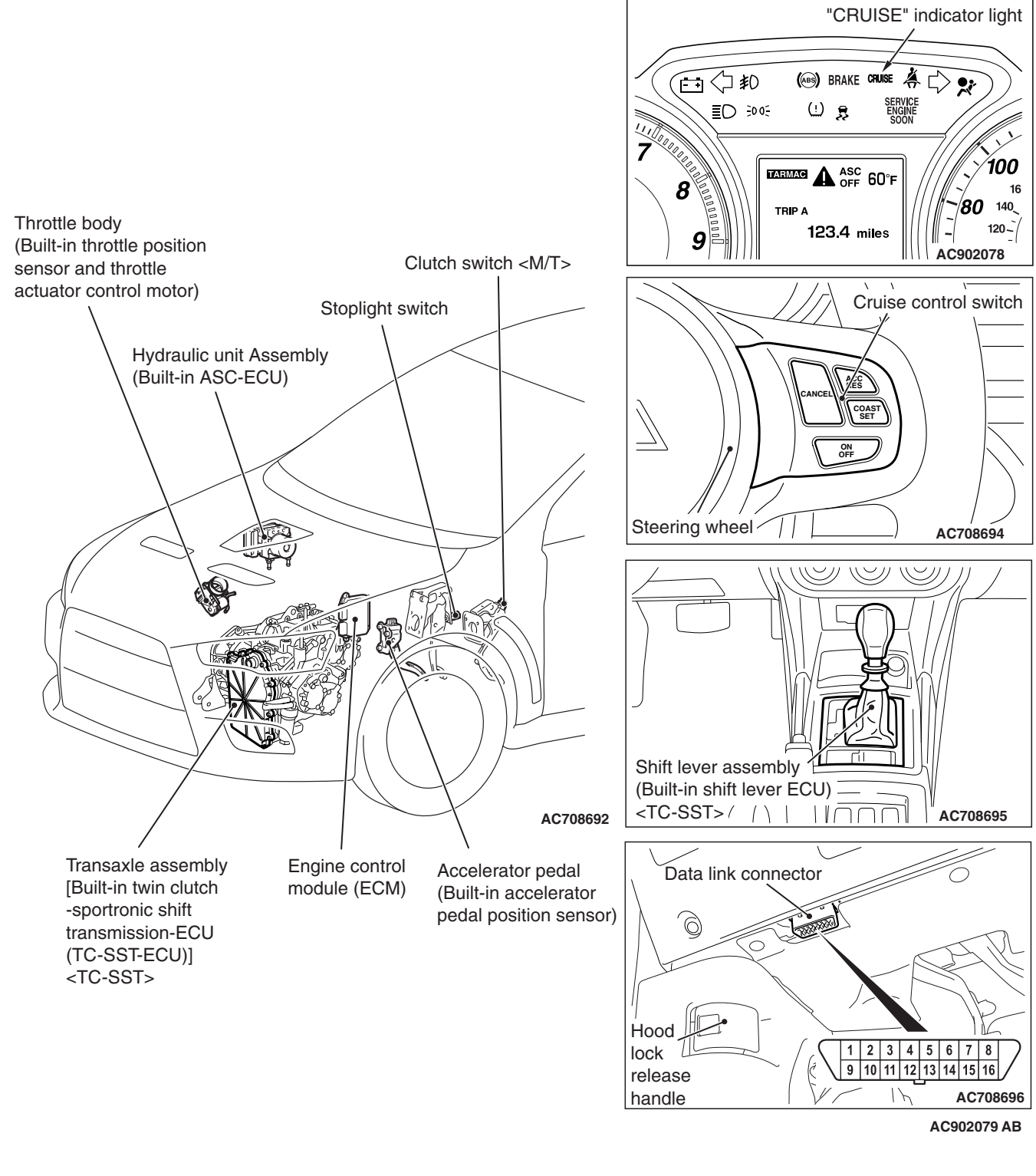

**TSB Revision**

M1172000101392

## <span id="page-9-0"></span>**CRUISE CONTROL SYSTEM DIAGNOSIS**

## <span id="page-9-1"></span>**INTRODUCTION TO CRUISE CONTROL SYSTEM DIAGNOSIS**

The cruise control system allows driving without stepping on the accelerator pedal by setting a random speed between approximately 40 km/h (25 mph) and 200 km/h (125 mph). Malfunctions in this system can be investigated by the following methods.

#### M1172003300358 **CRUISE CONTROL SYSTEM DIAGNOSTIC TROUBLE CODES**

The cruise control system consists of the ECM, control switches and sensors. The control switches and sensors monitor the state of the vehicle. The ECM controls the throttle valve opening angle in the throttle body in accordance with the input signals from the switches and sensors. If the ECM detects a malfunction on any of those components, the ECM estimates where the problem may be occurring, and will set a diagnostic trouble code (DTC). DTCs cover the cruise control switch, stoplight switch and ECM.

## <span id="page-9-2"></span>**DIAGNOSTIC TROUBLESHOOTING STRATEGY**

Use these steps to plan your diagnostic strategy. If you follow them carefully, you will check most of the possible causes of a cruise control system malfunction.

- 1. Gather information from the customer.
- 2. Verify that the condition described by the customer exists.
- 3. Check the vehicle for any cruise control system DTC (Refer to [P.17-10](#page-9-3), Diagnostic Function − How to Read Diagnostic Trouble Codes).
- 4. If you cannot verify the condition and there are no cruise control system DTCs, the malfunction may be intermittent (Refer to GROUP 00, How to Use Troubleshooting/Inspection Service Points − How to Cope with Intermittent Malfunctions P.00-15).
- M1172002000826
- 5. If you can verify the condition but there are no cruise control system DTCs, find the fault (Refer to [P.17-38](#page-37-0), Symptom Chart).
- 6. If there is an cruise control system DTC, record the number of the code, then erase the code (Refer to [P.17-10,](#page-9-3) Diagnostic Function − How to Erase Diagnostic Trouble Codes).
- 7. Re-create the cruise control system DTC set conditions to see if the same cruise control system DTC will set again (Refer to [P.17-10](#page-9-3), Diagnostic Function – How to Read Diagnostic Trouble Codes).
- If the same cruise control system DTC sets again, perform the diagnostic procedures for the set code (Refer to [P.17-13](#page-12-0), Diagnostic Trouble Code Chart).

## **DIAGNOSTIC FUNCTION**

M1172004900461

<span id="page-9-3"></span>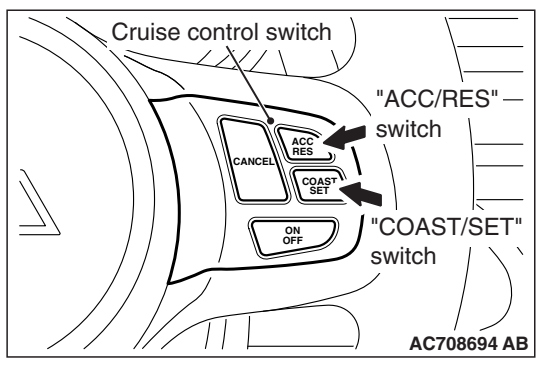

## **HOW TO READ DIAGNOSTIC TROUBLE CODES**

1. Turn the ignition switch to the "ON" position while press the "COAST/SET" switch. Then, within one second, release the "COAST/SET" switch and press the "ACC/RES" switch.

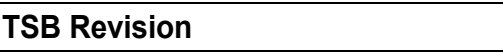

#### **CRUISE CONTROL ENGINE AND EMISSION CONTROL 17-11**

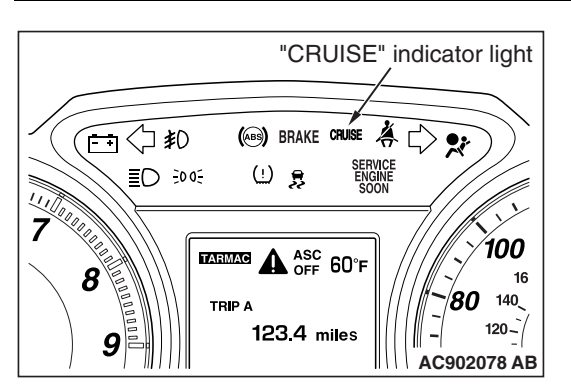

2. Read a DTC by observing the flash display pattern of the "CRUISE" indicator light in the combination meter.

#### **Diagnostic result display method when using the "CRUISE" indicator light**

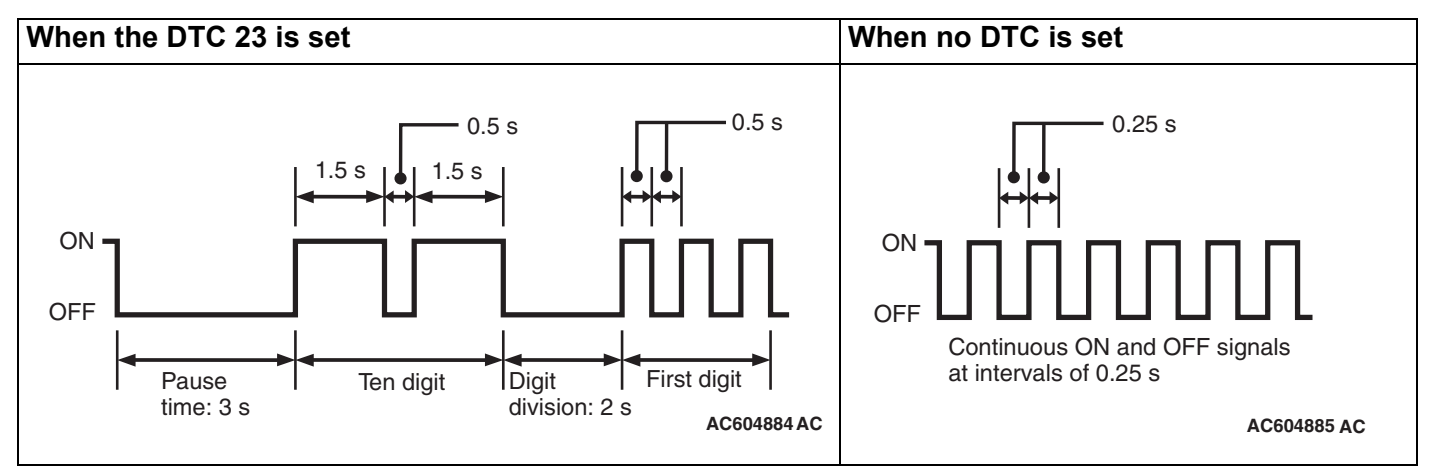

*NOTE: Other on-board diagnostic items are also output as voltage waveforms corresponding to DTC numbers.*

## **HOW TO ERASE DIAGNOSTIC TROUBLE CODES**

Disconnect the negative  $($ ) battery cable.

### **HOW TO CONNECT THE SCAN TOOL (M.U.T.-III).**

#### **Required Special Tools:**

- MB991958: Scan Tool (M.U.T.-III Sub Assembly)
	- MB991824: Vehicle Communication Interface (V.C.I.)
	- MB991827: M.U.T.-III USB Cable
	- MB991910: M.U.T.-III Main Harness A

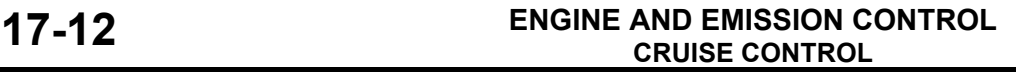

# Data link connecto MB991910 MB991824  $\circledcirc\circ$ m MB991827 **AC608435 AB**

#### **ACAUTION**

**To prevent damage to scan tool MB991958, always turn the ignition switch to the "LOCK" (OFF) position before connecting or disconnecting scan tool MB991958.**

- 1. Start up the personal computer.
- 2. Connect special tool MB991827 to special tool MB991824 and the personal computer.
- 3. Connect special tool MB991910 to special tool MB991824.
- 4. Connect special tool MB991910 to the data link connector.
- 5. Turn the power switch of special tool MB991824 to the "ON" position.

*NOTE: When special tool MB991824 is energized, special tool MB991824 indicator light will be illuminated in green color.*

6. Start the M.U.T.-III system on the personal computer. *NOTE: Disconnecting scan tool MB991958 is the reverse of the connecting sequence, making sure that the ignition switch is at the "LOCK" (OFF) position.*

## **HOW TO READ DATA LIST**

#### **Required Special Tools:**

- MB991958: Scan Tool (M.U.T.-III Sub Assembly)
	- MB991824: V.C.I.
	- MB991827: M.U.T.-III USB Cable
	- MB991910: M.U.T.-III Main Harness A
- 1. Connect scan tool MB991958 to the data link connector.
- 2. Turn the ignition switch to the "ON" position.
- 3. Select "System Select" from the start-up screen.
- 4. Select "From 2006 MY" of "Model Year." When the "Vehicle Information" is displayed, check the contents.
- 5. "Select "AUTO CRUISE" from "System List", and press the "OK" button.

*NOTE: When the "Loading Option Setup" list is displayed, check the applicable item.*

- 6. Select the "MITSUBISHI."
- 7. Select the "Data List."

*NOTE: When the "Data List Reference Table" button is selected, the service data reference table is displayed, and the normal values can be checked.*

M1172002200897

## **HOW TO DIAGNOSE THE CAN BUS LINE**

#### **Required Special Tools:**

- MB991958: Scan Tool (M.U.T.-III Sub Assembly)
	- MB991824: V.C.I.
		- MB991827: M.U.T.-III USB Cable
		- MB991910: M.U.T.-III Main Harness A
- 1. Connect scan tool MB991958 to the data link connector.
- 2. Turn the ignition switch to the "ON" position.
- 3. Select the "CAN Bus Diagnosis" from the start-up screen.
- 4. When the vehicle information is displayed, confirm that it matches the vehicle whose CAN bus lines will be diagnosed.
- If they match, go to Step 8.
- If not, go to Step 5.
- 5. Select the "view vehicle information" button.
- 6. Enter the vehicle information and select the "OK" button.
- 7. When the vehicle information is displayed, confirm again that it matches the vehicle which whose CAN bus lines will be diagnosed.
	- If they match, go to Step 8.
- If not, go to Step 5.
- 8. Press the "OK" button.
- 9. When the optional equipment screen is displayed, choose the one which the vehicle is fitted with, and then select the "OK" button.

## <span id="page-12-0"></span>**DIAGNOSTIC TROUBLE CODE CHART**

Check according to the inspection chart that is appropriate for the DTC.

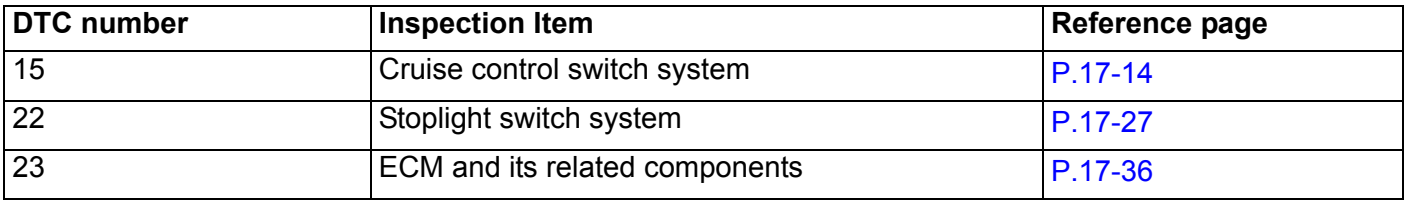

## <span id="page-13-0"></span>**DIAGNOSTIC TROUBLE CODE PROCEDURES**

<span id="page-13-1"></span>**DTC 15: Cruise Control Switch System**

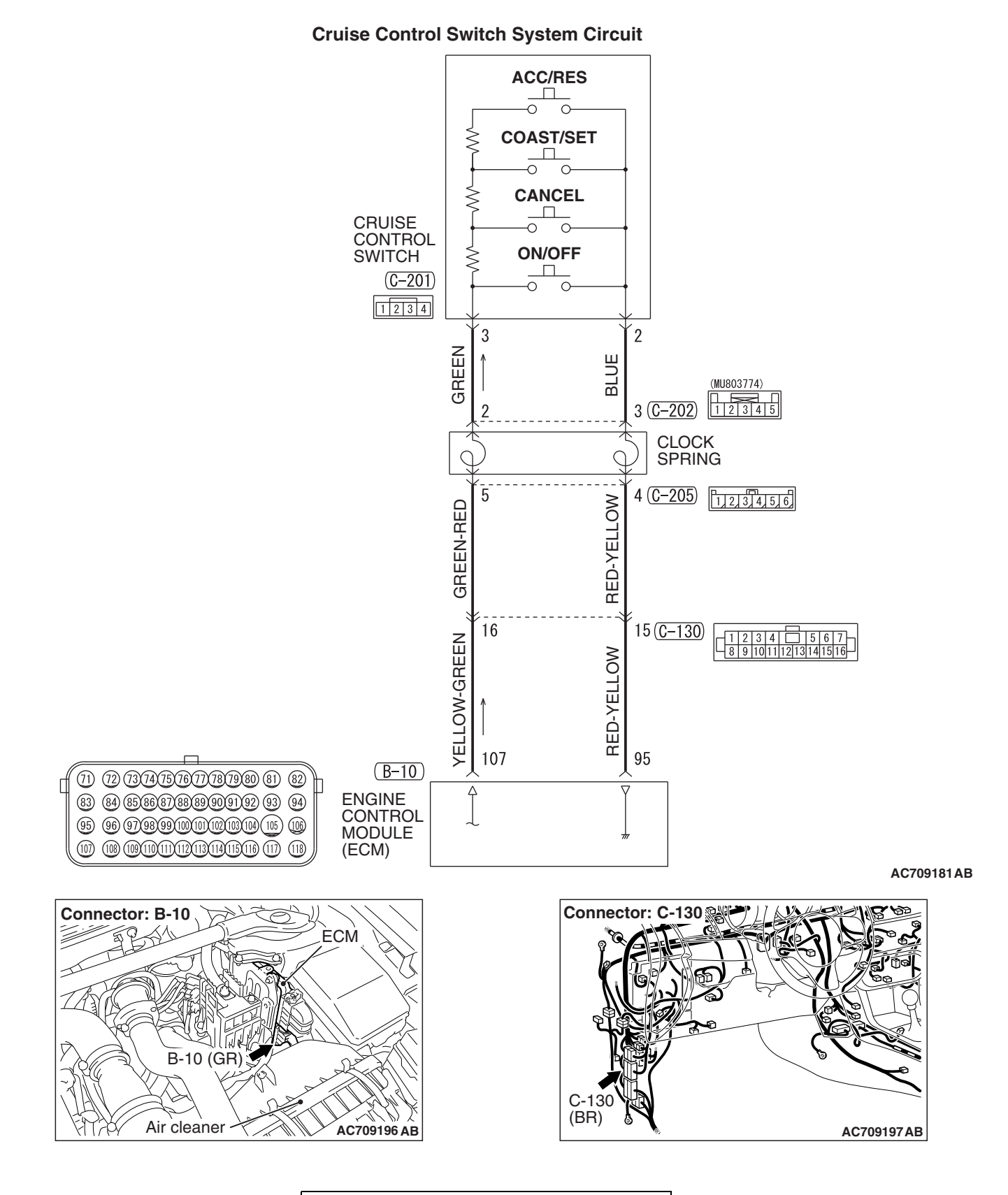

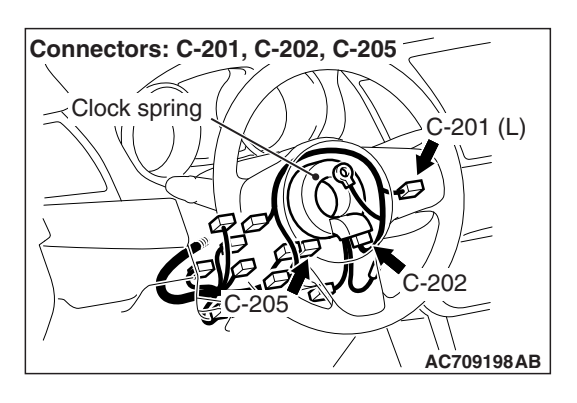

## **CIRCUIT OPERATION**

This circuit judges the signals of each switch ("ON/OFF", "CANCEL", "COAST/SET" and "ACC/RES") of the cruise control switch. The ECM detects the state of the cruise control switch by sensing the voltages shown below.

- When all switches are released: 4.7 5.0 volts
- When the "ON/OFF" switch is pressed: 0 -0.5 volt
- When the "CANCEL" switch is pressed: 1.0 –1.8 volts
- When the "COAST/SET" switch is pressed: 2.3 − 3.0 volts
- When the "ACC/RES" switch is pressed: 3.5 -4.2 volts

## **DTC SET CONDITIONS**

#### **Check Condition**

• The "CRUISE" indicator light illuminates.

#### **Judgment Criteria**

- This DTC is set when the ECM terminal voltage is different from the standard value.
- Or, this DTC is set when the "COAST/SET" switch or "ACC/RES" switch is stuck to ON.

## **TROUBLESHOOTING HINTS (THE MOST LIKELY CAUSES FOR THIS CASE:)**

- Damaged harness or connector.
- Malfunction of the cruise control switch.
- Malfunction of the clock spring.
- Malfunction of the ECM.

## **DIAGNOSTIC PROCEDURE**

#### **Required Special Tools:**

- MB991958: Scan Tool (M.U.T.-III Sub Assembly)
	- MB991824: V.C.I.
	- MB991827: M.U.T.-III USB Cable
	- MB991910: M.U.T.-III Main Harness A
- MB991223: Harness Set
- MB992006: Extra Fine Probe
- MB992110: Power Plant ECU Check Harness

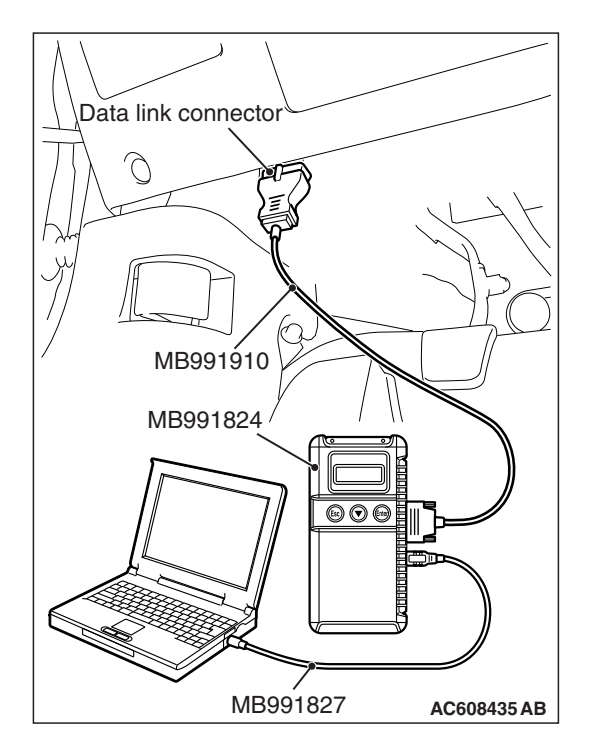

**STEP 1. Using scan tool MB991958, check the data list item 75: Cancel switch, item 86: Main switch, item 91: Resume switch and item 92: Set switch.**

#### **ACAUTION**

**To prevent damage to scan tool MB991958, always turn the ignition switch to the "LOCK" (OFF) position before connecting or disconnecting scan tool MB991958.**

- (1) Connect scan tool MB991958 to the data link connector (Refer to [P.17-10.](#page-9-3))
- (2) Turn the ignition switch to the "ON" position.
- (3) Set scan tool MB991958 to data reading mode for cruise control system (Refer to [P.17-10.](#page-9-3))
	- Item 75: Cancel switch.
		- When "CANCEL" switch is pressed, the display on scan tool MB991958 should be "ON".
		- When "CANCEL" switch is released, the display on scan tool MB991958 should be "OFF".
	- Item 86: Main switch.
		- When "ON/OFF" switch is pressed, the display on scan tool MB991958 should be "ON".
		- When "ON/OFF" switch is pressed again, the display on scan tool MB991958 should be "OFF".
	- Item 91: Resume switch.
		- When "ACC/RES" switch is pressed, the display on scan tool MB991958 should be "ON".
		- When "ACC/RES" switch is released, the display on scan tool MB991958 should be "OFF".
	- Item 92: Set switch.
		- When "COAST/SET" switch is pressed, the display on scan tool MB991958 should be "ON".
		- When "COAST/SET" switch is released, the display on scan tool MB991958 should be "OFF".

#### **Q: Is the switch operating properly?**

- **YES :** Go to Step 25.
- **NO :** Go to Step 2.

#### **STEP 2. Measure the power supply voltage at cruise control switch connector C-201 by backprobing.**

- (1) Remove the cruise control switch from the steering wheel with the cruise control switch connector connected (Refer to [P.17-68](#page-67-1).)
- (2) Connect the negative  $($ ) battery cable that was disconnected when the driver's air bag module was removed.
- (3) Do not disconnect cruise control switch connector C-201.
- (4) Turn the ignition switch to the "ON" position.
- (5) Do not operate the cruise control switch.
- (6) Measure the power supply voltage between cruise control switch connector C-201 terminal number 3 and body ground by backprobing.
- **Q: Is the measured voltage between 4.7 and 5.0 volts?**
	- **YES :** Go to Step 14.
	- **NO :** Go to Step 3.

<span id="page-16-0"></span>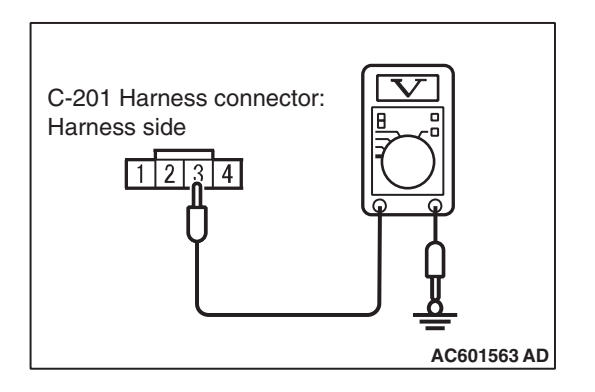

# **AC709266AB** 82 81 80 70 81 70 82 83 84 85 94 93 92 91 90 89 88 87 86 85 84 83 106 115 104 03 104 09 100 99 99 99 99 99 99 113 111 11311411111111111010103 107 MB9921 ECM  $0$  (GR) Special tool 48-pin connector

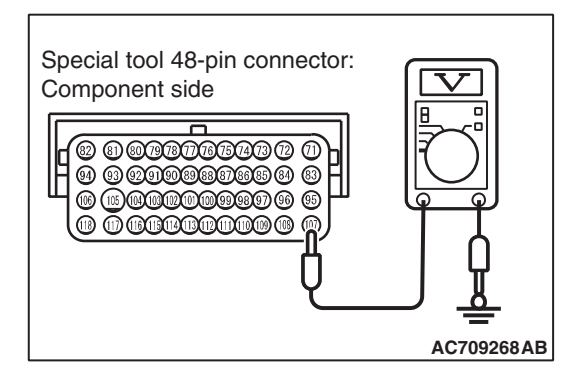

#### **STEP 3. Measure the power supply voltage at ECM connector B-10.**

- (1) Remove the ECM [Refer to GROUP 13A, Engine Control Module (ECM) P.13A-888.]
- (2) Connect special tool MB992110 between the ECM and the body-side harness connector.
- (3) Turn the ignition switch to the "ON" position.
- (4) Do not operate the cruise control switch.

- (5) Measure the power supply voltage between special tool 48-pin connector terminal number 107 (ECM connector B-10 terminal number 107) and body ground.
- **Q: Is the measured voltage between 4.7 and 5.0 volts?**
	- **YES :** Go to Step 10. **NO :** Go to Step 4.

#### **STEP 4. Check ECM connector B-10 for loose, corroded or damaged terminals, or terminals pushed back in the connector.**

Refer to GROUP 00E, Harness Connector Inspection P.00E-2.

### **Q: Is the connector and terminal in good condition?**

- **YES :** Go to Step 5.
- **NO :** Repair or replace the damaged connector. Then go to Step 26.

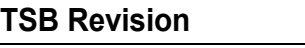

#### **STEP 5. Check the harness wire for short circuit to body ground between the ECM connector B-10 terminal number 107 and the cruise control switch connector C-201 terminal number 3.**

- (1) Disconnect ECM connector B-10 and measure at the harness connector side [Refer to GROUP 13A, Engine Control Module (ECM) P.13A-888.]
- (2) Turn the ignition switch to the "LOCK" (OFF) position.
- (3) Measure the continuity between ECM connector B-10 terminal number 107 and body ground.

#### **Q: Is the measured continuity open circuit?**

- **YES :** Go to Step 24.
- **NO :** Go to Step 6.

**STEP 6. Check intermediate connector C-130, cruise control switch connector C-201, and clock spring connectors C-202 and C-205, for loose, corroded or damaged terminals, or terminals pushed back in the connector.**

Refer to GROUP 00E, Harness Connector Inspection P.00E-2.

#### **Q: Is the connector and terminal in good condition?**

- **YES :** Go to Step 7.
- **NO :** Repair or replace the damaged connector. Then go to Step 26.

**STEP 7. Check the harness wire between ECM connector B-10 terminal number 107 and clock spring connector C-205 terminal number 5, and between clock spring connector C-202 terminal number 2 and cruise control switch connector C-201 terminal number 3, for damage.**

• Check harness wire for short circuit and damage.

#### **Q: Is the harness wires in good condition?**

- **YES :** Go to Step 8.
- **NO :** Repair or replace the damaged harness wire. Then go to Step 26.

#### **STEP 8. Check the clock spring.**

Refer to GROUP 52B, Driver's Air Bag Module Inspection P.52B-419.

#### **Q: Is the clock spring in good condition?**

**YES :** Go to Step 9.

**NO :** Replace the clock spring (Refer to GROUP 52B, Driver's Air Bag Module and Clock Spring P.52B-413.) Then go to Step 26.

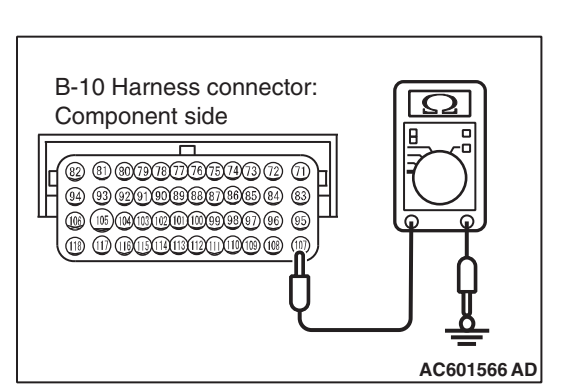

#### **STEP 9. Check the cruise control switch.** Refer to [P.17-67](#page-66-0).

#### **Q: Is the cruise control switch operating properly?**

- **YES :** Go to Step 13.
- **NO** : Replace the cruise control switch (Refer to [P.17-68.](#page-67-1)) Then go to Step 26.

**STEP 10. Check ECM connector B-10, intermediate connector C-130, cruise control switch connector C-201, and clock spring connectors C-202 and C-205, for loose, corroded or damaged terminals, or terminals pushed back in the connector.**

Refer to GROUP 00E, Harness Connector Inspection P.00E-2.

#### **Q: Is the connector and terminal in good condition?**

- **YES :** Go to Step 11.
- **NO :** Repair or replace the damaged connector. Then go to Step 26.

**STEP 11. Check the harness wire between ECM connector B-10 terminal number 107 and clock spring connector C-205 terminal number 5, and between clock spring connector C-202 terminal number 2 and cruise control switch connector C-201 terminal number 3, for damage.**

• Check harness wire for open circuit and damage.

#### **Q: Is the harness wires in good condition?**

- **YES :** Go to Step 12.
- **NO :** Repair or replace the damaged harness wire. Then go to Step 26.

#### **STEP 12. Check the clock spring.**

Refer to GROUP 52B, Driver's Air Bag Module Inspection P.52B-419.

#### **Q: Is the clock spring in good condition?**

- **YES :** Go to Step 13.
- **NO :** Replace the clock spring (Refer to GROUP 52B, Driver's Air Bag Module and Clock Spring P.52B-413.) Then go to Step 26.

#### **STEP 13. Using scan tool MB991958, check data list item 75: Cancel switch, item 86: Main switch, item 91: Resume switch and item 92: Set switch.**

- (1) Connect scan tool MB991958 to the data link connector (Refer to [P.17-10.](#page-9-3))
- (2) Turn the ignition switch to the "ON" position.
- (3) Set scan tool MB991958 to data reading mode for cruise control system (Refer to [P.17-10.](#page-9-3))
	- Item 75: Cancel switch.
		- When "CANCEL" switch is pressed, the display on scan tool MB991958 should be "ON".
		- When "CANCEL" switch is released, the display on scan tool MB991958 should be "OFF".
	- Item 86: Main switch.
		- When "ON/OFF" switch is pressed, the display on scan tool MB991958 should be "ON".
		- When "ON/OFF" switch is pressed again, the display on scan tool MB991958 should be "OFF".
	- Item 91: Resume switch.
		- When "ACC/RES" switch is pressed, the display on scan tool MB991958 should be "ON".
		- When "ACC/RES" switch is released, the display on scan tool MB991958 should be "OFF".
	- Item 92: Set switch.
		- When "COAST/SET" switch is pressed, the display on scan tool MB991958 should be "ON".
		- When "COAST/SET" switch is released, the display on scan tool MB991958 should be "OFF".

#### **Q: Is the switch operating properly?**

- **YES :** Go to Step 25.
- **NO :** Go to Step 14.

#### **STEP 14. Measure the ground voltage at cruise control switch connector C-201 by backprobing.**

- (1) Remove the cruise control switch from the steering wheel with the cruise control switch connector connected (Refer to [P.17-68](#page-67-1).)
- (2) Connect the negative  $($ ) battery cable that was disconnected when the driver's air bag module was removed.
- (3) Do not disconnect cruise control switch connector C-201.
- (4) Turn the ignition switch to the "ON" position.
- (5) Press and hold the "ON/OFF" switch, and measure the ground voltage between cruise control switch connector C-201 terminal number 2 and body ground by backprobing.
- **Q: Is the measured voltage 0.5 volt or less?**
	- **YES :** Go to Step 20.
	- **NO :** Go to Step 15.

**AC601567AD**

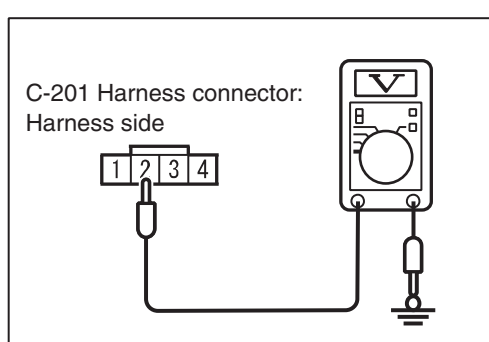

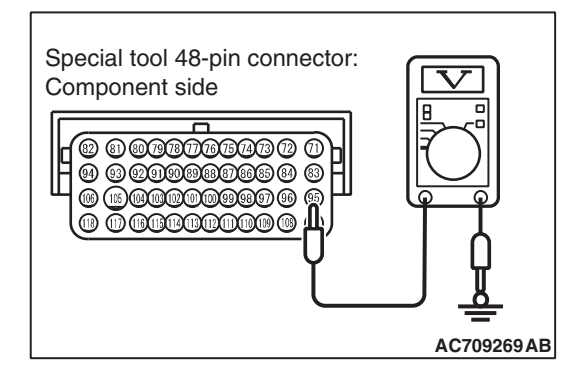

#### **STEP 15. Measure the ground voltage at ECM connector B-10.**

- (1) Remove the ECM [Refer to GROUP 13A, Engine Control Module (ECM) P.13A-888.]
- (2) Connect special tool MB992110 between the ECM and the body-side harness connector.
- (3) Turn the ignition switch to the "ON" position.
- (4) Press and hold the "ON/OFF" switch, and measure the ground voltage between special tool 48-pin connector terminal number 95 (ECM connector B-10 terminal number 95) and body ground.
- **Q: Is the measured voltage 0.5 volt or less?**
	- **YES :** Go to Step 17.
	- **NO :** Go to Step 16.

#### **STEP 16. Check ECM connector B-10 for loose, corroded or damaged terminals, or terminals pushed back in the connector.**

Refer to GROUP 00E, Harness Connector Inspection P.00E-2.

## **Q: Is the connector and terminal in good condition?**

- **YES :** Go to Step 24.
- **NO :** Repair or replace the damaged connector. Then go to Step 26.

**STEP 17. Check intermediate connector C-130, cruise control switch connector C-201, and clock spring connectors C-202 and C-205, for loose, corroded or damaged terminals, or terminals pushed back in the connector.**

Refer to GROUP 00E, Harness Connector Inspection P.00E-2.

## **Q: Is the connector and terminal in good condition?**

- **YES :** Go to Step 18.
- **NO :** Repair or replace the damaged connector. Then go to Step 26.

**STEP 18. Check the harness wire between cruise control switch connector C-201 terminal number 2 and clock spring connector C-202 terminal number 3, and between clock spring connector C-205 terminal number 4 and ECM connector B-10 terminal number 95, for damage.**

• Check harness wire for open circuit and damage.

#### **Q: Is the harness wires in good condition?**

- **YES :** Go to Step 19.
- **NO :** Repair or replace the damaged harness wire. Then go to Step 26.

#### **STEP 19. Check the clock spring.**

Refer to GROUP 52B, Driver's Air Bag Module Inspection P.52B-419.

#### **Q: Is the clock spring in good condition?**

- **YES :** Go to Step 24.
- **NO :** Replace the clock spring (Refer to GROUP 52B, Driver's Air Bag Module and Clock Spring P.52B-413). Then go to Step 26.

**STEP 20. Check ECM connector B-10, intermediate connector C-130, cruise control switch connector C-201, and clock spring connectors C-202 and C-205, for loose, corroded or damaged terminals, or terminals pushed back in the connector.**

Refer to GROUP 00E, Harness Connector Inspection P.00E-2.

- **Q: Is the connector and terminal in good condition?**
	- **YES :** Go to Step 21.
	- **NO :** Repair or replace the damaged connector. Then go to Step 26.

**STEP 21. Check the harness wire between cruise control switch connector C-201 terminal number 2 and clock spring connector C-202 terminal number 3, and between clock spring connector C-205 terminal number 4 and ECM connector B-10 terminal number 95, for damage.**

• Check harness wire for short circuit and damage.

#### **Q: Is the harness wires in good condition?**

- **YES :** Go to Step 22.
- **NO :** Repair or replace the damaged harness wire. Then go to Step 26.

#### **STEP 22. Check the clock spring.**

Refer to GROUP 52B, Driver's Air Bag Module Inspection P.52B-419.

#### **Q: Is the clock spring in good condition?**

**YES :** Go to Step 23.

**NO :** Replace the clock spring (Refer to GROUP 52B, Driver's Air Bag Module and Clock Spring P.52B-413.) Then go to Step 26.

#### **STEP 23. Check the cruise control switch.**

Refer to [P.17-67](#page-66-0).

#### **Q: Is the cruise control switch operating properly?**

**YES :** Go to Step 24.

**NO** : Replace the cruise control switch (Refer to [P.17-68.](#page-67-1)) Then go to Step 26.

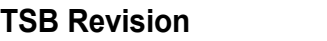

#### **STEP 24. Using scan tool MB991958, check data list item 75: Cancel switch, item 86: Main switch, item 91: Resume switch and item 92: Set switch.**

- (1) Connect scan tool MB991958 to the data link connector (Refer to [P.17-10.](#page-9-3))
- (2) Turn the ignition switch to the "ON" position.
- (3) Set scan tool MB991958 to data reading mode for cruise control system (Refer to [P.17-10.](#page-9-3))
	- Item 75: Cancel switch.
		- When "CANCEL" switch is pressed, the display on scan tool MB991958 should be "ON".
		- When "CANCEL" switch is released, the display on scan tool MB991958 should be "OFF".
	- Item 86: Main switch.
		- When "ON/OFF" switch is pressed, the display on scan tool MB991958 should be "ON".
		- When "ON/OFF" switch is pressed again, the display on scan tool MB991958 should be "OFF".
	- Item 91: Resume switch.
		- When "ACC/RES" switch is pressed, the display on scan tool MB991958 should be "ON".
		- When "ACC/RES" switch is released, the display on scan tool MB991958 should be "OFF".
	- Item 92: Set switch.
		- When "COAST/SET" switch is pressed, the display on scan tool MB991958 should be "ON".
		- When "COAST/SET" switch is released, the display on scan tool MB991958 should be "OFF".

#### **Q: Is the switch operating properly?**

- **YES :** Go to Step 25.
- **NO :** Replace the ECM [Refer to GROUP 13A, Engine Control Module (ECM) P.13A-888.] When the ECM is replaced, register the encrypted code (Refer to GROUP 42C, Diagnosis – ID Code Registration Judgment Table P.42C-9.) Then go to Step 26.

#### **STEP 25. Read the cruise control system DTC.**

- (1) Disconnect the negative  $($ ) battery terminal, to erase the DTC of the cruise control system.
- (2) Connect the negative  $(+)$  battery terminal.
- (3) Turn the ignition switch to the "ON" position, and press the "ON/OFF" switch to turn the cruise control system to ON (turn on the "CRUISE" indicator light.)
- (4) After turning the cruise control system to ON, when 2 minutes or more has elapsed without operating the cruise control switches, read the DTC of the cruise control system (Refer to [P.17-10.](#page-9-3))

#### **Q: Is DTC 15 set?**

- **YES :** Replace the ECM [Refer to GROUP 13A, Engine Control Module (ECM) P.13A-888.] When the ECM is replaced, register the encrypted code (Refer to GROUP 42C, Diagnosis - ID Code Registration Judgment Table P.42C-9.) Then go to Step 26.
- **NO :** It can be assumed that this malfunction is intermittent (Refer to GROUP 00, How to Use Troubleshooting/Inspection Service Points − How to Cope with Intermittent Malfunction P.00-15.)

#### **STEP 26. Using scan tool MB991958, check data list item 75: Cancel switch, item 86: Main switch, item 91: Resume switch and item 92: Set switch.**

- (1) Connect scan tool MB991958 to the data link connector (Refer to [P.17-10.](#page-9-3))
- (2) Turn the ignition switch to the "ON" position.
- (3) Set scan tool MB991958 to data reading mode for cruise control system (Refer to [P.17-10.](#page-9-3))
	- Item 75: Cancel switch.
		- When "CANCEL" switch is pressed, the display on scan tool MB991958 should be "ON".
		- When "CANCEL" switch is released, the display on scan tool MB991958 should be "OFF".
	- Item 86: Main switch.
		- When "ON/OFF" switch is pressed, the display on scan tool MB991958 should be "ON".
		- When "ON/OFF" switch is pressed again, the display on scan tool MB991958 should be "OFF".
	- Item 91: Resume switch.
		- When "ACC/RES" switch is pressed, the display on scan tool MB991958 should be "ON".
		- When "ACC/RES" switch is released, the display on scan tool MB991958 should be "OFF".
	- Item 92: Set switch.
		- When "COAST/SET" switch is pressed, the display on scan tool MB991958 should be "ON".
		- When "COAST/SET" switch is released, the display on scan tool MB991958 should be "OFF".

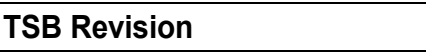

#### **CRUISE CONTROL ENGINE AND EMISSION CONTROL 17-26**

#### **Q: Is the switch operating properly?**

- **YES :** Go to Step 27.
- **NO :** Return to Step [2.](#page-16-0)

#### **STEP 27. Read the cruise control system DTC.**

- (1) Disconnect the negative  $(+)$  battery terminal, to erase the DTC of the cruise control system.
- (2) Connect the negative  $(+)$  battery terminal.
- (3) Turn the ignition switch to the "ON" position, and press the "ON/OFF" switch to turn the cruise control system to ON (turn on the "CRUISE" indicator light.)
- (4) After turning the cruise control system to ON, when 2 minutes or more has elapsed without operating the cruise control switches, read the DTC of the cruise control system (Refer to [P.17-10.](#page-9-3))
- **Q: Is DTC 15 set?**
	- **YES :** Return to Step 1.
	- **NO** : The procedure is complete.

#### <span id="page-26-0"></span>**DTC 22: Stoplight Switch System**

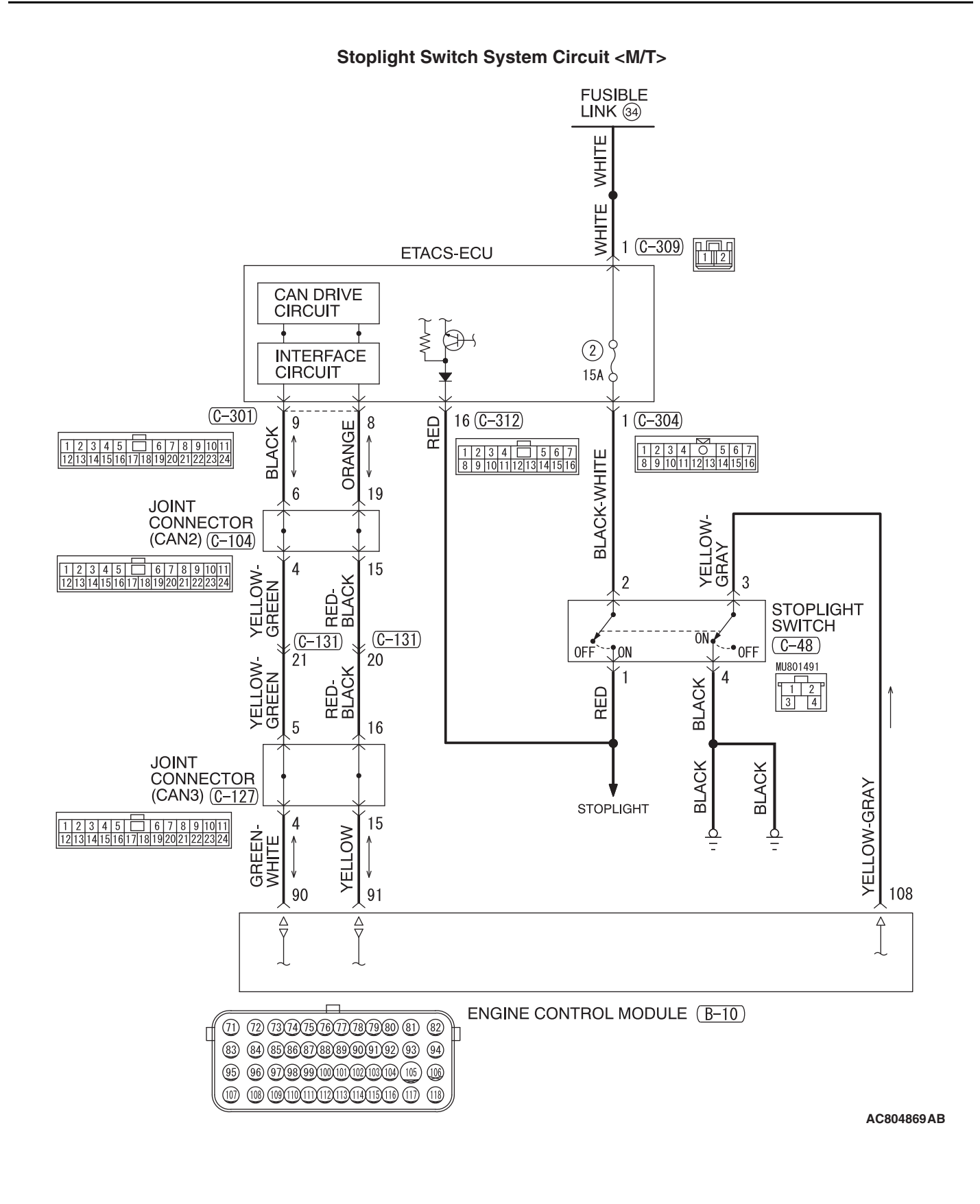

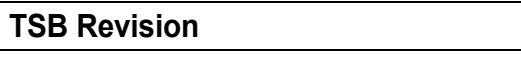

**Stoplight Switch System Circuit <TC-SST>**

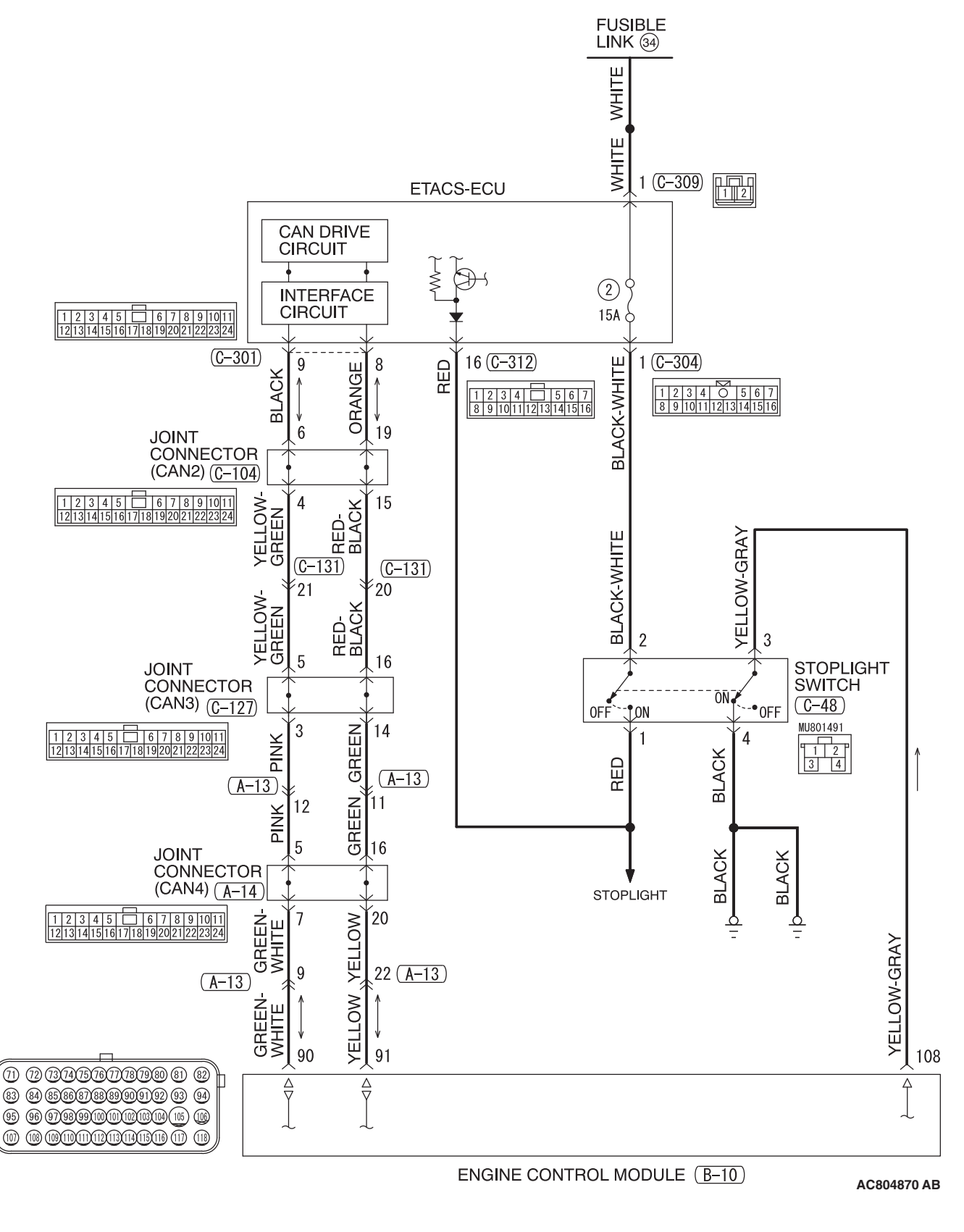

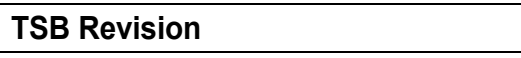

#### **CRUISE CONTROL ENGINE AND EMISSION CONTROL 17-29**

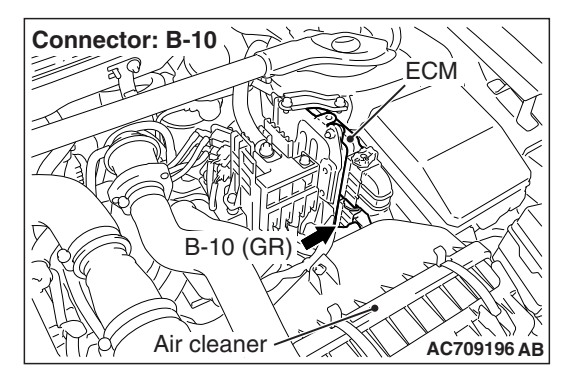

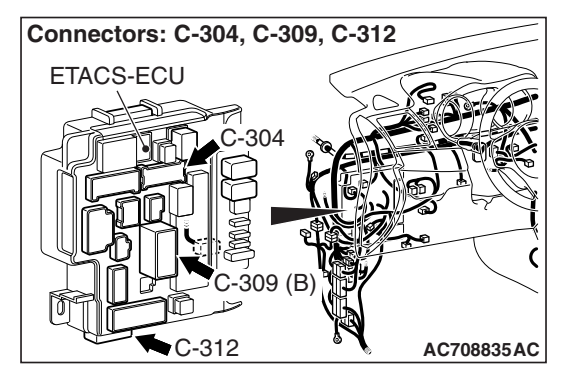

## **CIRCUIT OPERATION**

- For the stoplight switch, two switches, a stoplight switch for the stoplight illumination and a brake switch exclusively for the cruise control system, are incorporated to improve the reliability.
- As for the stoplight switch, when the brake pedal is depressed/released, the stoplight switch ON/OFF signal is transmitted from the ETACS-ECU to the ECM via CAN bus line.
- As for the brake switch, the ECM connector B-10 terminal number 108 monitor the state of the brake switch. The brake switch turn ON/OFF when the brake pedal is depressed/released, and the input signal to the ECM connector B-10 terminal number 108 changes. According to this change, the ECM judges the state of the brake switch.

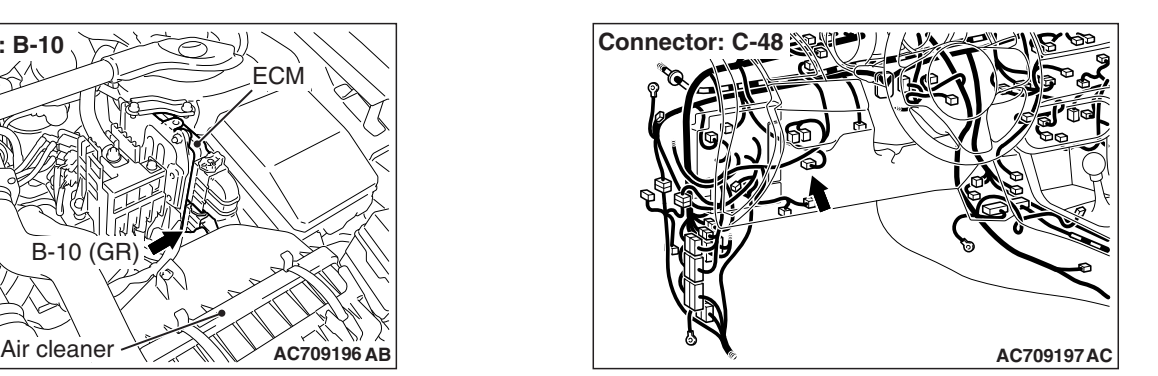

## **DTC SET CONDITIONS**

#### **Check Condition**

• The "CRUISE" indicator light illuminates.

#### **Judgment Criteria**

- Open/short in stoplight switch circuit.
- Open circuit in the brake switch circuit (between ECM connector B-10 terminal number 108 and body ground.)
- Malfunction of CAN bus line.

## **TROUBLESHOOTING HINTS (THE MOST LIKELY CAUSES FOR THIS CASE:)**

- Malfunction of CAN bus system.
- Damaged harness or connector.
- Malfunction of the stoplight switch.
- Malfunction of the ETACS-ECU
- Malfunction of the ECM

## **DIAGNOSTIC PROCEDURE**

#### **Required Special Tools:**

- MB991958: Scan Tool (M.U.T.-III Sub Assembly)
	- MB991824: V.C.I.
	- MB991827: M.U.T.-III USB Cable
	- MB991910: M.U.T.-III Main Harness A
- MB991223: Harness Set
- MB992006: Extra Fine Probe

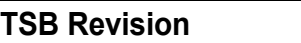

#### **LA** CAUTION

**If there is any problem in the CAN bus lines, an incorrect diagnostic trouble code (DTC) may be set. Prior to this diagnosis, diagnose the CAN bus lines (Refer to GROUP 54C, Trouble code diagnosis P.54C-9.)**

**STEP 1. Using scan tool MB991958, diagnose the CAN bus line.**

### **A** CAUTION

**To prevent damage to scan tool MB991958, always turn the ignition switch to the "LOCK" (OFF) position before connecting or disconnecting scan tool MB991958.**

- (1) Connect scan tool MB991958 to the data link connector (Refer to [P.17-10.](#page-9-3))
- (2) Turn the ignition switch to the "ON" position.
- (3) Diagnose the CAN bus line (Refer to [P.17-10.](#page-9-3))

#### **Q: Is the check result satisfactory?**

- **YES :** Go to Step 2
- **NO :** Repair the CAN bus lines (Refer to GROUP 54C, Diagnosis – Can Bus Diagnostic Chart P.54C-15.) Then go to Step 16.

#### <span id="page-29-0"></span>**STEP 2. Using scan tool MB991958, check data list item 74: Brake light switch.**

- (1) Connect scan tool MB991958 to the data link connector (Refer to [P.17-10.](#page-9-3))
- (2) Turn the ignition switch to the "ON" position.
- (3) Set scan tool MB991958 to data reading mode for cruise control system (Refer to [P.17-10.](#page-9-3))
	- Item 74: Brake light switch.
		- When the brake pedal is depressed, the display on scan tool MB991958 should be "ON".
		- When the brake pedal is released, the display on scan tool MB991958 should be "OFF".

#### **Q: Is the switch operating properly?**

**YES :** Go to Step 10.

**NO :** Go to Step 3.

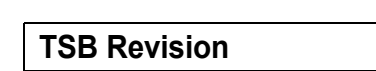

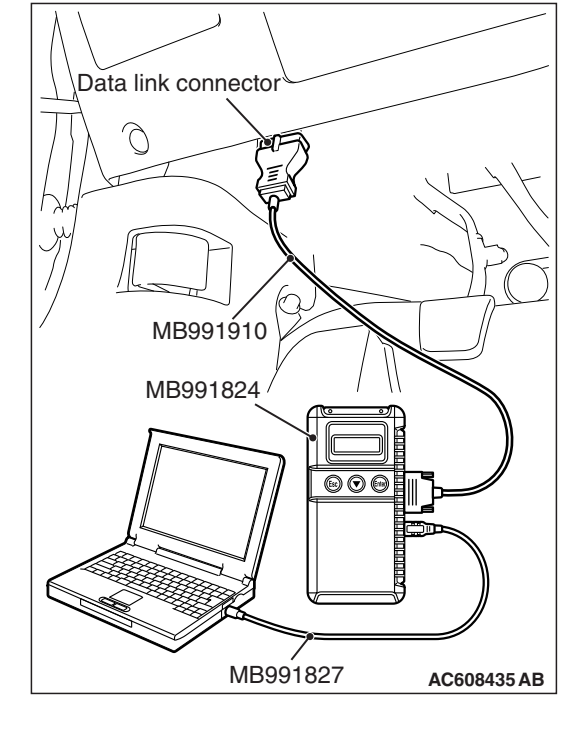

#### **STEP 3. Using scan tool MB991958, check ETACS system data list item 290: Brake light switch.**

- (1) Connect scan tool MB991958 to the data link connector (Refer to [P.17-10.](#page-9-3))
- (2) Turn the ignition switch to the "ON" position.
- (3) Set scan tool MB991958 to data reading mode for ETACS system (Refer to GROUP 54A, ETACS, Troubleshooting − Data List Reference Table P.54A-694.)
	- Item 290: Brake light switch.
		- When the brake pedal is depressed, the display on scan tool MB991958 should be "ON".
		- When the brake pedal is released, the display on scan tool MB991958 should be "OFF".

#### **Q: Is the switch operating properly?**

- **YES :** Replace the ECM [Refer to GROUP 13A, Engine Control Module (ECM) P.13A-888.] When the ECM is replaced, register the encrypted code (Refer to GROUP 42C, Diagnosis − ID Code Registration Judgment Table P.42C-9.) Then go to Step 16.
- **NO :** Go to Step 4.

#### **STEP 4. Check stoplight switch connector C-48, and ETACS-ECU connector C-304 and C-312, for loose, corroded or damaged terminals, or terminals pushed back in the connector.**

Refer to GROUP 00E, Harness Connector Inspection P.00E-2.

- **Q: Is the connector and terminal in good condition?**
	- **YES :** Go to Step 5.
	- **NO :** Repair or replace the damaged connector. Then go to Step 16.

**STEP 5. Check the harness wire between ETACS-ECU connector C-304 terminal number 1 and stoplight switch connector C-48 terminal number 2, and between stoplight switch connector C-48 terminal number 1 and ETACS-ECU connector C-312 terminal number 16, for damage.**

• Check harness wire for open/short circuit and damage.

#### **Q: Is the harness wire in good condition?**

- **YES :** Go to Step 6.
- **NO :** Repair or replace the damaged harness wire. Then go to Step 16.

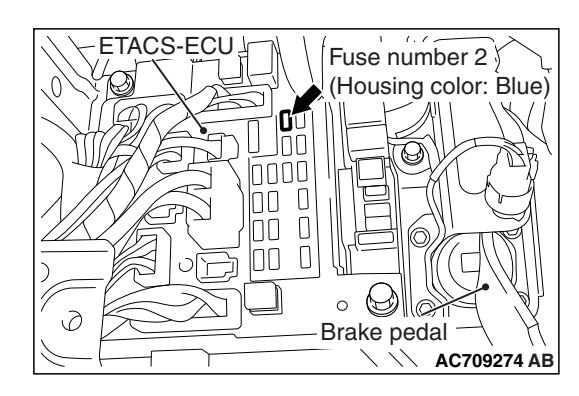

#### **STEP 6. Check fuse number 2 at the ETACS-ECU.**

#### **Q: Is the fuse in good condition?**

- **YES :** Go to Step 7.
- **NO :** Check the stoplight system harness and replace the fuse. Then go to Step 16.

#### **STEP 7. Check the stoplight switch.**

Refer to GROUP 35A, Brake Pedal, Inspection − Stoplight Switch Check P.35A-25.

#### **Q: Is the stoplight switch operating properly?**

- **YES :** Go to Step 8.
- **NO :** Replace the stoplight switch (Refer to GROUP 35A, Brake Pedal P.35A-24.) Then go to Step 1[6.](#page-34-0)

#### **STEP 8. Using scan tool MB991958, check ETACS system data list item 290: Brake light switch.**

- (1) Connect scan tool MB991958 to the data link connector (Refer to [P.17-10\)](#page-9-3).
- (2) Turn the ignition switch to the "ON" position.
- (3) Set scan tool MB991958 to data reading mode for ETACS system (Refer to GROUP 54A, ETACS -Data List Reference Table P.54A-694.)
	- Item 290: Brake light switch.
		- When the brake pedal is depressed, the display on scan tool MB991958 should be "ON".
		- When the brake pedal is released, the display on scan tool MB991958 should be "OFF".

#### **Q: Is the switch operating properly?**

- **YES :** Go to Step 9.
- **NO :** Replace the ETACS-ECU (Refer to GROUP 54A, ETACS, ETACS-ECU P.54A-742.) Then go to Step 16.

#### **STEP 9. Using scan tool MB991958, check data list item 74: Brake light switch.**

- (1) Connect scan tool MB991958 to the data link connector (Refer to [P.17-10.](#page-9-3))
- (2) Turn the ignition switch to the "ON" position.
- (3) Set scan tool MB991958 to data reading mode for cruise control system (Refer to [P.17-10.](#page-9-3))
	- Item 74: Brake light switch.
		- When the brake pedal is depressed, the display on scan tool MB991958 should be "ON."
		- When the brake pedal is released, the display on scan tool MB991958 should be "OFF."

#### **Q: Is the switch operating properly?**

- **YES :** Go to Step 10.
- **NO :** Replace the ECM [Refer to GROUP 13A, Engine Control Module (ECM) P.13A-888.] When the ECM is replaced, register the encrypted code (Refer to GROUP 42C, Diagnosis − ID Code Registration Judgment Table P.42C-9.) Then go to Step 16.

#### **STEP 10. Using scan tool MB991958, check data list item 89: Normally closed brake switch.**

- (1) Connect scan tool MB991958 to the data link connector (Refer to [P.17-10\)](#page-9-3).
- (2) Turn the ignition switch to the "ON" position.
- (3) Set scan tool MB991958 to data reading mode for cruise control system (Refer to [P.17-10.](#page-9-3))
	- Item 89: Normally closed brake switch.
		- When the brake pedal is depressed, the display on scan tool MB991958 should be "ON".
		- When the brake pedal is released, the display on scan tool MB991958 should be "OFF".

#### **Q: Is the switch operating properly?**

- **YES :** Go to Step 15.
- **NO :** Go to Step 1[1.](#page-32-0)

<span id="page-32-0"></span>**STEP 11. Check ECM connector B-10 and stoplight switch connector C-48, for loose, corroded or damaged terminals, or terminals pushed back in the connector.**

Refer to GROUP 00E, Harness Connector Inspection P.00E-2.

#### **Q: Is the connector and terminal in good condition?**

- **YES :** Go to Step 12.
- **NO :** Repair or replace the damaged connector. Then go to Step 16.

**STEP 12. Check the harness wire between ECM connector B-109 terminal number 108 and stoplight switch connector C-32 terminal number 3, and between stoplight switch connector C-32 terminal number 4 and body ground, for damage.**

- Check harness wire for open/short circuit and damage.
- **Q: Is the harness wire in good condition?**
	- **YES :** Go to Step 13.
	- **NO :** Repair or replace the damaged harness wire. Then go to Step 16.

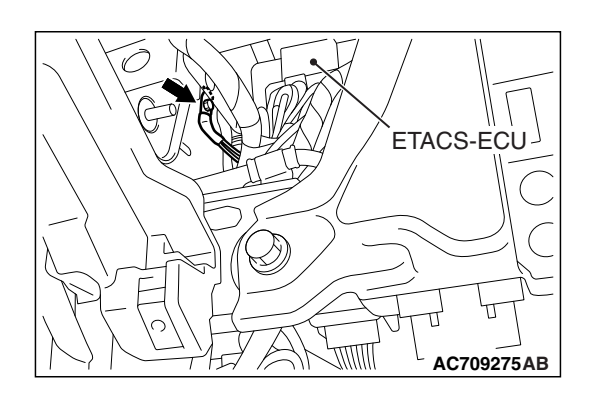

#### **STEP 13. Check the stoplight switch.**

Refer to GROUP 35A, Brake Pedal, Inspection − Stoplight Switch Check P.35A-25.

#### **Q: Is the stoplight switch operating properly?**

- **YES :** Go to Step 14.
- **NO :** Replace the stoplight switch (Refer to GROUP 35A, Brake Pedal P.35A-24.) Then go to Step 1[6.](#page-34-0)

#### **STEP 14. Using scan tool MB991958, check data list item 89: Normally closed brake switch.**

- (1) Connect scan tool MB991958 to the data link connector (Refer to [P.17-10.](#page-9-3))
- (2) Turn the ignition switch to the "ON" position.
- (3) Set scan tool MB991958 to data reading mode for cruise control system (Refer to [P.17-10.](#page-9-3))
	- Item 89: Normally closed brake switch.
		- When the brake pedal is depressed, the display on scan tool MB991958 should be "ON."
		- When the brake pedal is released, the display on scan tool MB991958 should be "OFF."

#### **Q: Is the switch operating properly?**

- **YES :** Go to Step 15.
- **NO :** Replace the ECM [Refer to GROUP 13A, Engine Control Module (ECM) P.13A-888.] When the ECM is replaced, register the encrypted code (Refer to GROUP 42C, Diagnosis − ID Code Registration Judgment Table P.42C-9.) Then go to Step 16.

#### **STEP 15. Read the cruise control system DTC.**

- (1) Disconnect the negative  $($ ) battery terminal, to erase the DTC of the cruise control system.
- (2) Connect the negative  $($ ) battery cable.
- (3) Turn the ignition switch to the "ON" position, and press the "ON/OFF" switch to turn the cruise control system to ON (turn on the "CRUISE" indicator light.)
- (4) With the cruise control switches not operated, depress the brake pedal for several seconds, and then read the DTC of the cruise control system (Refer to [P.17-10](#page-9-3).)
- **Q: Is DTC 22 set?**
	- **YES :** Replace the ECM [Refer to GROUP 13A, Engine Control Module (ECM) P.13A-888.] When the ECM is replaced, register the encrypted code (Refer to GROUP 42C, Diagnosis − ID Code Registration Judgment Table P.42C-9.) Then go to Step 16.
	- **NO :** It can be assumed that this malfunction is intermittent (Refer to GROUP 00, How to Use Troubleshooting/Inspection Service Points − How to Cope with Intermittent Malfunction P.00-15.)

#### <span id="page-34-0"></span>**STEP 16. Using scan tool MB991958, check data list item 74: Brake light switch and item 89: Normally closed brake switch.**

- (1) Connect scan tool MB991958 to the data link connector (Refer to [P.17-10.](#page-9-3))
- (2) Turn the ignition switch to the "ON" position.
- (3) Set scan tool MB991958 to data reading mode for cruise control system (Refer to [P.17-10.](#page-9-3))
	- Item 74: Brake light switch.
		- When the brake pedal is depressed, the display on scan tool MB991958 should be "ON."
		- When the brake pedal is released, the display on scan tool MB991958 should be "OFF."
	- Item 89: Normally closed brake switch.
		- When the brake pedal is depressed, the display on scan tool MB991958 should be "ON."
		- When the brake pedal is released, the display on scan tool MB991958 should be "OFF."

#### **Q: Is the switch operating properly?**

- **YES :** Go to Step 17.
- **NO :** Return to Step [2.](#page-29-0)

#### **STEP 17. Read the cruise control system DTC.**

- (1) Disconnect the negative (→ battery terminal, to erase the DTC of the cruise control system.
- (2) Connect the negative ( $\rightarrow$  battery cable.
- (3) Turn the ignition switch to the "ON" position, and press the "ON/OFF" switch to turn the cruise control system to ON (turn on the "CRUISE" indicator light.)
- (4) With the cruise control switches not operated, depress the brake pedal for several seconds, and then read the DTC of the cruise control system (Refer to [P.17-10](#page-9-3).)

#### **Q: Is DTC 22 set?**

- **YES :** Return to Step 1.
- **NO :** The procedure is complete.

#### <span id="page-35-0"></span>**DTC 23: ECM and Its Related Components**

### **DTC SET CONDITIONS**

This DTC is set when there is an failure in the ECM and its related components.

### **TROUBLESHOOTING HINTS (THE MOST LIKELY CAUSES FOR THIS CASE:)**

- Malfunction of the MFI system.
- Malfunction of the ECM.

### **DIAGNOSTIC PROCEDURE**

#### **Required Special Tools:**

- MB991958: Scan Tool (M.U.T.-III Sub Assembly)
	- MB991824: V.C.I.
	- MB991827: M.U.T.-III USB Cable
	- MB991910: M.U.T.-III Main Harness A
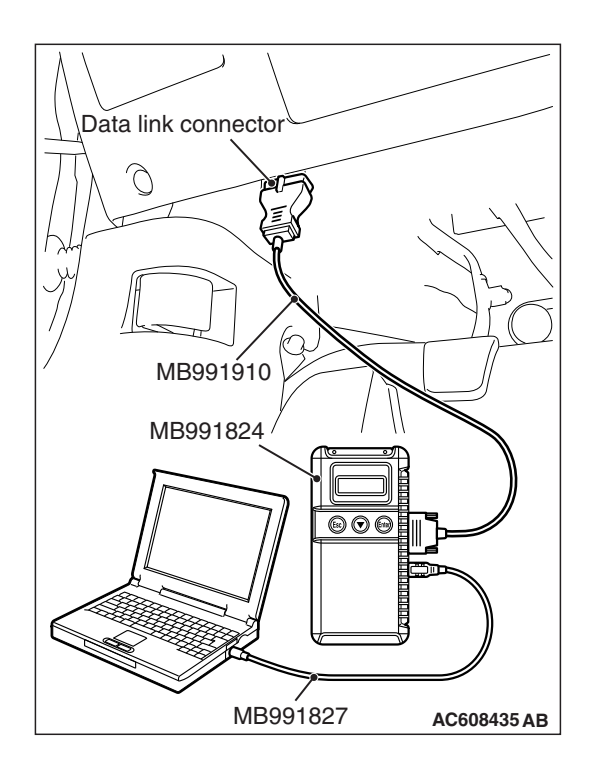

#### **STEP 1. Using scan tool MB991958, check for MFI system DTC.**

# **ACAUTION**

**To prevent damage to scan tool MB991958, always turn the ignition switch to the "LOCK" (OFF) position before connecting or disconnecting scan tool MB991958.**

- (1) Connect scan tool MB991958 to the data link connector (Refer to [P.17-10.](#page-9-0))
- (2) Turn the ignition switch to the "ON" position.
- (3) Check for MFI system DTC (Refer to GROUP 13A, MFI Diagnosis – Diagnostic Function P.13A-9.)

## **Q: Is any DTC set?**

- **YES :** Repair the MFI system (Refer to GROUP 13A, MFI Diagnosis − Diagnostic Trouble Code Chart P.13A-48.) Then go to Step [3.](#page-37-0)
- **NO :** Go to Step 2.

# **STEP 2. Read the cruise control system DTC.**

- (1) Disconnect the negative  $(+)$  battery terminal, to erase the DTC of the cruise control system.
- (2) Connect the negative  $(+)$  battery terminal.
- (3) Turn the ignition switch to the "ON" position, and press the "ON/OFF" switch to turn the cruise control system to ON (turn on the "CRUISE" indicator light.)
- (4) After turning the cruise control system to ON, when 2 minutes or more has elapsed without operating the cruise control switches, read the DTC of the cruise control system (Refer to [P.17-10.](#page-9-0))
- **Q: Is DTC 23 set?**
	- **YES :** Replace the ECM [Refer to GROUP 13A, Engine Control Module (ECM) P.13A-888.] When the ECM is replaced, register the encrypted code (Refer to GROUP 42C, Diagnosis - ID Code Registration Judgment Table P.42C-9.) Then go to Step [3.](#page-37-0)
	- **NO :** It can be assumed that this malfunction is intermittent (Refer to GROUP 00, How to Use Troubleshooting/Inspection Service Points − How to Cope with Intermittent Malfunction P.00-15.)

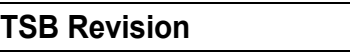

#### **STEP 3. Read the cruise control system DTC.**

- (1) Disconnect the negative (→) battery terminal, to erase the DTC of the cruise control system.
- (2) Connect the negative (+) battery terminal.
- (3) Turn the ignition switch to the "ON" position, and press the "ON/OFF" switch to turn the cruise control system to ON (turn on the "CRUISE" indicator light.)
- (4) After turning the cruise control system to ON, when 2 minutes or more has elapsed without operating the cruise control switches, read the DTC of the cruise control system (Refer to [P.17-10.](#page-9-0))
- **Q: Is DTC 23 set?**
	- **YES** : Return to Step 1.
	- **NO** : The procedure is complete.

# <span id="page-37-0"></span>**SYMPTOM CHART**

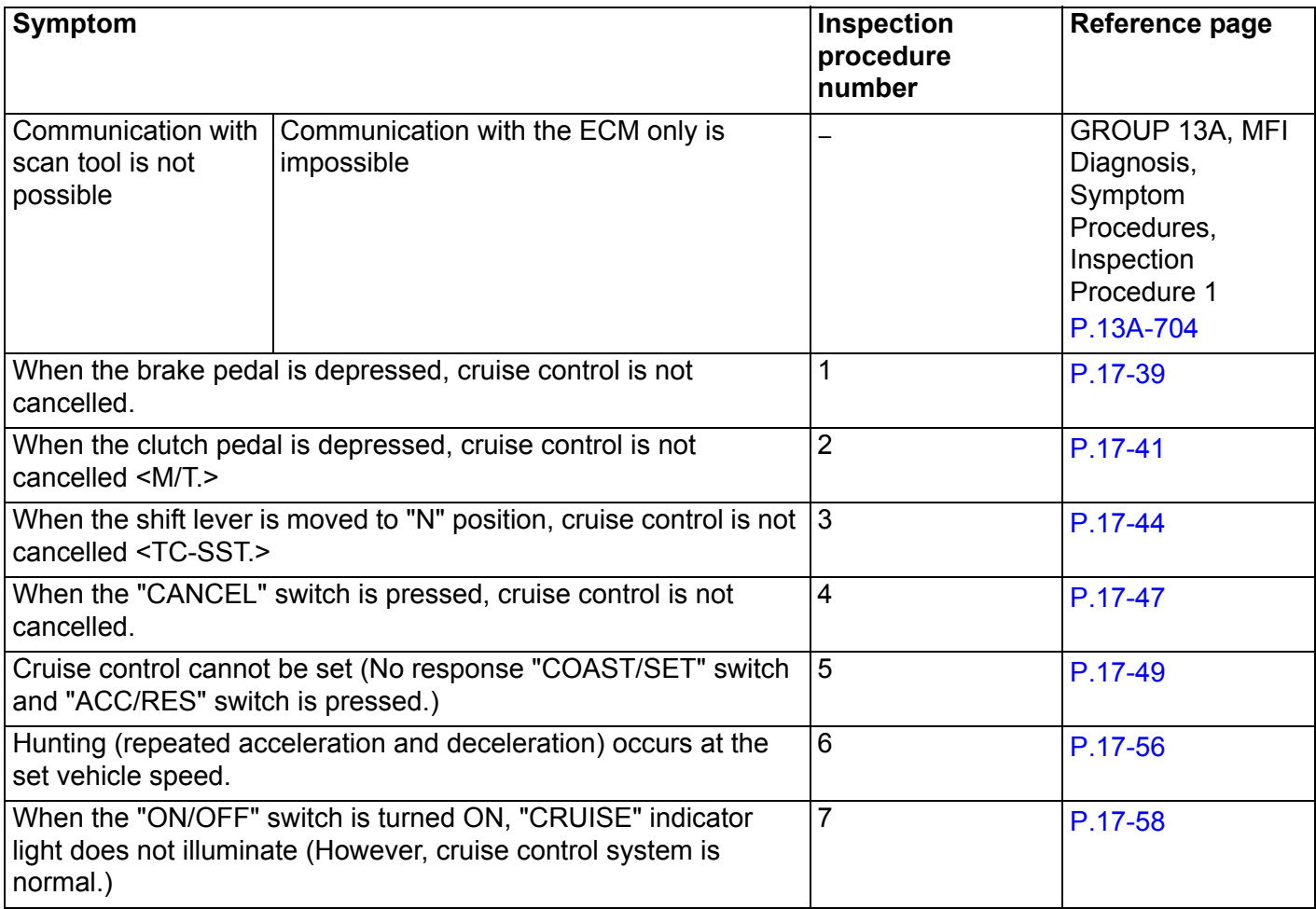

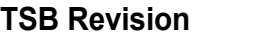

# **SYMPTOM PROCEDURES**

<span id="page-38-0"></span>**Inspection Procedure 1: When the Brake Pedal is Depressed, Cruise Control is not Cancelled.**

## **COMMENT**

- Malfunction of CAN bus line.
- The stoplight switch circuit is suspected.

# **TROUBLESHOOTING HINTS (THE MOST LIKELY CAUSES FOR THIS CASE:)**

- Malfunction of CAN bus system.
- Damaged harness or connector.
- Malfunction of the stoplight switch.
- Malfunction of the ETACS-ECU.
- Malfunction of the ECM.

# **DIAGNOSTIC PROCEDURE**

#### **Required Special Tools:**

- MB991958: Scan Tool (M.U.T.-III Sub Assembly)
	- MB991824:  $VCL$
	- MB991827: M.U.T.-III USB Cable
	- MB991910: M.U.T.-III Main Harness A

## **ACAUTION**

**If there is any problem in the CAN bus lines, an incorrect diagnostic trouble code (DTC) may be set. Prior to this diagnosis, diagnose the CAN bus lines (Refer to GROUP 54C, Trouble code diagnosis P.54C-9.)**

#### **STEP 1. Using scan tool MB991958, diagnose the CAN bus line.**

# **A** CAUTION

**To prevent damage to scan tool MB991958, always turn the ignition switch to the "LOCK" (OFF) position before connecting or disconnecting scan tool MB991958.**

- (1) Connect scan tool MB991958 to the data link connector (Refer to [P.17-10.](#page-9-0))
- (2) Turn the ignition switch to the "ON" position.
- (3) Diagnose the CAN bus line (Refer to [P.17-10.](#page-9-0))

#### **Q: Is the check result satisfactory?**

- **YES :** Go to Step 2
- **NO :** Repair the CAN bus lines (Refer to GROUP 54C, Diagnosis – Can Bus Diagnostic Chart P.54C-15.) Then go to Step 4.

<span id="page-38-1"></span>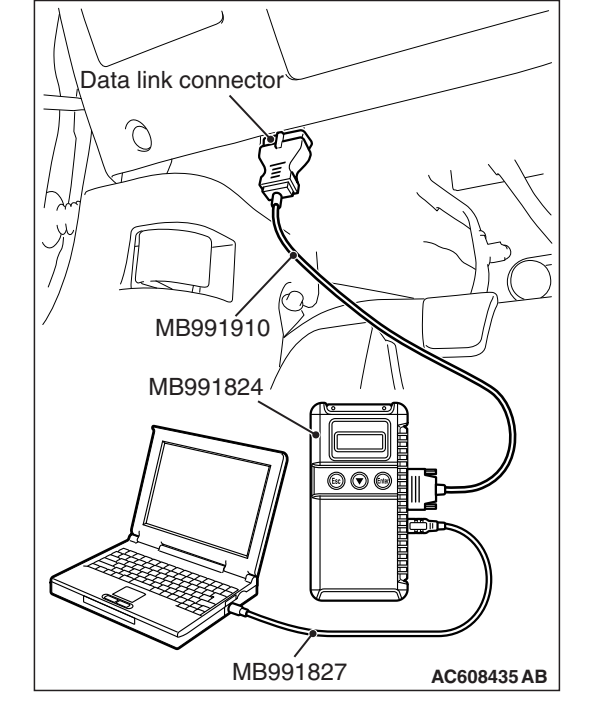

#### **STEP 2. Using scan tool MB991958, check data list item 74: Brake light switch and item 89: Normally closed brake switch.**

- (1) Connect scan tool MB991958 to the data link connector (Refer to [P.17-10.](#page-9-0))
- (2) Turn the ignition switch to the "ON" position.
- (3) Set scan tool MB991958 to data reading mode for cruise control system (Refer to [P.17-10.](#page-9-0))
	- Item 74: Brake light switch.
		- When the brake pedal is depressed, the display on scan tool MB991958 should be "ON".
		- When the brake pedal is released, the display on scan tool MB991958 should be "OFF".
	- Item 89: Normally closed brake switch.
		- When the brake pedal is depressed, the display on scan tool MB991958 should be "ON".
		- When the brake pedal is released, the display on scan tool MB991958 should be "OFF".

#### **Q: Is the switch operating properly?**

- **YES :** Go to Step 3
- **NO :** Repair the stoplight switch system (Refer to [P.17-27](#page-26-0), Diagnostic Trouble Code Procedures -DTC 22: Stoplight Switch System.) Then go to Step 4.

#### **STEP 3. Check the symptoms.**

#### **Q: When the brake pedal is depressed, is the cruise control cancelled?**

- **YES :** It can be assumed that this malfunction is intermittent (Refer to GROUP 00, How to Use Troubleshooting/Inspection Service Points − How to Cope with Intermittent Malfunction P.00-15.)
- **NO :** Replace the ECM [Refer to GROUP 13A, Engine Control Module (ECM) P.13A-888.] When the ECM is replaced, register the encrypted code (Refer to GROUP 42C, Diagnosis - ID Code Registration Judgment Table P.42C-9.) Then go to Step [4.](#page-39-0)

#### <span id="page-39-0"></span>**STEP 4. Check the symptoms.**

- **Q: When the brake pedal is depressed, is the cruise control cancelled?**
	- **YES** : The procedure is complete.
	- **NO :** Return to Step [1.](#page-38-1)

#### <span id="page-40-0"></span>**Inspection Procedure 2: When the Clutch Pedal is Depressed, Cruise Control is not Cancelled <M/T.>**

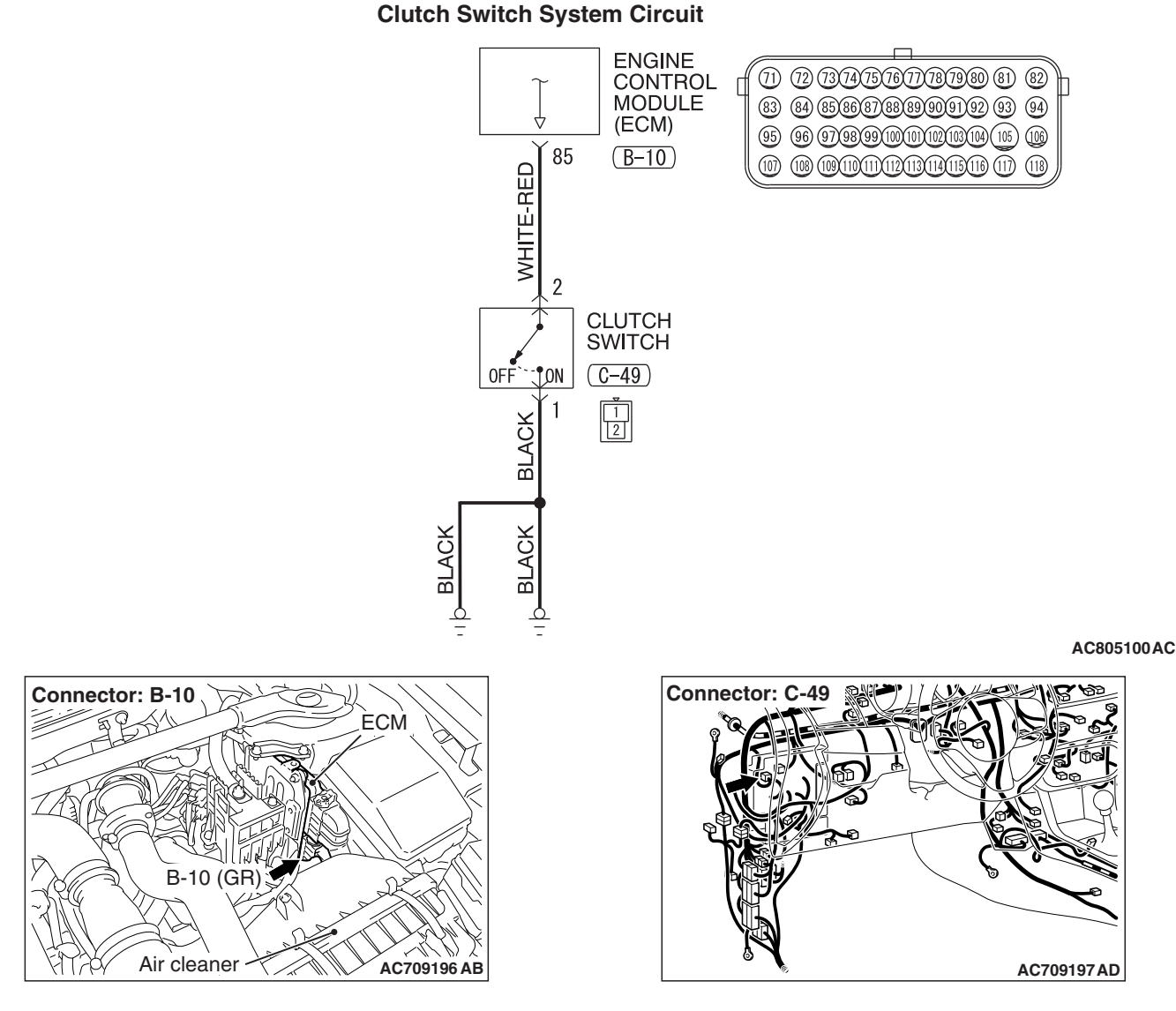

# **CIRCUIT OPERATION**

- Terminal number 85 of the ECM connector B-10 monitors the clutch switch state.
- The clutch switch turns ON/OFF when the clutch pedal is depressed/released, and the input signal to the ECM changes. According to this change, the ECM judges the clutch switch status.

# **COMMENT**

The cause is probably a malfunction of the clutch switch circuit.

# . **TROUBLESHOOTING HINTS (THE MOST LIKELY CAUSES FOR THIS CASE:)**

- Damaged harness or connector.
- Malfunction of the clutch switch.
- Malfunction of the ECM

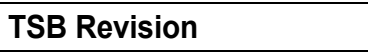

# **DIAGNOSTIC PROCEDURE**

## **Required Special Tools:**

- MB991958: Scan Tool (M.U.T.-III Sub Assembly)
- MB991824: V.C.I.
	- MB991827: M.U.T.-III USB Cable
	- MB991910: M.U.T.-III Main Harness A
- MB991223: Harness Set
- MB992006: Extra Fine Probe

#### **STEP 1. Using scan tool MB991958, check data list item 78: Clutch switch.**

## **A** CAUTION

**To prevent damage to scan tool MB991958, always turn the ignition switch to the "LOCK" (OFF) position before connecting or disconnecting scan tool MB991958.**

- (1) Connect scan tool MB991958 to the data link connector (Refer to [P.17-10.](#page-9-0))
- (2) Turn the ignition switch to the "ON" position.
- (3) Set scan tool MB991958 to data reading mode for cruise control system (Refer to [P.17-10.](#page-9-0))
	- Item 78: Clutch switch.
		- When the clutch pedal is depressed, the display on scan tool MB991958 should be "ON".
		- When the clutch pedal is released, the display on scan tool MB991958 should be "OFF".

#### **Q: Is the switch operating properly?**

- **YES :** Go to Step 6.
- **NO :** Go to Step 2.

**STEP 2. Check ECM connector B-10 and clutch switch connector C-49, for loose, corroded or damaged terminals, or terminals pushed back in the connector.**

Refer to GROUP 00E, Harness Connector Inspection P.00E-2.

#### **Q: Is the connector and terminals in good condition?**

- **YES :** Go to Step 3.
- **NO :** Repair or replace the damaged connector. Then go to Step 7.

<span id="page-41-0"></span>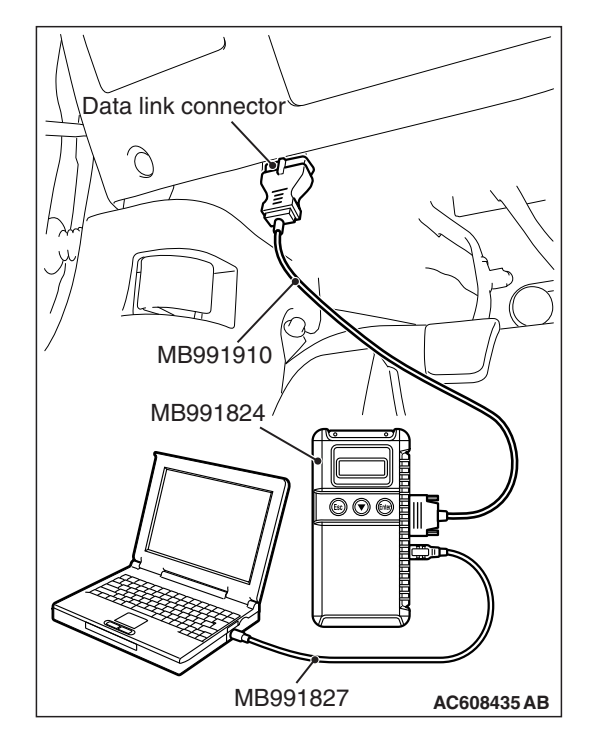

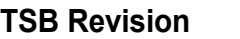

#### **STEP 3. Check the harness wire between ECM connector B-10 terminal number 85 and clutch switch connector C-49 terminal number 2, and between clutch switch connector C-49 terminal number 1 and body ground, for damage.**

- Check harness wire for open/short circuit and damage.
- **Q: Is the harness wires in good condition?**
	- **YES :** Go to Step 4.
		- **NO :** Repair or replace the damaged harness wire. Then go to Step [7.](#page-43-1)

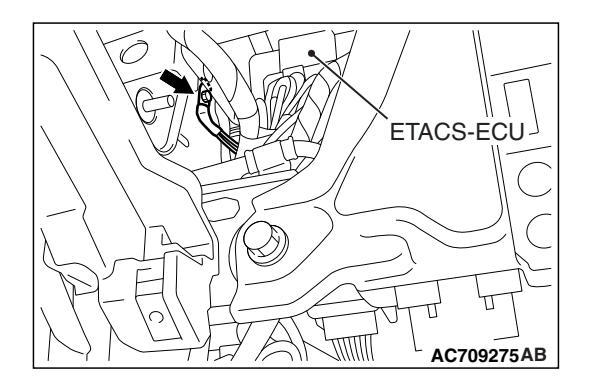

#### **STEP 4. Check the clutch switch.**

Refer to GROUP 21A, Clutch Pedal and Master Cylinder, Inspection − Clutch Switch Check and Adjustment P.21A-7.

#### **Q: Is the clutch switch operating properly?**

- **YES :** Go to Step 5.
- **NO :** Replace the clutch switch (Refer to GROUP 21A, Clutch Pedal and Master Cylinder P.21A-4.) Then go to Step [7.](#page-43-1)

#### **STEP 5. Using scan tool MB991958, check data list item 78: Clutch switch.**

- (1) Connect scan tool MB991958 to the data link connector (Refer to [P.17-10.](#page-9-0))
- (2) Turn the ignition switch to the "ON" position.
- (3) Set scan tool MB991958 to data reading mode for cruise control system (Refer to [P.17-10.](#page-9-0))
	- Item 78: Clutch switch.
		- When the clutch pedal is depressed, the display on scan tool MB991958 should be "ON".
		- When the clutch pedal is released, the display on scan tool MB991958 should be "OFF".

#### **Q: Is the switch operating properly?**

- **YES :** Go to Step 6.
- **NO :** Replace the ECM [Refer to GROUP 13A, Engine Control Module (ECM) P.13A-888.] When the ECM is replaced, register the encrypted code (Refer to GROUP 42C, Diagnosis − ID Code Registration Judgment Table P.42C-9.) Then go to Step [7.](#page-43-1)

#### **STEP 6. Check the symptoms**

#### **Q: When the clutch pedal is depressed, is the cruise control cancelled?**

- **YES :** It can be assumed that this malfunction is intermittent (Refer to GROUP 00, How to Use Troubleshooting/Inspection Service Points - How to Cope with Intermittent Malfunction P.00-15.)
- **NO :** Replace the ECM [Refer to GROUP 13A, Engine Control Module (ECM) P.13A-888.] When the ECM is replaced, register the encrypted code (Refer to GROUP 42C, Diagnosis − ID Code Registration Judgment Table P.42C-9.) Then go to Step [7.](#page-43-1)

#### **STEP 7. Check the symptoms.**

**Q: When the clutch pedal is depressed, is the cruise control cancelled?**

**YES** : The procedure is complete.

**NO :** Return to Step [1.](#page-41-0)

#### <span id="page-43-1"></span><span id="page-43-0"></span>**Inspection Procedure 3: When the Shift Lever is Moved to "N" Position, Cruise Control is not Cancelled <TC-SST.>**

# **CIRCUIT OPERATION**

When the shift lever is in the "N" position, the "N" position signal is transmitted from the shift lever ECU to the ECM via CAN bus line.

# **COMMENT**

- Malfunction of CAN bus line.
- Malfunction of shift lever system.

# **TROUBLESHOOTING HINTS (THE MOST LIKELY CAUSES FOR THIS CASE:)**

- Malfunction of CAN bus system.
- Damaged harness or connector.
- Malfunction of the shift lever system.
- Malfunction of the shift lever ECU.
- Malfunction of the TC-SST-ECU.
- Malfunction of the ECM.

# **DIAGNOSTIC PROCEDURE**

#### **Required Special Tools:**

- MB991958: Scan Tool (M.U.T.-III Sub Assembly)
	- MB991824: V.C.I.
	- MB991827: M.U.T.-III USB Cable
	- MB991910: M.U.T.-III Main Harness A

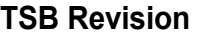

## **LA CAUTION**

**If there is any problem in the CAN bus lines, an incorrect diagnostic trouble code (DTC) may be set. Prior to this diagnosis, diagnose the CAN bus lines (Refer to GROUP 54C, Trouble code diagnosis P.54C-9.)**

#### **STEP 1. Using scan tool MB991958, diagnose the CAN bus line.**

# **A** CAUTION

**To prevent damage to scan tool MB991958, always turn the ignition switch to the "LOCK" (OFF) position before connecting or disconnecting scan tool MB991958.**

- (1) Connect scan tool MB991958 to the data link connector (Refer to [P.17-10.](#page-9-0))
- (2) Turn the ignition switch to the "ON" position.
- (3) Diagnose the CAN bus line (Refer to [P.17-10.](#page-9-0))

## **Q: Is the check result satisfactory?**

- **YES :** Go to Step 2
- **NO :** Repair the CAN bus lines (Refer to GROUP 54C, Diagnosis – Can Bus Diagnostic Chart P.54C-15.) Then go to Step 7.

## **STEP 2. Using scan tool MB991958, check the shift lever system data list item 01: Shift lever position.**

- (1) Connect scan tool MB991958 to the data link connector (Refer to [P.17-10.](#page-9-0))
- (2) Turn the ignition switch to the "ON" position.
- (3) Set scan tool MB991958 to data reading mode for shift lever system (Refer to GROUP 22C, Diagnosis <Shift Lever> − Diagnostic Function P.22C-367.)
	- Item 01: Shift lever position.

#### **Q: Is the switch operating properly?**

- **YES :** Go to Step 3.
- **NO :** Repair the shift lever system (Refer to GROUP 22C, Diagnosis <shift lever>, Diagnostic Trouble Code Procedures − No.P198E, 198F: Lever Position Switch P.22C-372.) Then go to Step 7.

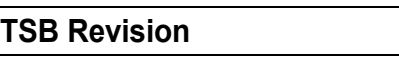

<span id="page-44-0"></span>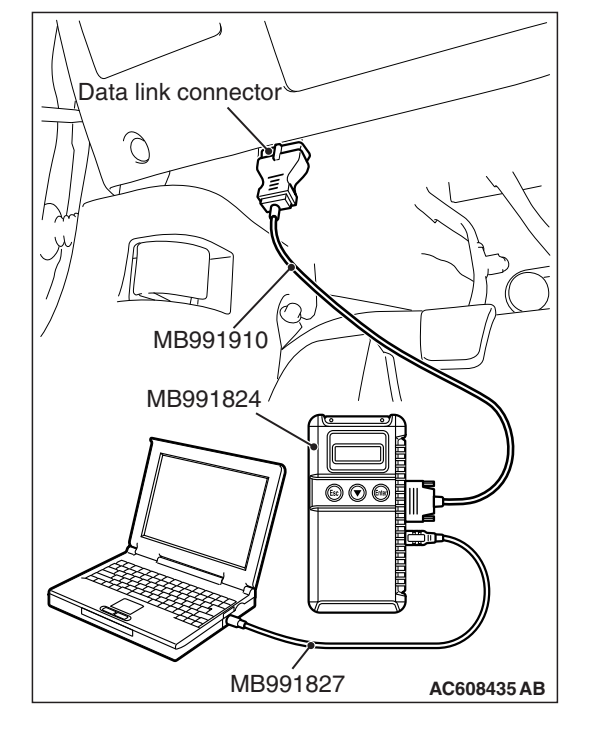

#### **STEP 3. Using scan tool MB991958, read the shift lever system DTC.**

- (1) Connect scan tool MB991958 to the data link connector (Refer to [P.17-10.](#page-9-0))
- (2) Turn the ignition switch to the "ON" position.
- (3) Check for shift lever system DTC (Refer to GROUP 22C, Diagnosis <Shift Lever> –Diagnostic Function P.22C-367.)

#### **Q: Is any DTC set?**

- **YES :** Repair the shift lever system (Refer to GROUP 22C, Diagnosis <shift lever> -Diagnostic Trouble Code Char P.22C-370.) Then go to Step 7.
- **NO :** Go to Step 4.

#### **STEP 4. Using scan tool MB991958, read the TC-SST system DTC.**

- (1) Connect scan tool MB991958 to the data link connector (Refer to [P.17-10.](#page-9-0))
- (2) Turn the ignition switch to the "ON" position.
- (3) Check for shift lever system DTC (Refer to GROUP 22C, Diagnosis <TC-SST> − Diagnostic Function P.22C-10.)

#### **Q: Is any DTC set?**

- **YES :** Repair the TC-SST system (Refer to GROUP 22C, Diagnosis <TC-SST> − Diagnostic Trouble Code Chart P.22C-15.) Then go to Step 7.
- **NO :** Go to Step 5.

#### **STEP 5. Using scan tool MB991958, check data list item 88: Neutral switch.**

- (1) Connect scan tool MB991958 to the data link connector (Refer to [P.17-10.](#page-9-0))
- (2) Turn the ignition switch to the "ON" position.
- (3) Set scan tool MB991958 to data reading mode for cruise control system (Refer to [P.17-10.](#page-9-0))
	- Item 88: Neutral switch.
		- When shift lever is at the "N" or "P" position, the display on scan tool MB991958 should be "ON".
		- When shift lever is other than "N" or "P" position, the display on scan tool MB991958 should be "OFF".

#### **Q: Is the switch operating properly?**

- **YES :** Go to Step 6.
- **NO :** Replace the ECM [Refer to GROUP 13A, Engine Control Module (ECM) P.13A-888.] When the ECM is replaced, register the encrypted code (Refer to GROUP 42C, Diagnosis − ID Code Registration Judgment Table P.42C-9.) Then go to Step [7.](#page-46-1)

#### **STEP 6. Check the symptoms.**

#### **Q: When the shift lever is moved to "N" position, is the cruise control cancelled?**

- **YES :** It can be assumed that this malfunction is intermittent (Refer to GROUP 00, How to Use Troubleshooting/Inspection Service Points − How to Cope with Intermittent Malfunction P.00-15.)
- **NO :** Replace the ECM [Refer to GROUP 13A, Engine Control Module (ECM) P.13A-888.] When the ECM is replaced, register the encrypted code (Refer to GROUP 42C, Diagnosis − ID Code Registration Judgment Table P.42C-9.) Then go to Step [7.](#page-46-1)

#### **STEP 7. Check the symptoms.**

**Q: When the shift lever is moved to "N" position, is the cruise control cancelled?**

**YES** : The procedure is complete.

**NO :** Return to Step [1.](#page-44-0)

#### <span id="page-46-1"></span><span id="page-46-0"></span>**Inspection Procedure 4: When the "CANCEL" Switch is Pressed, Cruise Control is not Cancelled.**

#### **COMMENT**

The cause is probably an open-circuit in the output circuit inside the "CANCEL" switch.

#### **TROUBLESHOOTING HINTS (THE MOST LIKELY CAUSES FOR THIS CASE:)**

- Malfunction of the cruise control switch.
- Malfunction of the ECM.

# **DIAGNOSTIC PROCEDURE**

#### **Required Special Tools:**

- MB991958: Scan Tool (M.U.T.-III Sub Assembly)
	- MB991824: V.C.I.
	- MB991827: M.U.T.-III USB Cable
	- MB991910: M.U.T.-III Main Harness A

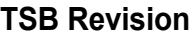

<span id="page-47-1"></span>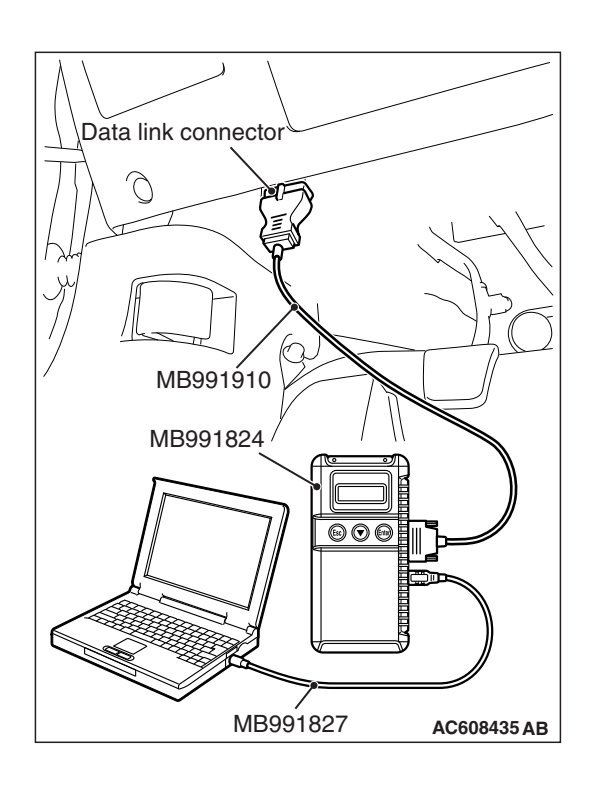

**STEP 1. Using scan tool MB991958, check the data list item 75: Cancel switch.**

# **ACAUTION**

**To prevent damage to scan tool MB991958, always turn the ignition switch to the "LOCK" (OFF) position before connecting or disconnecting scan tool MB991958.** 

- (1) Connect scan tool MB991958 to the data link connector (Refer to [P.17-10.](#page-9-0))
- (2) Turn the ignition switch to the "ON" position.
- (3) Set scan tool MB991958 to data reading mode for cruise control system (Refer to [P.17-10.](#page-9-0))
	- Item 75: Cancel switch.
		- When "CANCEL" switch is at the "ON" position, the display on scan tool MB991958 should be "ON".
		- When "CANCEL" switch is at the "OFF" position, the display on scan tool MB991958 should be "OFF".

# **Q: Is the switch operating properly?**

- **YES :** Go to Step 2.
- **NO** : Repair the cruise control switch system (Refer to [P.17-14](#page-13-0), Diagnosis Code Procedures – DTC 15: Cruise Control Switch System.) Then go to Step 3 .

# **STEP 2. Check the symptoms.**

**Q: When the "CANCEL" switch is pressed, is the cruise control cancelled?**

- **YES :** It can be assumed that this malfunction is intermittent (Refer to GROUP 00, How to Use Troubleshooting/Inspection Service Points − How to Cope with Intermittent Malfunction P.00-15.)
- **NO :** Replace the ECM [Refer to GROUP 13A, Engine Control Module (ECM) P.13A-888.] When the ECM is replaced, register the encrypted code (Refer to GROUP 42C, Diagnosis − ID Code Registration Judgment Table P.42C-9.) Then go to Step [3.](#page-47-0)

# <span id="page-47-0"></span>**STEP 3. Check the symptoms.**

- **Q: When the "CANCEL" switch is pressed, is the cruise control cancelled?**
	- **YES** : The procedure is complete.
	- **NO :** Return to Step [1.](#page-47-1)

#### <span id="page-48-0"></span>**Inspection Procedure 5: Cruise Control cannot be Set (No Response "COAST/SET" Switch and "ACC/RES" Switch is Pressed.)**

## **COMMENT**

- The fail-safe function is probably canceling cruise control system. In this case, checking the cruise control system, MFI system, TC-SST system, shift lever system and CAN bus line system DTCs. The scan tool MB991958 can also be used to check if the circuits of each input switch are normal or not by checking the data list.
- In addition, if the option coding data written into the ECM is not normal, the cruise control system does not work.

*NOTE: Press the cruise control switches one by one securely. Otherwise, the cruise control system may not be started.*

# **TROUBLESHOOTING HINTS (THE MOST LIKELY CAUSES FOR THIS CASE:)**

- Malfunction of the CAN bus line system.
- ECM option coding data error
- Malfunction of the MFI system.
- Malfunction of the TC-SST system <TC-SST.>
- Malfunction of the shift lever system <TC-SST.>
- Malfunction of the cruise control switch.
- Malfunction of the stoplight switch.
- Malfunction of the clutch switch <M/T.>
- Malfunction of the TC-SST-ECU <TC-SST.>
- Malfunction of the shift lever ECU <TC-SST.>
- Malfunction of the ECM.

# **DIAGNOSTIC PROCEDURE**

#### **Required Special Tools:**

- MB991958: Scan Tool (M.U.T.-III Sub Assembly)
	- MB991824: V.C.I.
	- MB991827: M.U.T.-III USB Cable
	- MB991910: M.U.T.-III Main Harness A

## **LA** CAUTION

**If there is any problem in the CAN bus lines, an incorrect diagnostic trouble code (DTC) may be set. Prior to this diagnosis, diagnose the CAN bus lines (Refer to GROUP 54C, Trouble code diagnosis P.54C-9.)**

**STEP 1. Using scan tool MB991958, diagnose the CAN bus line.**

# **A** CAUTION

**To prevent damage to scan tool MB991958, always turn the ignition switch to the "LOCK" (OFF) position before connecting or disconnecting scan tool MB991958.**

- (1) Connect scan tool MB991958 to the data link connector (Refer to [P.17-10.](#page-9-0))
- (2) Turn the ignition switch to the "ON" position.
- (3) Diagnose the CAN bus line (Refer to [P.17-10.](#page-9-0))

#### **Q: Is the check result satisfactory?**

- **YES :** Go to Step 2
- **NO :** Repair the CAN bus lines (Refer to GROUP 54C, Diagnosis – Can Bus Diagnostic Chart P.54C-15). Then go to Step 12.

#### **STEP 2. Using scan tool MB991958, check for ECM option coding data.**

- (1) Connect scan tool MB991958 to the data link connector (Refer to [P.17-10.](#page-9-0))
- (2) Turn the ignition switch to the "ON" position.
- (3) Check for ECM option coding data (Refer to GROUP 00, Precautions Before Service − Coding List P.00-26.)
- **Q: Is the cruise control item of the ECM option coding data enabled?**
	- **YES :** Go to Step 3.
	- **NO :** Set the ECM option coding data again. (Refer to GROUP 00, Precautions Before Service − Coding List P.00-26.) Then go to Step 12.

<span id="page-49-0"></span>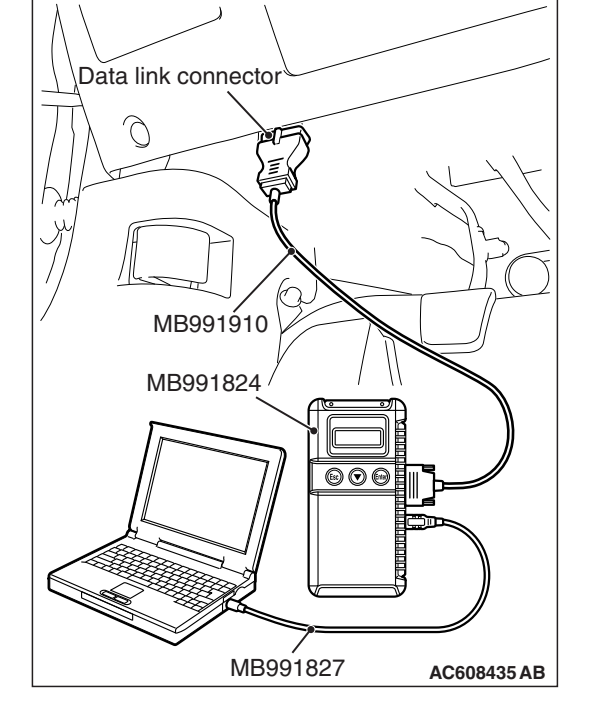

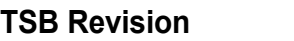

#### **STEP 3. Using scan tool MB991958, check for MFI system DTC.**

- (1) Connect scan tool MB991958 to the data link connector (Refer to [P.17-10.](#page-9-0))
- (2) Turn the ignition switch to the "ON" position.
- (3) Check for MFI system DTC (Refer to GROUP 13A, Diagnosis − Diagnostic Function P.13A-9.)

## **Q: Is any DTC set?**

- **YES :** Repair the MFI system (Refer to GROUP 13A, Diagnosis − Diagnostic Trouble Code Chart P.13A-48.) Then go to Step 12.
- **NO :** Go to Step 6 <M/T.>
- **NO :** Go to Step 4 <TC-SST.>

#### **STEP 4. Using scan tool MB991958, check for TC-SST system DTC <TC-SST.>**

- (1) Connect scan tool MB991958 to the data link connector (Refer to [P.17-10.](#page-9-0))
- (2) Turn the ignition switch to the "ON" position.
- (3) Check for TC-SST system DTC (Refer to GROUP 22C, Diagnosis <TC-SST> − Diagnostic Function P.22C-10.)

## **Q: Is any DTC set?**

- **YES :** Repair the TC-SST system (Refer to GROUP 22C, Diagnosis <TC-SST> − Diagnostic Trouble Code Chart P.22C-370.) Then go to Step 12.
- **NO :** Go to Step 5.

#### **STEP 5. Using scan tool MB991958, check for shift lever system DTC <TC-SST.>**

- (1) Connect scan tool MB991958 to the data link connector (Refer to [P.17-10.](#page-9-0))
- (2) Turn the ignition switch to the "ON" position.
- (3) Check for shift lever system DTC (Refer to GROUP 22C, Diagnosis <shift lever> -Diagnostic Function P.22C-367.)

#### **Q: Is any DTC set?**

- **YES :** Repair the shift lever system (Refer to GROUP 22C, Diagnosis <shift lever> -Diagnostic Trouble Code Chart P.22C-370.) Then go to Step 12.
- **NO :** Go to Step 6.

#### **STEP 6. Check for cruise control system DTC.**

- (1) Disconnect the negative (→ battery terminal, to erase the DTC of the cruise control system.
- (2) Connect the negative  $(+)$  battery terminal.
- (3) Turn the ignition switch to the "ON" position, and press the "ON/OFF" switch to turn the cruise control system to ON (turn on the "CRUISE" indicator light.)
- (4) After turning the cruise control system to ON, when 2 minutes or more has elapsed without operating the cruise control switches.
- (5) With the cruise control switches not operated, depress the brake pedal for several seconds, and then read the DTC of the cruise control system (Refer to [P.17-10](#page-9-0).)
- **Q: Is any DTC set?**
	- **YES** : Repair the cruise control system (Refer to [P.17-13,](#page-12-0) Diagnostic Trouble Code Chart.) Then go to Step 12.
	- **NO :** Go to Step 7.

#### **STEP 7. Using scan tool MB991958, check data list item 75: Cancel switch, item 86: Main switch, item 91: Resume switch and item 92: Set switch.**

- (1) Connect scan tool MB991958 to the data link connector (Refer to [P.17-10.](#page-9-0))
- (2) Turn the ignition switch to the "ON" position.
- (3) Set scan tool MB991958 to data reading mode for cruise control system (Refer to [P.17-10.](#page-9-0))
	- Item 75: Cancel switch.
		- When "CANCEL" switch is at the "ON" position, the display on scan tool MB991958 should be "ON".
		- When "CANCEL" switch is at the "OFF" position, the display on scan tool MB991958 should be "OFF".
	- Item 86: Main switch.
		- When "ON/OFF" switch is at the "ON" position, the display on scan tool MB991958 should be "ON".
		- When "ON/OFF" switch is at the "OFF" position, the display on scan tool MB991958 should be "OFF".
	- Item 91: Resume switch.
		- When "ACC/RES" switch is at the "ON" position, the display on scan tool MB991958 should be "ON".
		- When "ACC/RES" switch is at the "OFF" position, the display on scan tool MB991958 should be "OFF".
	- Item 92: Set switch.
		- When "COAST/SET" switch is at the "ON" position, the display on scan tool MB991958 should be "ON".
		- When "COAST/SET" switch is at the "OFF" position, the display on scan tool MB991958 should be "OFF".

#### **Q: Is the switch operating properly?**

- **YES :** Go to Step 8.
- **NO** : Repair the cruise control switch system (Refer to [P.17-14](#page-13-0), Diagnostic Trouble Code Procedures – DTC 15: Cruise Control Switch System.) Then go to Step 12.

#### **STEP 8. Using scan tool MB991958, check data list item 74: Brake light switch and item 89: Normally closed brake switch.**

- (1) Connect scan tool MB991958 to the data link connector (Refer to [P.17-10.](#page-9-0))
- (2) Turn the ignition switch to the "ON" position.
- (3) Set scan tool MB991958 to data reading mode for cruise control system (Refer to [P.17-10.](#page-9-0))
	- Item 74: Brake light switch.
		- When the brake pedal is depressed, the display on scan tool MB991958 should be "ON".
		- When the brake pedal is released, the display on scan tool MB991958 should be "OFF".
	- Item 89: Normally closed brake switch.
		- When the brake pedal is depressed, the display on scan tool MB991958 should be "ON".
		- When the brake pedal is released, the display on scan tool MB991958 should be "OFF".

#### **Q: Is the switch operating properly?**

- **YES** : Go to Step 9 <M/T.>
- **YES :** Go to Step 10 <TC-SST.>
- **NO :** Repair the stoplight switch system (Refer to [P.17-27](#page-26-0), Diagnostic Trouble Code Procedures - DTC 22: Stoplight Switch System.) Then go to Step 12.

#### **STEP 9. Using scan tool MB991958, check data list item 78: Clutch switch <M/T.>**

- (1) Connect scan tool MB991958 to the data link connector (Refer to [P.17-10.](#page-9-0))
- (2) Turn the ignition switch to the "ON" position.
- (3) Set scan tool MB991958 to data reading mode for cruise control system (Refer to [P.17-10.](#page-9-0))
	- Item 78: Clutch switch.
		- When the clutch pedal is depressed, the display on scan tool MB991958 should be "ON".
		- When the clutch pedal is released, the display on scan tool MB991958 should be "OFF".

#### **Q: Is the switch operating properly?**

- **YES :** Go to Step 11.
- **NO** : Repair the clutch switch system (Refer to [P.17-41](#page-40-0), Symptom Procedures – Inspection Procedure 2.) Then go to Step 12.

#### **STEP 10. Using scan tool MB991958, check data list item 88: Neutral switch <TC-SST.>**

- (1) Connect scan tool MB991958 to the data link connector (Refer to [P.17-10.](#page-9-0))
- (2) Turn the ignition switch to the "ON" position.
- (3) Set scan tool MB991958 to data reading mode for cruise control system (Refer to [P.17-10.](#page-9-0))
	- Item 88: Neutral switch.
		- When shift lever is at the "N", "P", "R" position, the display on scan tool MB991958 should be "ON".
		- When shift lever is other than "N", "P", "R" position, the display on scan tool MB991958 should be "OFF".

#### **Q: Is the switch operating properly?**

- **YES :** Go to Step 11.
- **NO :** Repair the shift lever system (Refer to [P.17-44,](#page-43-0) Symptom Procedures – Inspection Procedure 3.) Then go to Step 12.

#### **STEP 11. Check the symptoms.**

#### **Q: Can cruise control be set?**

- **YES :** It can be assumed that this malfunction is intermittent (Refer to GROUP 00, How to Use Troubleshooting/Inspection Service Points − How to Cope with Intermittent Malfunction P.00-15.)
- **NO :** Replace the ECM [Refer to GROUP 13A, Engine Control Module (ECM) P.13A-888.] When the ECM is replaced, register the encrypted code (Refer to GROUP 42C, Diagnosis - ID Code Registration Judgment Table P.42C-9.) Then go to Step 12.

#### **STEP 12. Check the symptoms.**

#### **Q: Can cruise control be set?**

- **YES** : The procedure is complete.
- **NO :** Return to Step [1.](#page-49-0)

<span id="page-55-0"></span>**Inspection Procedure 6: Hunting (Repeated Acceleration and Deceleration) Occurs at the Set Vehicle Speed.**

# **COMMENT**

- The wheel speed sensor signal (vehicle speed signal) or the throttle body is suspected.
- The wheel speed sensor signal (vehicle speed signal) is transmitted from the ASC-ECU to the ECM via CAN bus line.

# **TROUBLESHOOTING HINTS (THE MOST LIKELY CAUSES FOR THIS CASE:)**

- Malfunction of the CAN bus line system.
- Malfunction of the ASC system
- Malfunction of the MFI system
- Malfunction of the throttle body.
- Malfunction of the ECM.

# **DIAGNOSTIC PROCEDURE**

#### **Required Special Tools:**

- MB991958: Scan Tool (M.U.T.-III Sub Assembly)
	- MB991824: V.C.I.
	- MB991827: M.U.T.-III USB Cable
	- MB991910: M.U.T.-III Main Harness A

#### **ACAUTION**

**If there is any problem in the CAN bus lines, an incorrect diagnostic trouble code (DTC) may be set. Prior to this diagnosis, diagnose the CAN bus lines (Refer to GROUP 54C, Trouble code diagnosis P.54C-9.)**

**STEP 1. Using scan tool MB991958, diagnose the CAN bus line.**

#### **A** CAUTION

**To prevent damage to scan tool MB991958, always turn the ignition switch to the "LOCK" (OFF) position before connecting or disconnecting scan tool MB991958.**

- (1) Connect scan tool MB991958 to the data link connector (Refer to [P.17-10.](#page-9-0))
- (2) Turn the ignition switch to the "ON" position.
- (3) Diagnose the CAN bus line (Refer to [P.17-10.](#page-9-0))

#### **Q: Is the check result satisfactory?**

- **YES :** Go to Step 2
- **NO :** Repair the CAN bus lines (Refer to GROUP 54C, Diagnosis – Can Bus Diagnostic Chart P.54C-15.) Then go to Step 6.

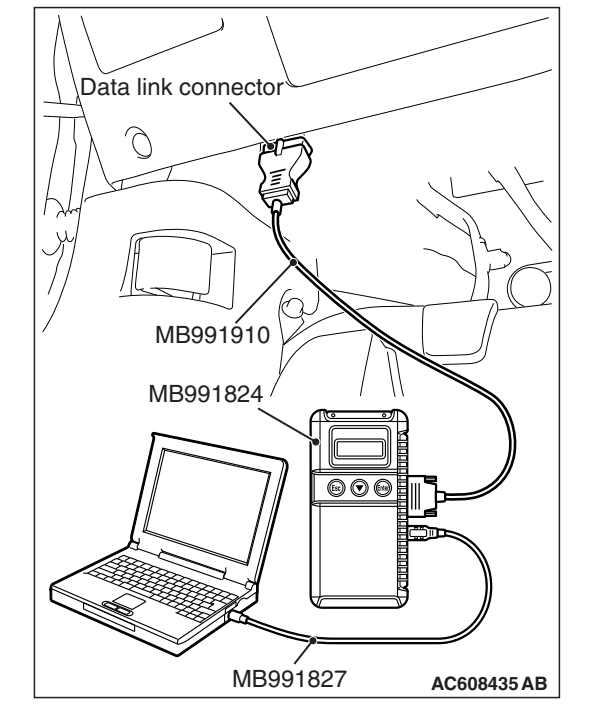

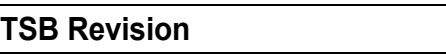

#### **STEP 2. Using scan tool MB991958, check for ASC system DTC.**

- (1) Connect scan tool MB991958 to the data link connector (Refer to [P.17-10.](#page-9-0))
- (2) Turn the ignition switch to the "ON" position.
- (3) Check for ASC system DTC (Refer to GROUP 35C, Diagnosis − Diagnostic Function P.35C-8.)

#### **Q: Is any DTC set?**

- **YES :** Repair the ASC system (Refer to GROUP 35C, Diagnosis − Diagnostic Trouble Code Chart P.35C-22.) Then go to Step 6.
- **NO :** Go to Step 3.

#### **STEP 3. Using scan tool MB991958, check for MFI system DTC.**

- (1) Connect scan tool MB991958 to the data link connector (Refer to [P.17-10.](#page-9-0))
- (2) Turn the ignition switch to the "ON" position.
- (3) Check for MFI system DTC (Refer to GROUP 13A, Diagnosis –Diagnostic Function P.13A-9.)

#### **Q: Is any DTC set?**

- **YES :** Repair the MFI system (Refer to GROUP 13A, Diagnosis − Diagnostic Trouble Code Chart
	- P.13A-48.) Then go to Step [6.](#page-57-1)
- **NO :** Go to Step 4.

#### **STEP 4. Using scan tool MB991958, check data list item 04: Vehicle speed.**

- (1) Connect scan tool MB991958 to the data link connector (Refer to [P.17-10.](#page-9-0))
- (2) Turn the ignition switch to the "ON" position.
- (3) Set scan tool MB991958 to data reading mode for cruise control system (Refer to [P.17-10.](#page-9-0))
	- Item 04: Vehicle speed.

#### **Q: Is the check result satisfactory?**

- **YES :** Go to Step 5.
- **NO :** Replace the ECM [Refer to GROUP 13A, Engine Control Module (ECM) P.13A-888.] When the ECM is replaced, register the encrypted code (Refer to GROUP 42C, Diagnosis − ID Code Registration Judgment Table P.42C-9.) Then go to Step [6.](#page-57-1)

#### **STEP 5. Check the symptoms.**

#### **Q: Does hunting occur?**

- **YES :** Replace the ECM [Refer to GROUP 13A, Engine Control Module (ECM) P.13A-888.] When the ECM is replaced, register the encrypted code (Refer to GROUP 42C, Diagnosis − ID Code Registration Judgment Table P.42C-9.) Then go to Step [6.](#page-57-1)
- **NO :** It can be assumed that this malfunction is intermittent (Refer to GROUP 00, How to Use Troubleshooting/Inspection Service Points − How to Cope with Intermittent Malfunction P.00-15.)

#### **STEP 6. Check the symptoms.**

- **Q: Does hunting occur?**
	- **YES** : Return to Step 1.
	- **NO :** The procedure is complete.

<span id="page-57-1"></span><span id="page-57-0"></span>**Inspection Procedure 7: When the "ON/OFF" Switch is Turned ON, "CRUISE" Indicator Light does not Illuminate (However, Cruise Control System is Normal.)**

# **CIRCUIT OPERATION**

- The ECM detects "ON/OFF" switch ON signal to illuminate the "CRUISE" indicator light.
- The "CRUISE" indicator light illuminate signal is transmitted from the ECM to the combination meter via CAN bus line.

# **COMMENT**

• The CAN bus line between the ECM and the ETACS-ECU and between the ETACS-ECU and the combination meter may be defective.

• The combination meter, ETACS-ECU or ECM may also be defective.

# **TROUBLESHOOTING HINTS (THE MOST LIKELY CAUSES FOR THIS CASE:)**

- Malfunction of CAN bus system.
- Damaged harness or connector.
- Malfunction of the combination meter.
- Malfunction of the ETACS-ECU.
- Malfunction of the ECM.

# **DIAGNOSTIC PROCEDURE**

#### **Required Special Tools:**

- MB991958: Scan Tool (M.U.T.-III Sub Assembly)
	- MB991824: V.C.I.
	- MB991827: M.U.T.-III USB Cable
	- MB991910: M.U.T.-III Main Harness A

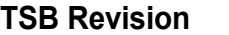

## **LA** CAUTION

**If there is any problem in the CAN bus lines, an incorrect diagnostic trouble code (DTC) may be set. Prior to this diagnosis, diagnose the CAN bus lines (Refer to GROUP 54C, Trouble code diagnosis P.54C-9.)**

#### **STEP 1. Using scan tool MB991958, diagnose the CAN bus line.**

# **ACAUTION**

**To prevent damage to scan tool MB991958, always turn the ignition switch to the "LOCK" (OFF) position before connecting or disconnecting scan tool MB991958.**

- (1) Connect scan tool MB991958 to the data link connector (Refer to [P.17-10.](#page-9-0))
- (2) Turn the ignition switch to the "ON" position.
- (3) Diagnose the CAN bus line (Refer to [P.17-10.](#page-9-0))

## **Q: Is the check result satisfactory?**

- **YES :** Go to Step 2
- **NO :** Repair the CAN bus lines (Refer to GROUP 54C, Diagnosis – Can Bus Diagnostic Chart P.54C-15.) Then go to Step 6.

#### **STEP 2. Using scan tool MB991958, check for MFI system DTC.**

- (1) Connect scan tool MB991958 to the data link connector (Refer to [P.17-10.](#page-9-0))
- (2) Turn the ignition switch to the "ON" position.
- (3) Check for MFI system DTC (Refer to GROUP 13A, Diagnosis − Diagnostic Function P.13A-9.)
- **Q: Is DTC U0141 set?**
	- **YES :** Repair the MFI system (Refer to GROUP 13A, Diagnosis, Diagnostic Trouble Code Procedures − DTC U0141: ETACS-ECU CAN Communication Time Out P.13A-694.) Then go to Step 6.
	- **NO :** Go to Step 3.

<span id="page-58-0"></span>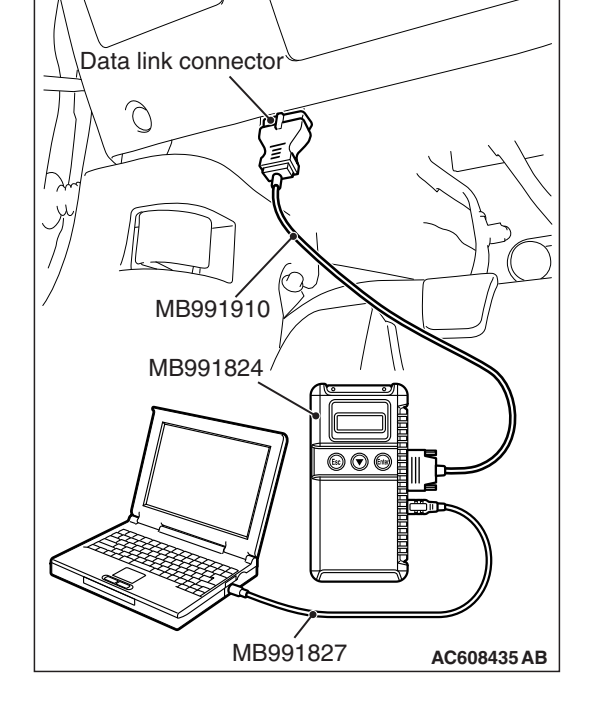

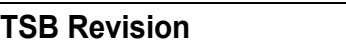

#### **STEP 3. Using scan tool MB991958, check for ETACS system DTC.**

- (1) Connect scan tool MB991958 to the data link connector (Refer to [P.17-10.](#page-9-0))
- (2) Turn the ignition switch to the "ON" position.
- (3) Check for ETACS system DTC (Refer to GROUP 54A, ETACS, Troubleshooting − Diagnostic Function P.54A-643.)

#### **Q: Is DTC U0155 set?**

- **YES :** Repair the ETACS system (Refer to GROUP 54A, ETACS, Troubleshooting, Diagnostic Trouble Code Procedures − DTC U0155: Combination Meter-ECU CAN Communication Time Out P.54A-665.) Then go to Step [6.](#page-59-0)
- **NO :** Go to Step 4.

#### **STEP 4. Using scan tool MB991958, check the combination meter system actuator test item 7: Cruise indicator 1.**

- (1) Connect scan tool MB991958 to the data link connector (Refer to [P.17-10.](#page-9-0))
- (2) Turn the ignition switch to the "ON" position.
- (3) Set scan tool MB991958 to check the actuator test for combination meter system item 7: indicator 1 (Refer to GROUP 54A, Combination Meter, Troubleshooting − Actuator Teat Table P.54A-96.)

#### **Q: Is the check result satisfactory?**

- **YES :** Go to Step 5.
- **NO :** Repair the combination meter system (Refer to GROUP 54A, Combination Meter, Troubleshooting, Symptom Procedures − Inspection Procedure 5: The combination meter light does not illuminate normally or the multi information display is not displayed normally P.54A-81.) Then go to Step 6.

#### **STEP 5. Check the symptoms.**

#### **Q: When the "ON/OFF" switch is turned ON, is the "CRUISE" indicator light illuminated?**

- **YES :** It can be assumed that this malfunction is intermittent (Refer to GROUP 00, How to Use Troubleshooting/Inspection Service Points − How to Cope with Intermittent Malfunction P.00-15.)
- **NO :** Replace the ECM [Refer to GROUP 13A, Engine Control Module (ECM) P.13A-888.] When the ECM is replaced, register the encrypted code (Refer to GROUP 42C, Diagnosis − ID Code Registration Judgment Table P.42C-9.) Then go to Step [6.](#page-59-0)

#### <span id="page-59-0"></span>**STEP 6. Check the symptoms.**

- **Q: When the "ON/OFF" switch is turned ON, is the "CRUISE" indicator light illuminated?**
	- **YES** : The procedure is complete.
	- **NO :** Return to Step [1.](#page-58-0)

# **DATA LIST REFERENCE TABLE**

# **ACAUTION**

# **Driving tests always need two people: one driver and one observer.**

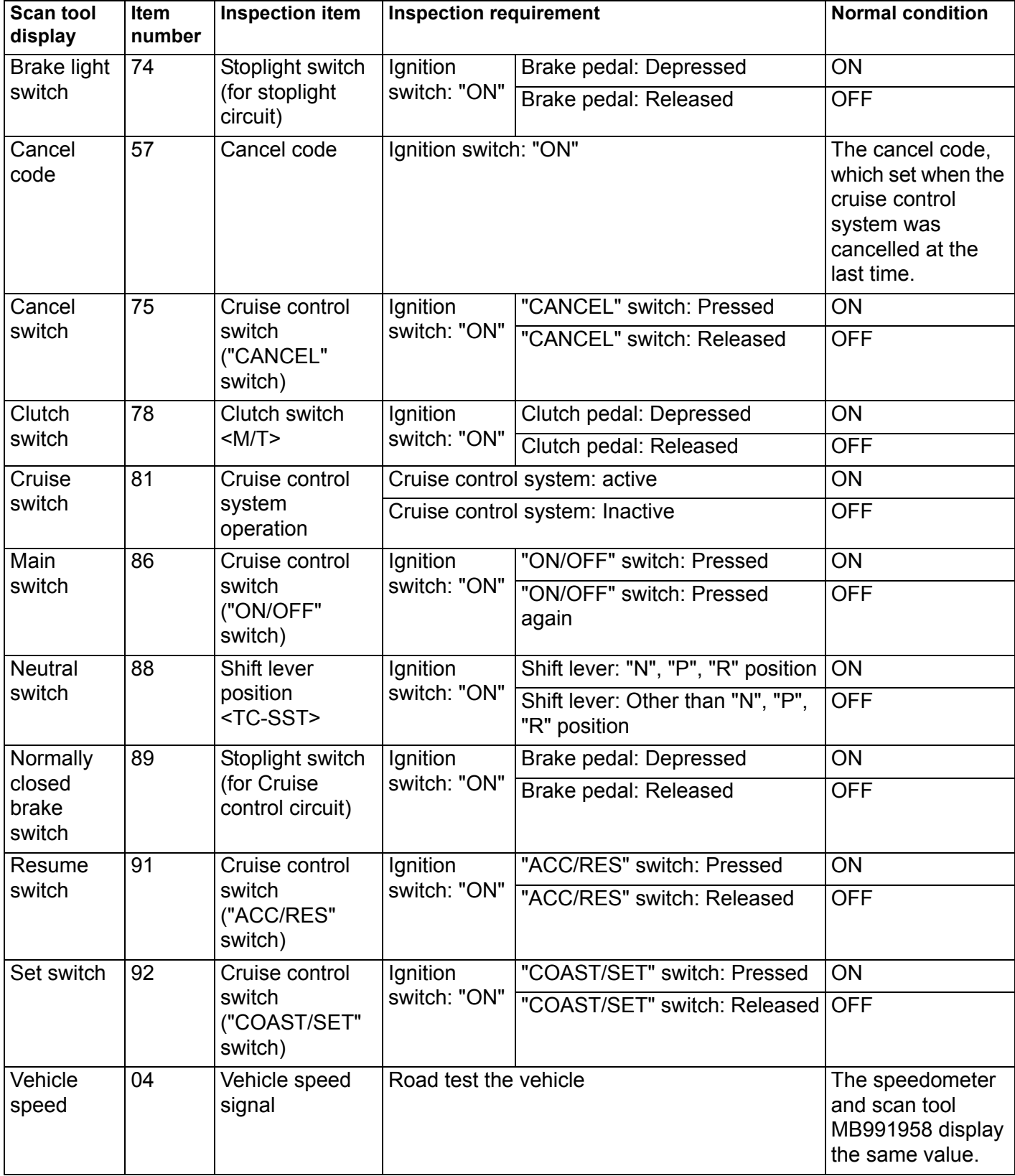

**TSB Revision**

# **ECM TERMINAL VOLTAGE REFERENCE CHART FOR CRUISE CONTROL SYSTEM OPERATION**

M1172002701583

# **Required Special Tool:**

• MB992110: Power plant ECU check harness Use special tool MB992110, check the ECM terminal voltage.

- 1. Remove the ECM [Refer to GROUP 13A, Engine Control Module (ECM) P.13A-888.]
- 2. Connect special tool MB992110 between the ECM and the body-side harness connector.
- 3. Measure the voltages between the check connector terminals of special tool MB992044 and ground terminals (ECM connector B-10 terminal number 81 or 93.)

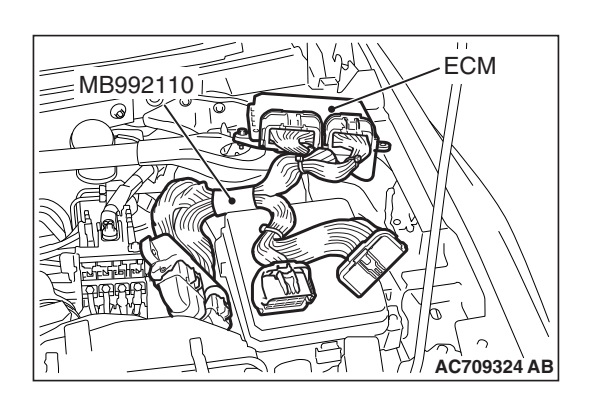

Special tool - Power plant ECU check harness (MB992110) connector: Component side

48-Pin connector (ECM connector B-10) 64-Pin connector (ECM connector B-09)

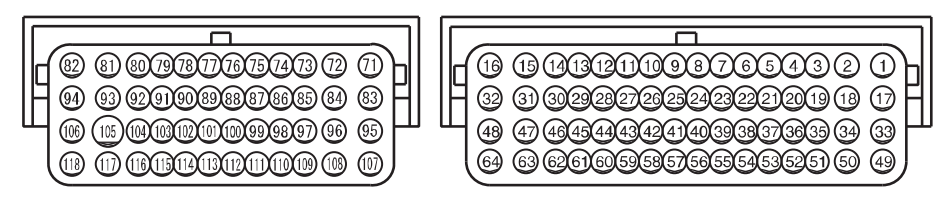

**AC601589 AJ**

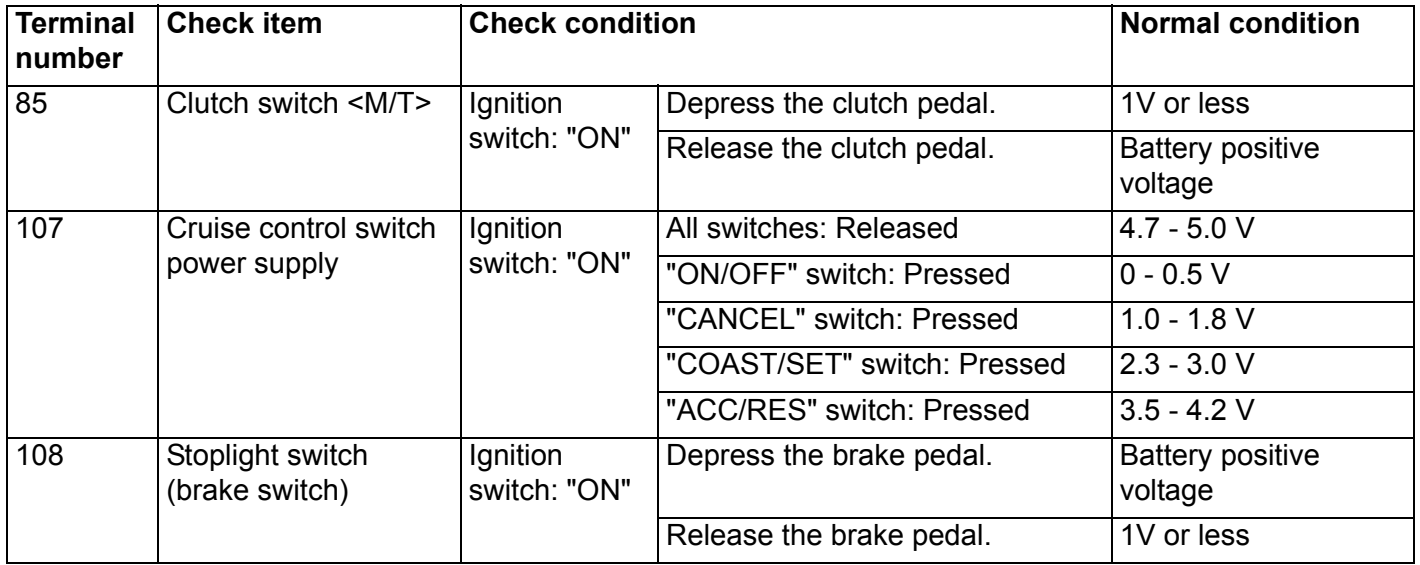

# **SPECIAL TOOLS**

M1172000601513

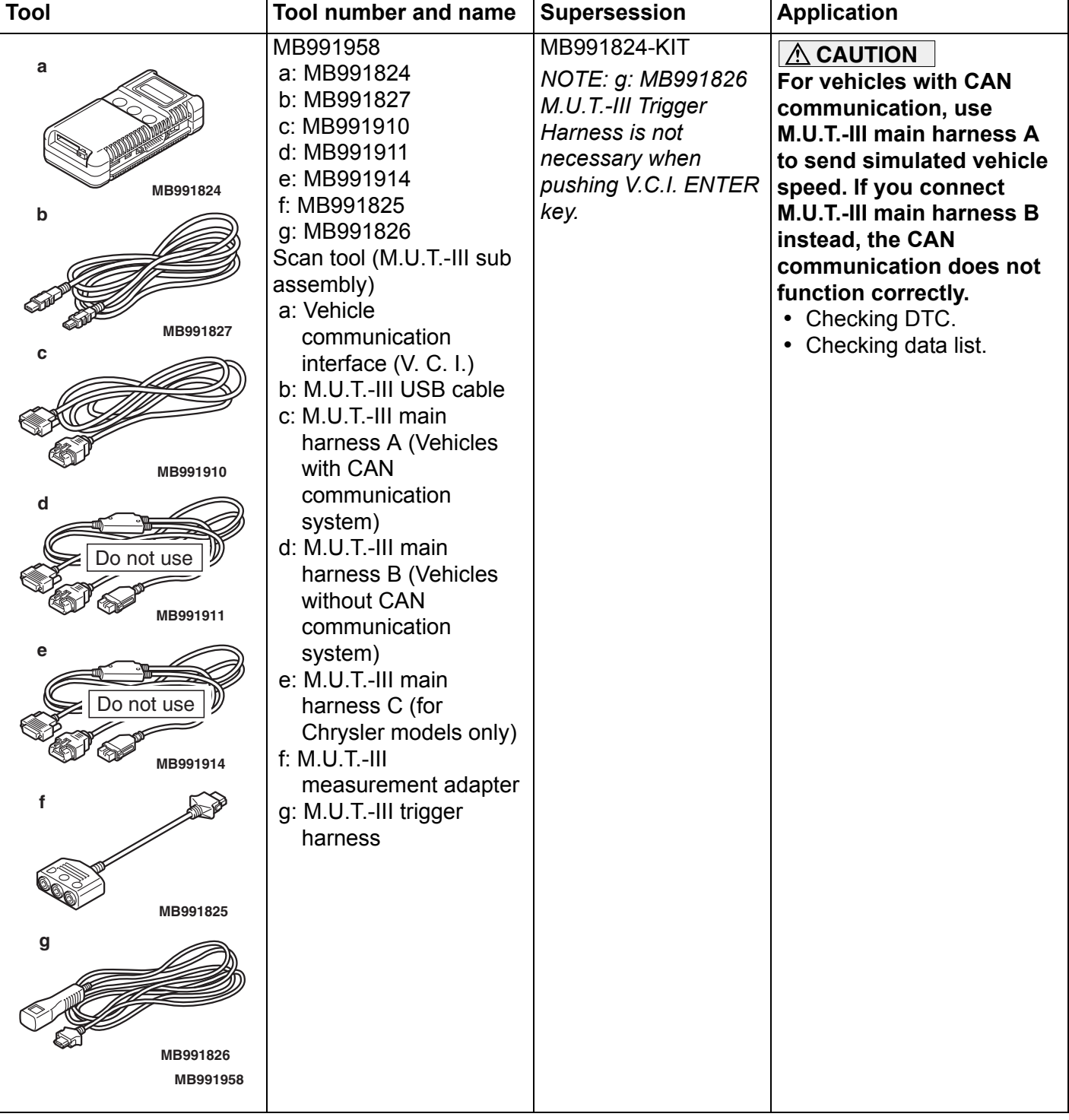

#### **CRUISE CONTROL ENGINE AND EMISSION CONTROL 17-64**

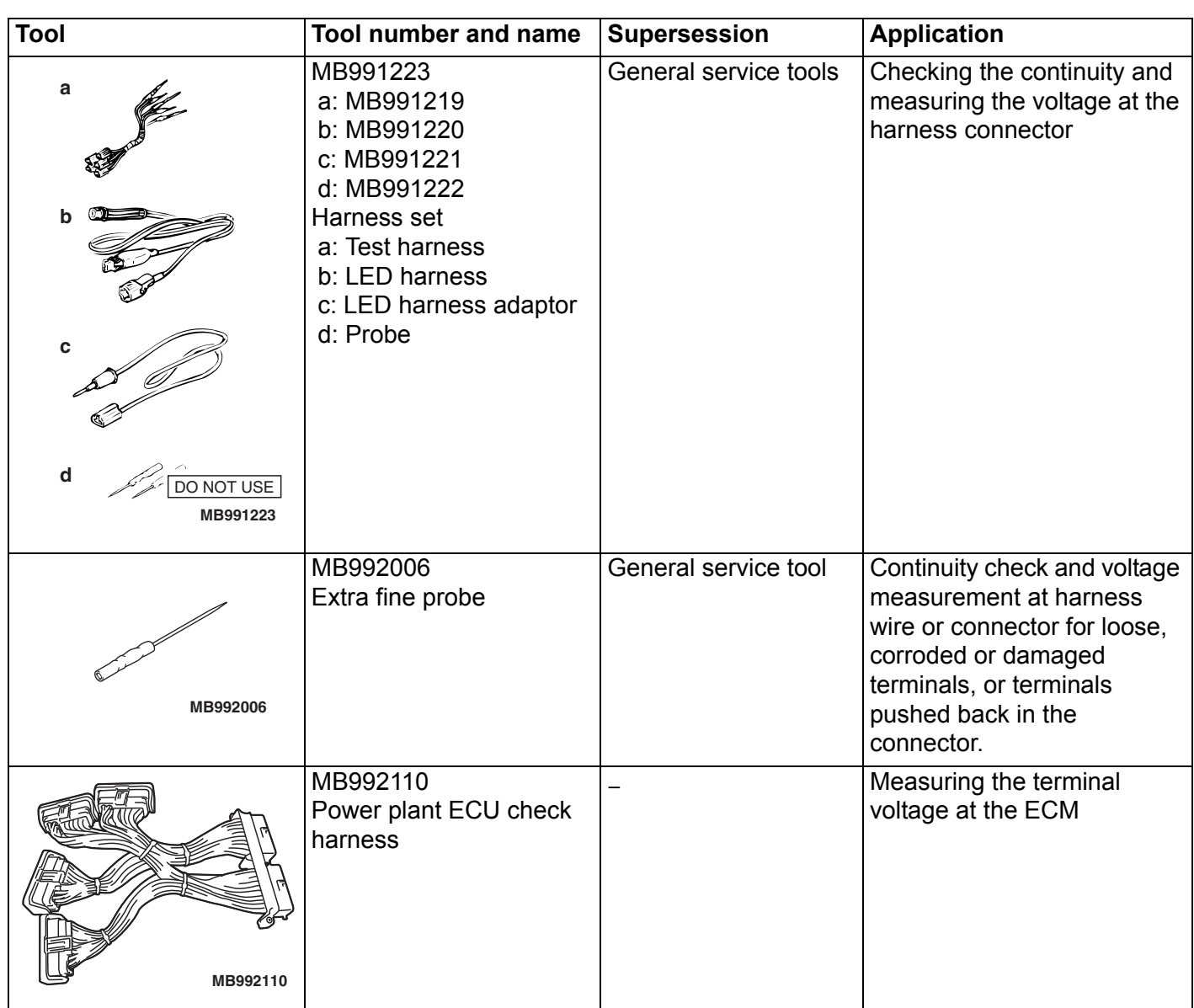

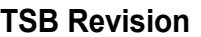

# **ON-VEHICLE SERVICE**

#### **CRUISE CONTROL SWITCH CHECK** M1172001201165

# **CRUISE CONTROL "ON/OFF" SWITCH CHECK**

- 1. Turn the ignition switch to the "ON" position.
- 2. Check that the "CRUISE" indicator light within the combination meter illuminates when the "ON/OFF" switch is pressed (cruise control system: ON.)
- 3. Press the "ON/OFF" switch again (cruise control system: OFF), and check that the "CRUISE" indicator light within the combination meter goes out.

#### "CRUISE" indicator light (ABS) BRAKE CRUISE ┌─√⇔♪  $\Gamma$ SERVICI<br>ENGINE<br>SOON ≣O DOO <u>() த</u> **CONTRACTOR** nn **TARMAGE A** ASC 60°F  $140$ TRIP A яn  $120 -$ 1234 miles 9 **AC902078 AB**

**CANCEL ACC RES**

Cruise control switch

**ON OFF**

**COAST SET**

"ON"

**AC708694 AC**

"ON/OFF" switch:

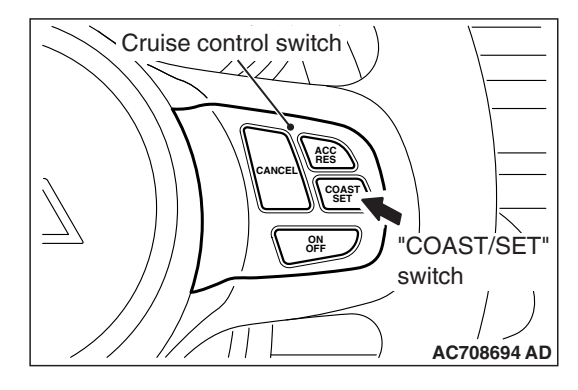

# **CRUISE CONTROL SETTING**

- 1. Start the engine.
- 2. Press the "ON/OFF" switch (cruise control system: ON, "CRUISE" indicator light: illuminated.)
- 3. Drive at the desired speed, above approximately 40 km/h (25 mph.)
- 4. Press the "COAST/SET" switch.
- 5. Check to be sure that when the "COAST/SET" switch is released the speed is the constant speed.

*NOTE: If the vehicle speed decreases to approximately 15 km/h (9 mph) below the set speed because of climbing a hill for example, it is normal for the cruise control to be cancelled. When the vehicle speed becomes low-speed limit [approximately 40 km/h (25 mph)] or less, driving at constant speed will be cancelled even if the vehicle speed does not decrease 15 km/h (9 mph) or more.*

# **SPEED-INCREASE SETTING**

- 1. Start the engine.
- 2. Press the "ON/OFF" switch (cruise control system: ON, "CRUISE" indicator light: illuminated.)

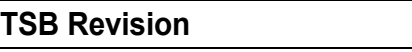

#### **CRUISE CONTROL ENGINE AND EMISSION CONTROL 17-66**

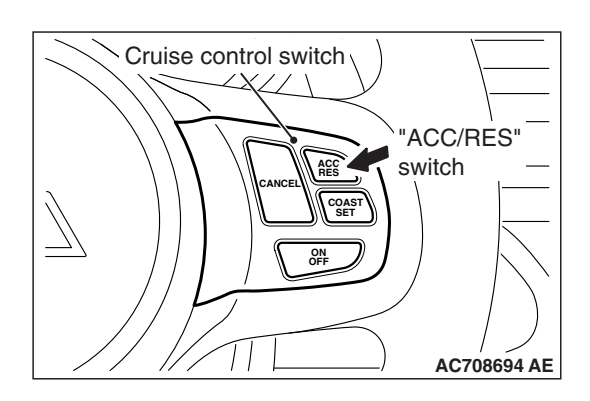

- 3. Set to the desired speed, above approximately 40 km/h (25 mph.)
- 4. Press the "ACC/RES" switch.
- 5. Check to be sure that acceleration continues while the "ACC/RES" switch is pushed, and that the speed at the time it was released becomes the constant driving speed.

*NOTE: Acceleration can be continued even if the vehicle speed has passed the high-speed limit [approximately 200 km/h (125 mph)]. But the constant driving speed when the "ACC/RES" switch is released will be recorded as the high-speed limit.*

# **SPEED-REDUCTION SETTING**

- 1. Start the engine.
- 2. Press the "ON/OFF" switch (cruise control system: ON, "CRUISE" indicator light: illuminated.)
- 3. Set to the desired speed, above approximately 40 km/h (25 mph.)
- 4. Press the "COAST/SET" switch.
- 5. Check to be sure that deceleration continues while the "COAST/SET" switch is pressed, and that the speed at the time it was released becomes the constant driving speed.

*NOTE: When the vehicle speed reaches the low limit [approximately 40 km/h (25 mph)] during deceleration, the cruise control will be cancelled.*

# **RETURN TO THE SET SPEED BEFORE CANCELLATION AND CRUISE CONTROL CANCELLATION**

- 1. Start the engine.
- 2. Press the "ON/OFF" switch (cruise control system: ON, "CRUISE" indicator light: illuminated.)
- 3. Set to the desired speed, above approximately 40 km/h (25 mph.)
- 4. When any of the following operations are performed while at constant speed during cruise control, check if normal driving is resumed and deceleration occurs.
	- (1) The "CANCEL" switch is pressed.
	- (2) The brake pedal is depressed.
- 5. At a vehicle speed of approximately 40 km/h (25 mph) or higher, check if when the "ACC/RES" switch is pressed, the vehicle speed returns to the speed before cruise control driving was cancelled, and constant speed driving occurs.
- 6. When the "ON/OFF" switch is pressed again (cruise control system: OFF) while driving at constant speed, check if normal driving is resumed and deceleration occurs.

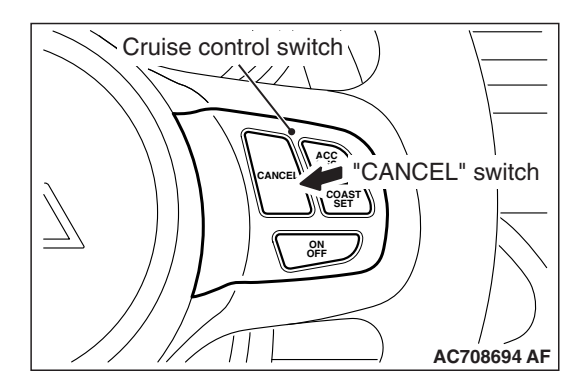

# **CRUISE CONTROL SYSTEM COMPONENT CHECK**

M1172001701546

# **CRUISE CONTROL SWITCH CHECK**

- 1. Remove the cruise control switch (Refer to [P.17-68](#page-67-0).)
- 2. Measure the resistance between terminal number 2 and terminal number 3 when each of the "ON/OFF", "CANCEL", "COAST/SET" and "ACC/RES" switches is pressed. If the values measured at the time each switch is pressed correspond to those in the table below, the resistance values are correct.

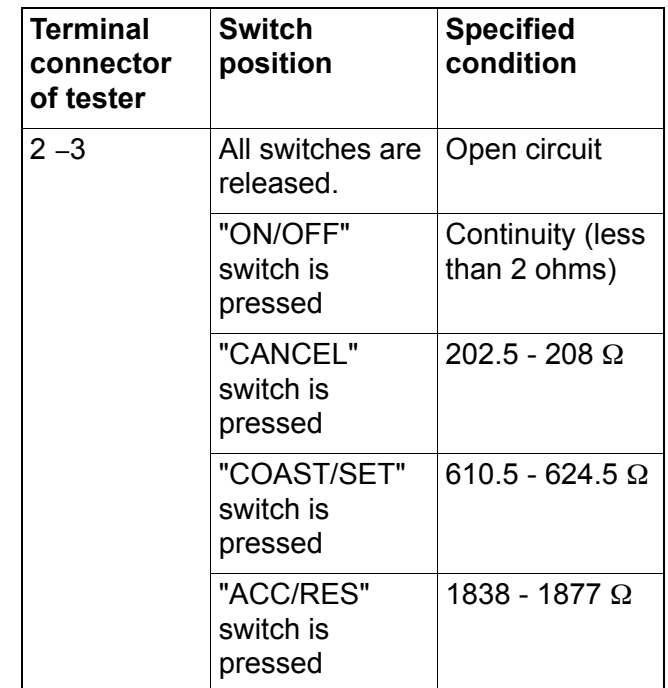

3. Check that the cruise control switch illuminates when a positive battery terminal is connected to the connector terminal number 4, and terminal number 1 is grounded.

# **STOPLIGHT SWITCH CHECK**

Refer to GROUP 35A, Brake Pedal, Inspection − Stoplight Switch Check P.35A-25.

# **CLUTCH SWITCH CHECK <M/T>**

Refer to GROUP 21A, Clutch Pedal and Master Cylinder, Inspection − Clutch Switch Check and Adjustment P.21A-7.

# **THROTTLE ACTUATOR CONTROL MOTOR CHECK**

Refer to GROUP 13A, On-vehicle Service − Throttle Actuator Control Motor Check P 13A-879

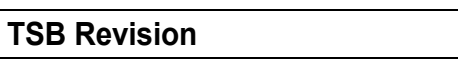

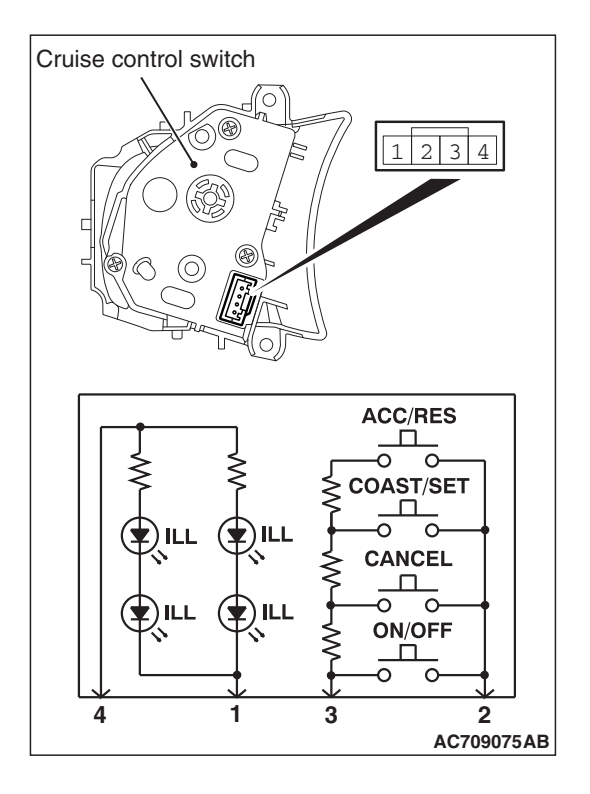

# **CRUISE CONTROL SWITCH**

# <span id="page-67-0"></span>**REMOVAL AND INSTALLATION**

Since the cruise control switch is mounted on the spoke of the steering wheel garnish, refer to Steering Wheel for removal and installation (Refer to GROUP 37, Steering Wheel P.37-29.)

# **EMISSION CONTROL <MFI - T/C>**

# **GENERAL INFORMATION**

#### **The emission control system consists of the following subsystems:**

- Positive crankcase ventilation (PCV) system
- 

# **SERVICE SPECIFICATIONS**

- Evaporative emission system
- Exhaust emission control system

M1173000301098

M1173000101243

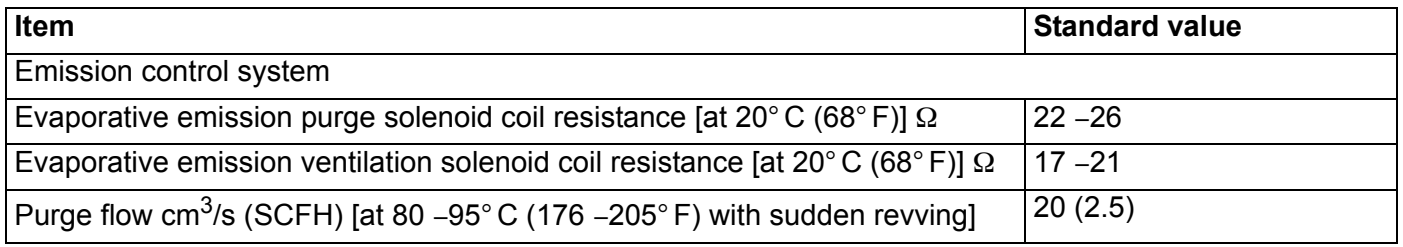

# **DIAGNOSIS**

**SYMPTOM PROBABLE CAUSE REMEDY** Engine will not start or hard to start Vacuum hose disconnected or damaged | Repair or replace Malfunction of the evaporative emission purge solenoid Repair or replace Rough idle or engine stalls Vacuum hose disconnected or damaged. Repair or replace Malfunction of the PCV valve Replace Malfunction of the purge control system  $\vert$  Check the system; If there is a problem, check its component parts. Excessive oil consumption PCV line clogged Check PCV system

# **SPECIAL TOOL**

**Tool Tool number and name Supersession Application** MB995061 MLR6890A Inspection of purge control Part of MIT280220 Purge flow indicator systemM8991700

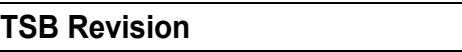

M1172007600395

M1173000700231

# **VACUUM HOSES VACUUM HOSE ROUTING**

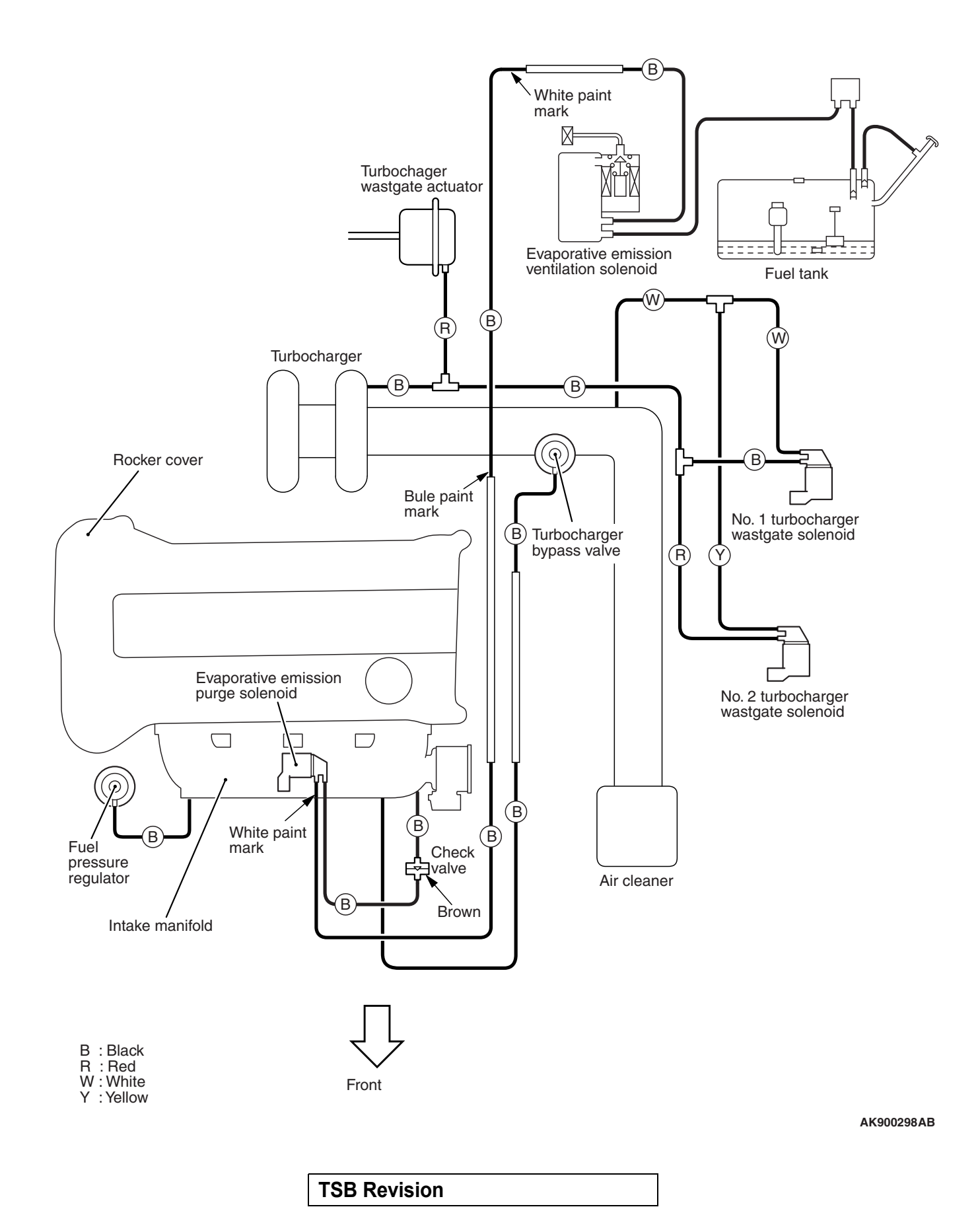

#### **EMISSION CONTROL <MFI - T/C> ENGINE AND EMISSION CONTROL 17-70**

# **VACUUM CIRCUIT DIAGRAM**

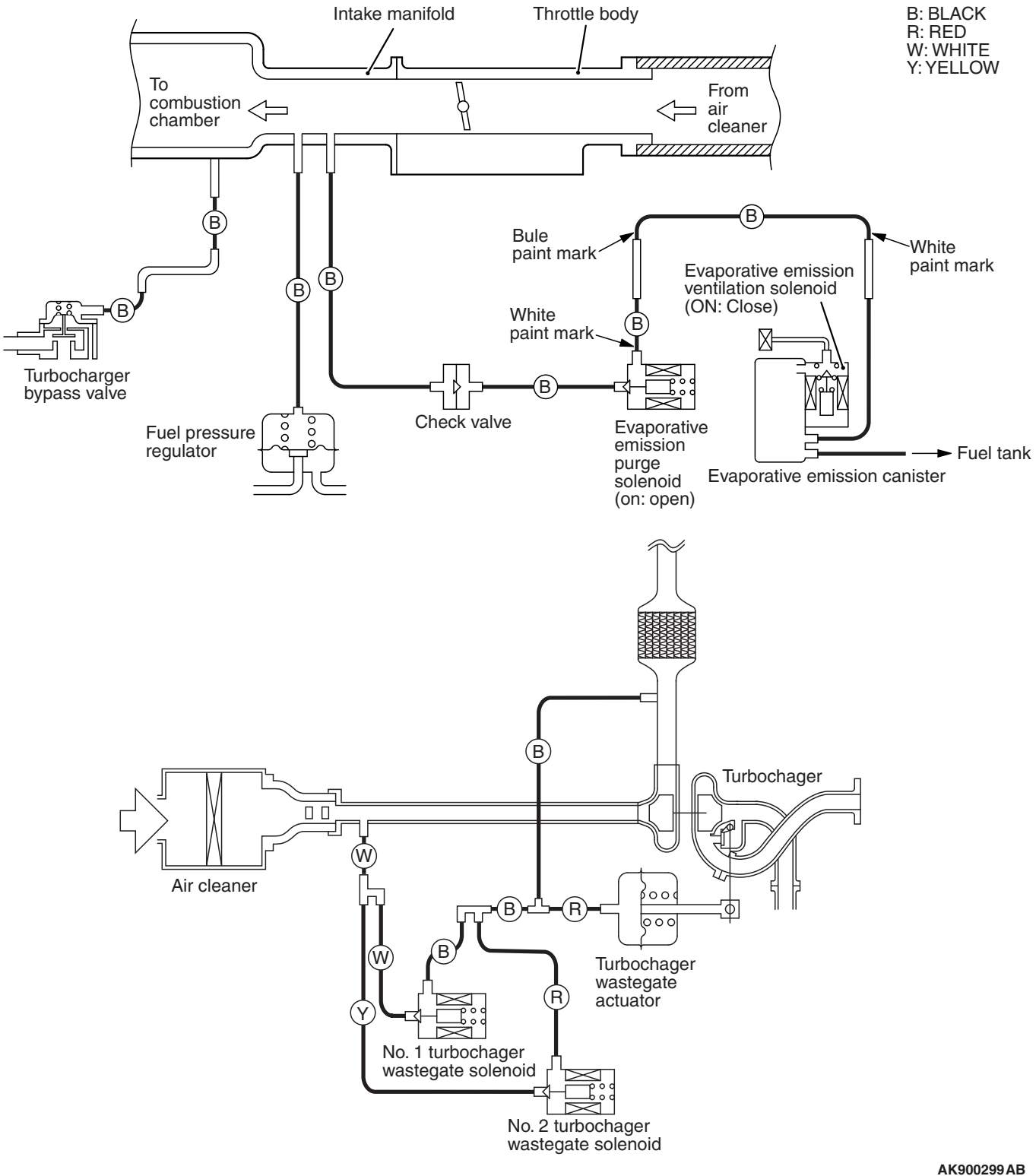

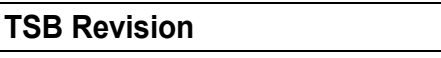

# **VACUUM HOSE INSTALLATION**

M1173007200486

- 1. When connecting the vacuum hoses, they should be securely inserted onto the nipples.
- 2. Connect the hoses correctly, using the VACUUM HOSE ROUTING diagram as a guide.

# **VACUUM HOSE CHECK**

M1173007300762

- 1. Using the VACUUM HOSE ROUTING diagram as a guide, check that the vacuum hoses are correctly connected.
- 2. Check the connection condition of the vacuum hoses which can be removed, loosened, clogged possibly. And then check whether there are no folded and damaged vacuum hoses.

# **POSITIVE CRANKCASE VENTILATION SYSTEM**

# **GENERAL INFORMATION (POSITIVE CRANKCASE VENTILATION SYSTEM)**

The positive crankcase ventilation (PCV) system prevents the escape of blow-by gases from inside the crankcase into the atmosphere.

Fresh air is sent from the air cleaner into the crankcase through the breather hose to be mixed with the blow-by gas inside the crankcase.

The blow-by gas inside the crankcase is drawn into the intake manifold through the PCV valve.

The PCV valve is designed to lift the plunger according to the intake manifold vacuum so as to regulate the flow of blow-by gas properly.

In other words, the blow-by gas flow is regulated during low load engine operation to maintain engine stability, while the flow is increased during high load operation to improve the ventilation performance.

# **SYSTEM DIAGRAM**

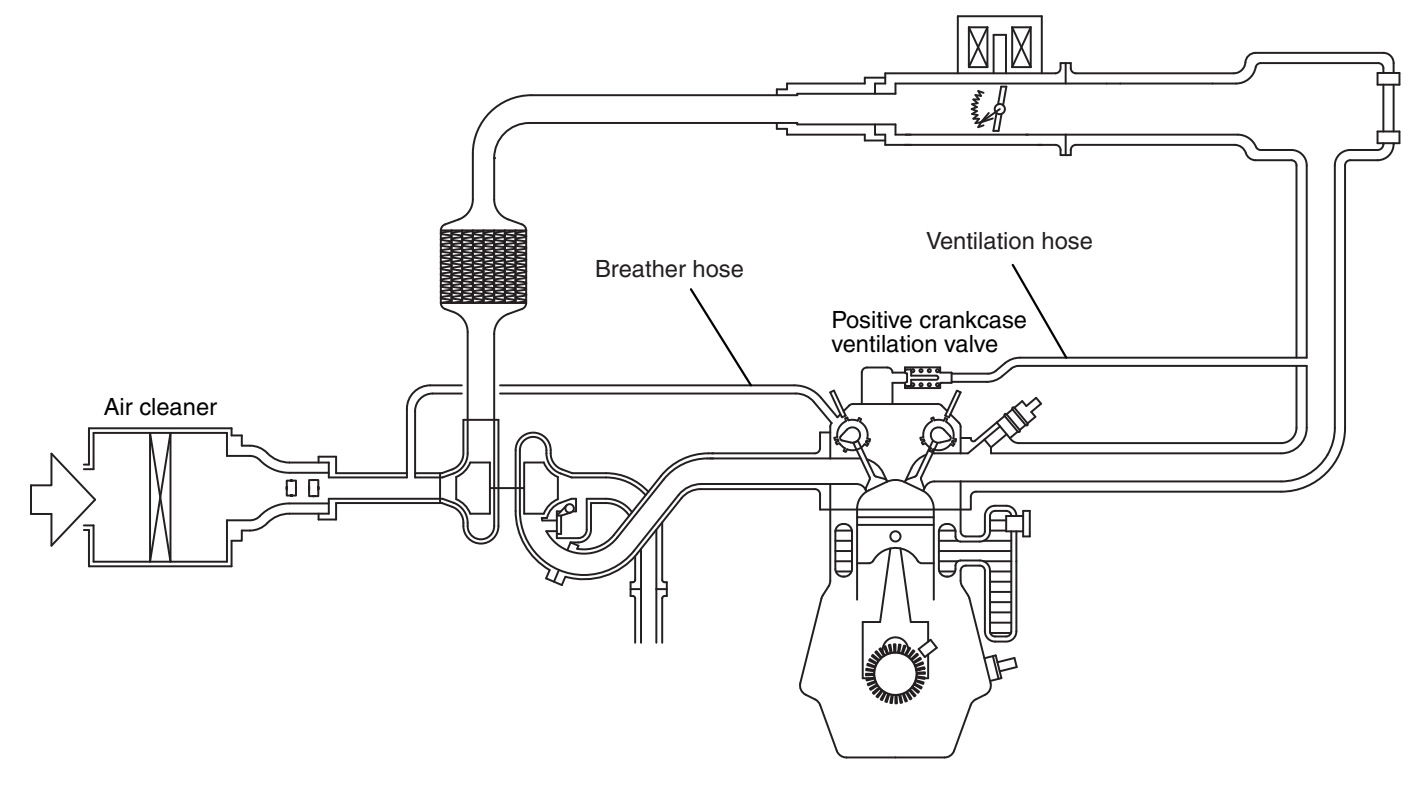

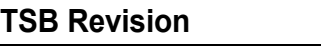

#### **EMISSION CONTROL <MFI - T/C> ENGINE AND EMISSION CONTROL 17-72**

# **COMPONENT LOCATION**

M1173007400833

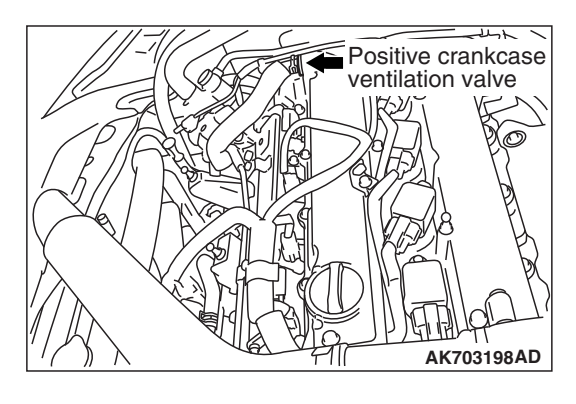

# **AK604163 AB** Positive crankcase ventilation valve

#### **CRANKCASE VENTILATION SYSTEM CHECK** M1173001100878

- 1. Remove the ventilation hose from the positive crankcase ventilation (PCV) valve.
- 2. Remove the PCV valve from the rocker cover.
- 3. Reinstall the PCV valve at the ventilation hose.
- 4. Start the engine and run at idle.
- 5. Place a finger at the opening of the PCV valve and check that vacuum of the intake manifold is felt. *NOTE: At this moment, the plunger in the PCV valve moves*

*back and forth.*

- 6. If vacuum is not felt, clean the PCV valve or replace it.
- 7. Apply a small amount of new engine oil to the O-ring on the PCV valve, and tighten to the specified torque.

**Standard value: 2.5** ± **0.4 N**⋅ **m (22** ± **3 in-lb)**

# **POSITIVE CRANKCASE VENTILATION (PCV) VALVE CHECK**

M1173001200808

- 1. Remove the ventilation hose from the positive crankcase ventilation (PCV) valve.
- 2. Remove the PCV valve from the rocker cover.
- 3. Hold the PCV valve with the vacuum side down. Insert a thin rod, and using light pressure, depress the end of the PCV valve spring by 5 –10 mm (0.2 –0.3 inch). Release pressure on the rod to see if the PCV valve spring will lift the rod to its original position.
- 4. If the rod returns quickly to its original position, the PCV valve is OK. If the stick does not return quickly, clean or replace the PCV valve.
- 5. Apply a small amount of new engine oil to the O-ring on the PCV valve, and tighten to the specified torque.

**Standard value: 2.5** ± **0.4 N**⋅ **m (22** ± **3 in-lb)**

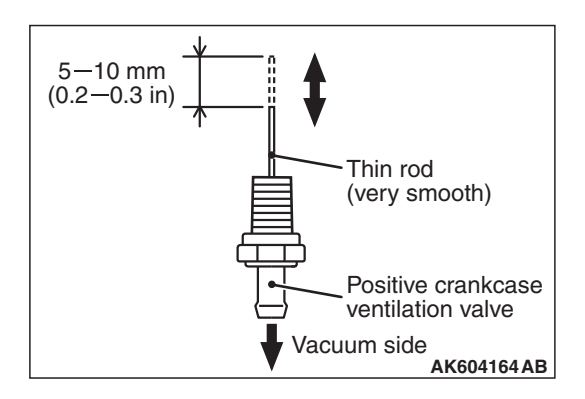

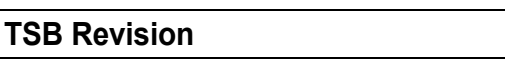
# **EVAPORATIVE EMISSION CONTROL SYSTEM**

# **GENERAL INFORMATION (EVAPORATIVE EMISSION SYSTEM)** M1173005101732

The evaporative emission (EVAP) system prevents fuel vapors generated in the fuel tank from escaping into the atmosphere.

Fuel vapors from the fuel tank flow through the vapor pipe/hose to be stored temporarily in the EVAP canister.

When the vehicle is in operation, fuel vapors stored in the EVAP canister flow through the EVAP purge solenoid, purge port and intake manifold plenum to the combustion chamber.

When the engine coolant temperature is low or when the intake air quantity is small (when the engine is at idle, for example), the engine control module (ECM) brings the EVAP purge solenoid into the OFF state to shut off the fuel vapor flow to the intake manifold plenum. This ensures driveability when the engine is cold or running under low load and also stabilizes the emission level.

An EVAP ventilation solenoid is provided between the EVAP canister and atmosphere to monitor for OBD-II EVAP leaks. This solenoid is normally OFF. However, it turns ON when monitoring for OBD-II EVAP leaks and shuts off the atmosphere flow to the EVAP canister. Then the fuel tank differential pressure sensor monitors the fuel vapor pressure to detect OBD-II EVAP leaks.

When the fuel tank inner pressure increases due to the fuel supply, air is released to the atmosphere from the fuel tank through the EVAP canister and air filter. When the inner pressure of the fuel tank decreases, air is supplied to the fuel tank through the air filter and EVAP canister.

## **SYSTEM DIAGRAM**

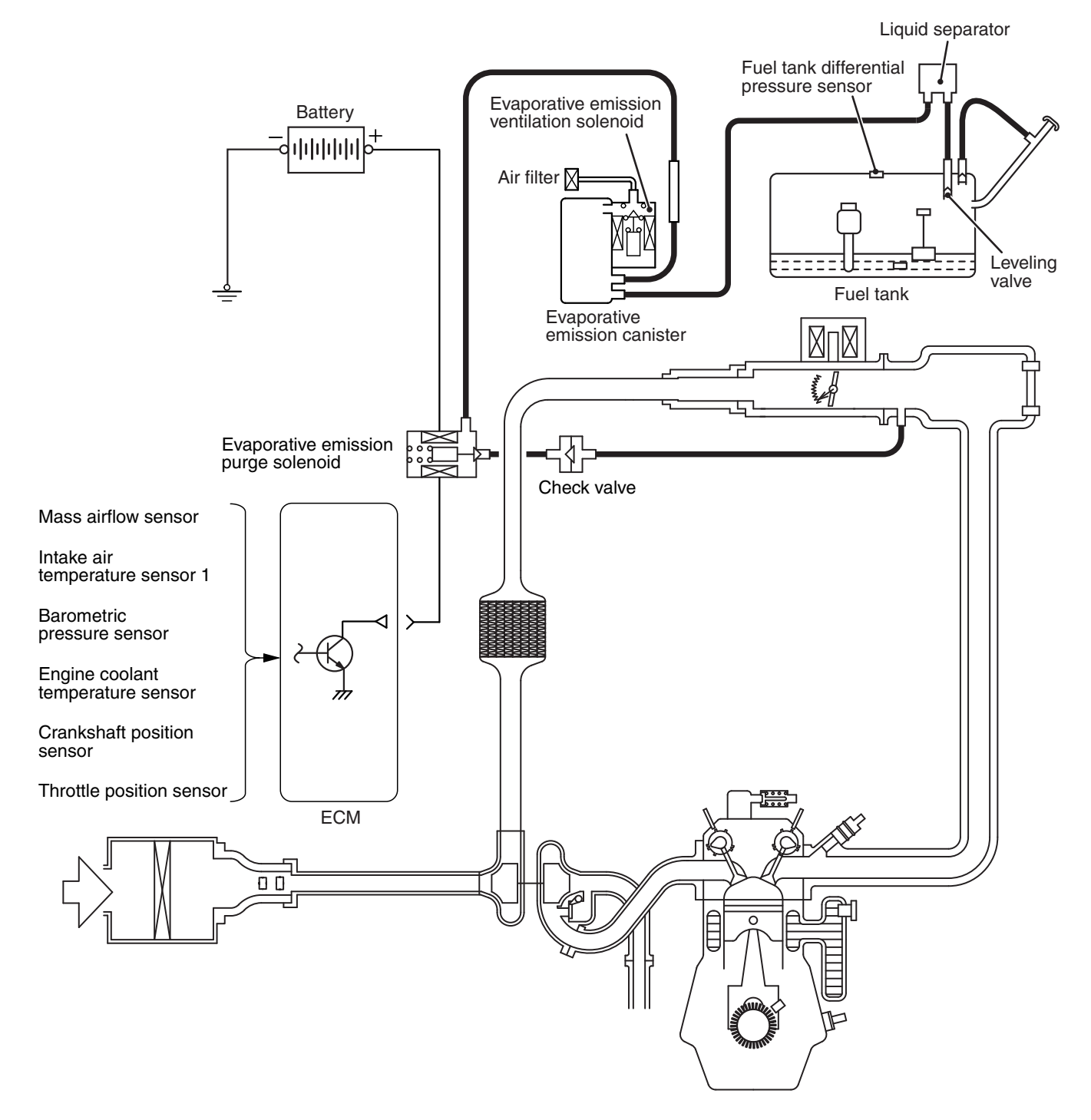

**AK900301 AB**

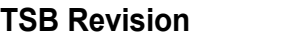

### **COMPONENT LOCATION**

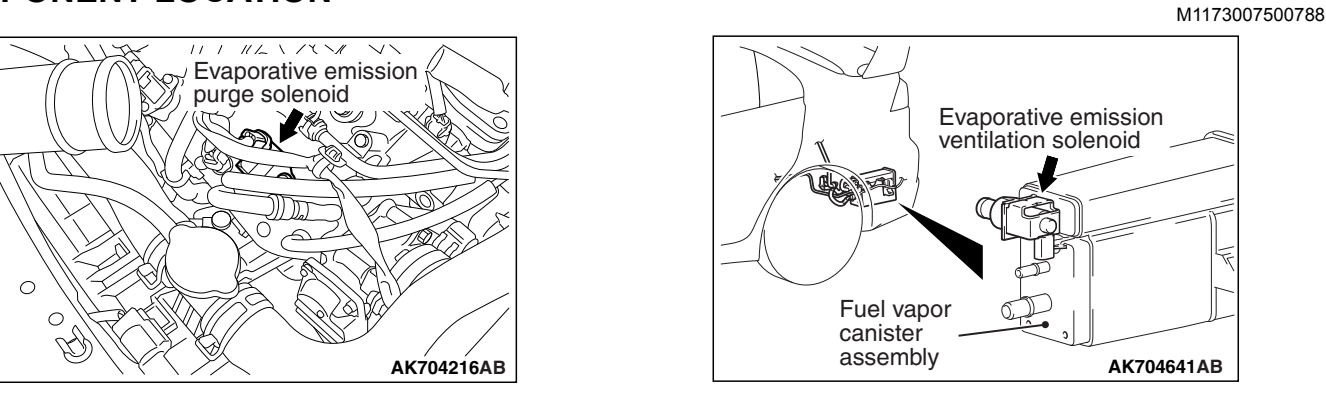

# **PURGE CONTROL SYSTEM CHECK (PURGE FLOW CHECK)** M1173001401430

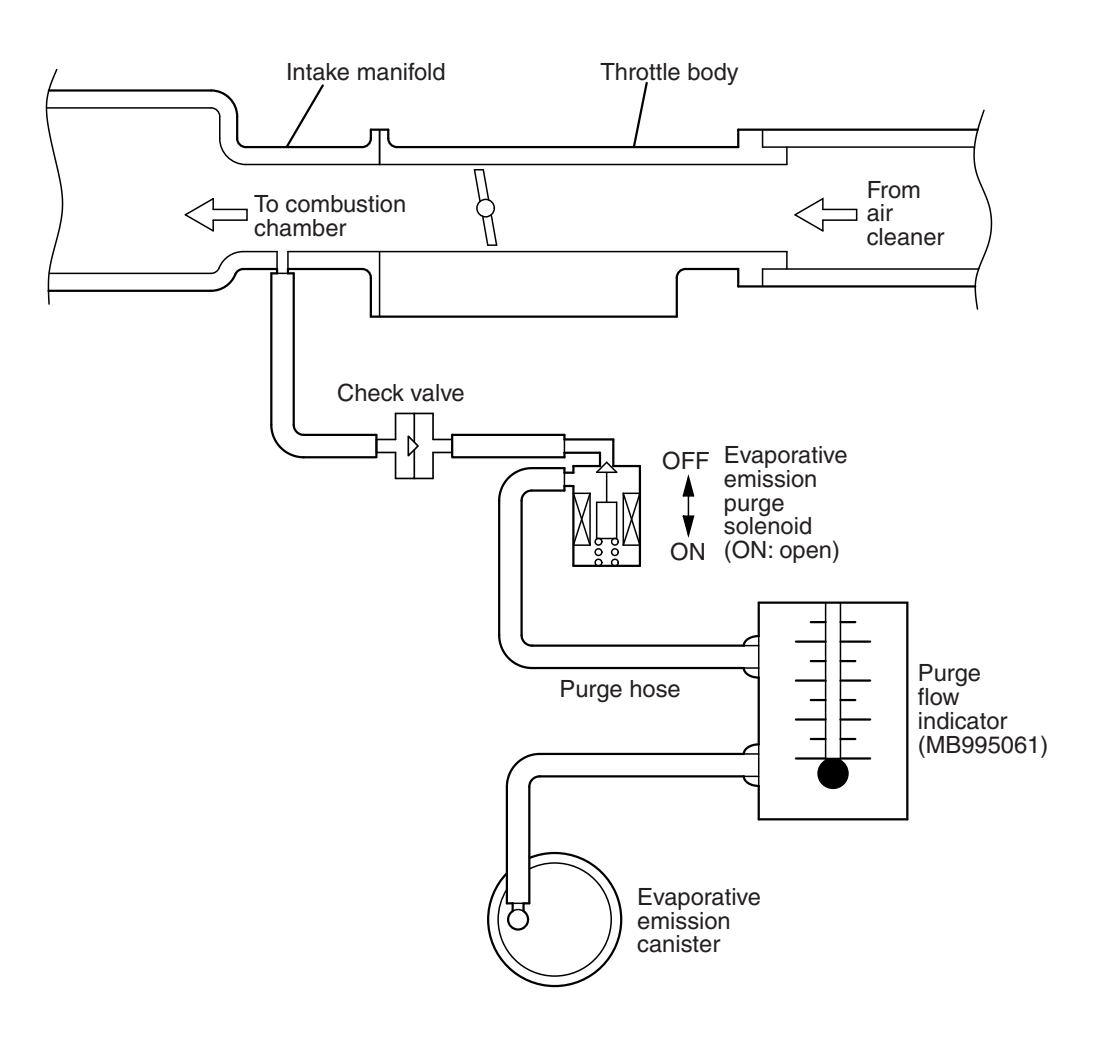

**AK704217AD**

### **Required Special Tool:**

- MB995061: Purge Flow Indicator
- 1. Disconnect the purge hose from the evaporative emission (EVAP) purge solenoid, and connect special tool MB995061 between the EVAP purge solenoid and the purge hose.

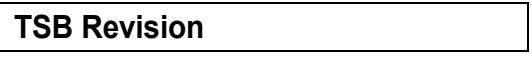

- 2. Before inspection and adjustment, set the vehicle in the following conditions:
- Engine coolant temperature: 80 − 95° C (176 − 203°F)
- Lights, electric cooling fan and accessories: OFF
- Transaxle: Neutral (P range on vehicles with TC-SST)
- 3. Run the engine at idle for more than four minutes.
- 4. Check the purge flow volume when engine is revved suddenly several times.

Standard value: Momentarily 20 cm<sup>3</sup>/s (2.5 SCFH) or **more.**

5. If the purge flow volume is less than the standard value, check it again with the vacuum hose disconnected from the EVAP canister. If the purge flow volume is less than the standard value, check the vacuum port and the vacuum hose for clogging. Also check the EVAP purge solenoid. If the purge flow volume is at the standard value, with the EVAP canister disconnected, replace the EVAP canister.

### **EVAPORATIVE EMISSION PURGE SOLENOID CHECK**

M1173001700773

1. Disconnect the vacuum hose (black, black with red paint mark) from the evaporative emission (EVAP) purge solenoid.

*NOTE: When disconnecting the vacuum hose, always place an identification mark so that it can be reconnected at its original position.*

- 2. Disconnect the harness connector.
- 3. Connect a hand vacuum pump to nipple (A) of the EVAP purge solenoid (refer to the illustration at left).
- 4. As described in the chart below, check airtightness by applying a vacuum with voltage applied directly from the battery to the EVAP purge solenoid valve and without applying voltage.

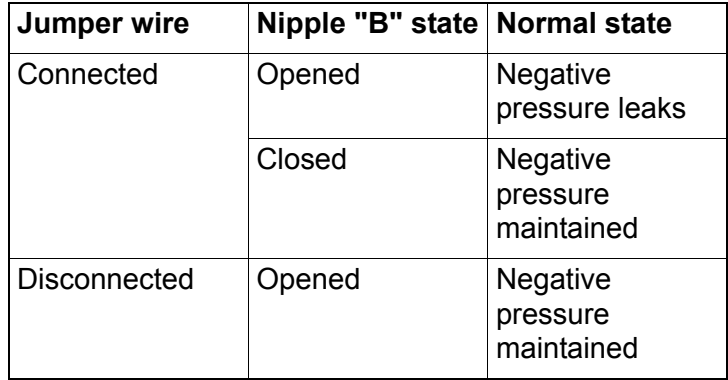

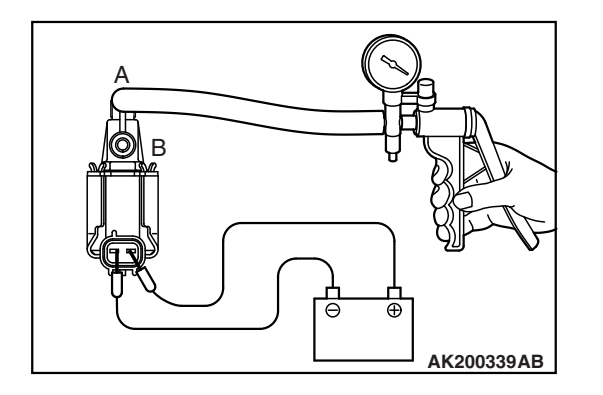

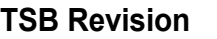

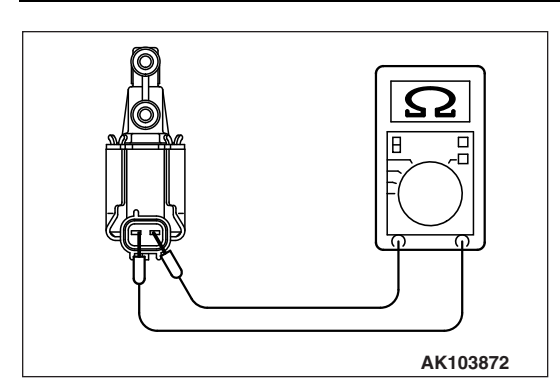

5. Measure the resistance between the terminals of the EVAP purge solenoid.

## **Standard value: 22** − **26** Ω **[at 20**° **C (68**°**F)]**

6. Replace the solenoid if resistance is out of specification.

# **MASS AIRFLOW SENSOR CHECK**

M1173050400213

To inspect the sensor, refer to GROUP 13A, Multiport Fuel Injection (MFI) − Multiport Fuel Injection (MFI) Diagnosis − Diagnostic Trouble Code Chart P.13A-48.

## **INTAKE AIR TEMPERATURE SENSOR 1 CHECK**

M1173008200489 To inspect the sensor, refer to GROUP 13A, Multiport Fuel Injection (MFI) − Multiport Fuel Injection (MFI) Diagnosis − Diagnostic Trouble Code Chart P.13A-48.

# **BAROMETRIC PRESSURE SENSOR CHECK M1173008000388**

To inspect the sensor, refer to GROUP 13A, Multiport Fuel Injection (MFI) − Multiport Fuel Injection (MFI) Diagnosis − Diagnostic Trouble Code Chart P.13A-48.

## **ENGINE COOLANT TEMPERATURE SENSOR CHECK**

M1173008100772

To inspect the sensor, refer to GROUP 13A, Multiport Fuel Injection (MFI) − Multiport Fuel Injection (MFI) Diagnosis − Diagnostic Trouble Code Chart P.13A-48.

# **THROTTLE POSITION SENSOR CHECK**

M1173050500038

To inspect the sensor, refer to GROUP 13A, Multiport Fuel Injection (MFI) − Multiport Fuel Injection (MFI) Diagnosis − Diagnostic Trouble Code Chart P.13A-48.

# **CRANKSHAFT POSITION SENSOR CHECK**

 $173008300419$ To inspect the sensor, refer to GROUP 13A, Multiport Fuel Injection (MFI) − Multiport Fuel Injection (MFI) Diagnosis − Diagnostic Trouble Code Chart P.13A-48.

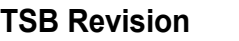

# **EVAPORATIVE EMISSION CANISTER AND FUEL TANK PRESSURE RELIEF VALVE**

### **REMOVAL AND INSTALLATION**

M1173004800520

- **Pre-removal and post-installation operation**
- Rear Wheel Splash Shield Rear Removal and Installation
	- (Refer to GROUP 42A, Splash Shield P.42A-12).

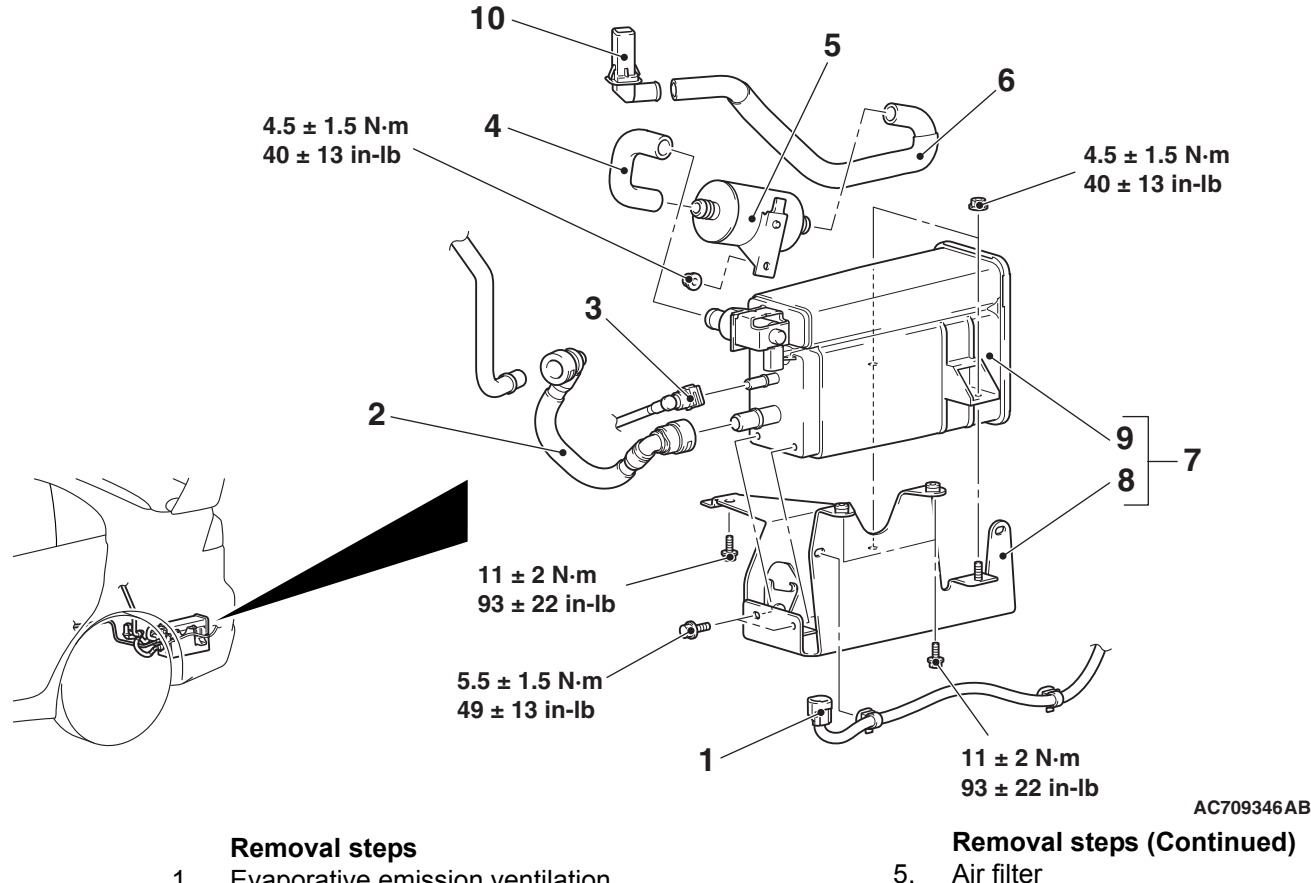

- 1. Evaporative emission ventilation solenoid valve connector connection
- 2. Fuel vapor tube assembly
- 3. Fuel purge pipe assembly connection
- 4. Vent hose A
- 
- 6. Vent hose B
- 7. Fuel vapor canister and bracket assembly
- 8. Fuel vapor canister bracket
- 9. Fuel vapor canister assembly
- 10. Vent pipe

### **INSPECTION**

**SOLENOID CHECK**

#### M1173004900271

# Plug Nipple B **AC611222AB** Evaporative emission canister and evaporative emission vent solenoid assembly Nipple A Hand vacuum pump

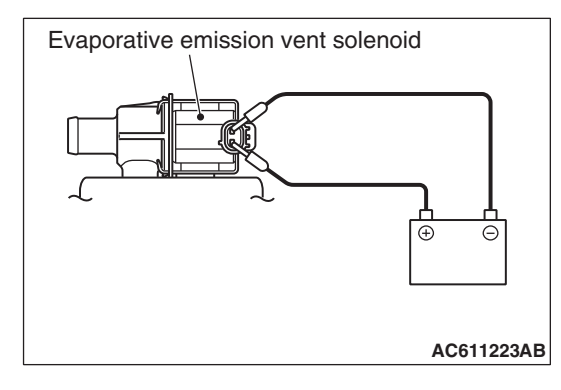

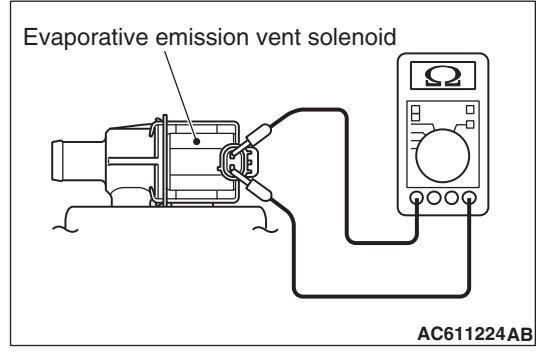

### 1. Connect a hand vacuum pump to nipple (A) of the evaporative emission canister and evaporative emission ventilation solenoid assembly.

**EVAPORATIVE EMISSION VENTILATION** 

- 2. Connect a plug to nipple (B) of the evaporative emission canister and evaporative emission ventilation solenoid assembly.
- 3. Check air tightness by applying a vacuum with voltage applied directly from the battery to the evaporative emission ventilation solenoid and without applying voltage.

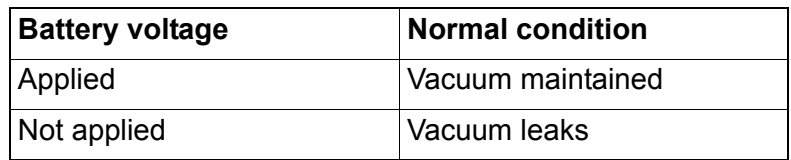

4. Measure the resistance between the terminals of the solenoid.

**Standard value: 17** − **21** Ω **[at 20**° **C (68**°**F)]**

## **CATALYTIC CONVERTER**

## **REMOVAL AND INSTALLATION**

Refer to GROUP 15, Exhaust Pipe and Main Muffler P.15-26.

M1173003901679